# Allplan 2014

Neues in Allplan 2014

Diese Dokumentation wurde mit der größtmöglichen Sorgfalt erstellt; jedwede Haftung muss jedoch ausgeschlossen werden.

Die Dokumentationen der Nemetschek Allplan Systems GmbH beziehen sich grundsätzlich auf den vollen Funktionsumfang des Programms, auch wenn einzelne Programmteile nicht erworben wurden. Falls Beschreibung und Programm nicht übereinstimmen, gelten die Menüs und Programmzeilen des Programms.

Der Inhalt dieses Dokumentes kann ohne Benachrichtigung geändert werden. Dieses Dokument oder Teile davon dürfen nicht ohne die ausdrückliche Erlaubnis der Nemetschek Allplan Systems GmbH vervielfältigt oder übertragen werden, unabhängig davon, auf welche Art und Weise oder mit welchen Mitteln, elektronisch oder mechanisch, dies geschieht.

Allfa® ist eine eingetragene Marke der Nemetschek Allplan Systems GmbH, München.

Allplan® ist eine eingetragene Marke der Nemetschek AG, München. Adobe® und Acrobat PDF Library™ sind Marken bzw. eingetragene Marken von Adobe Systems Incorporated.

AutoCAD®, DXF™ und 3D Studio MAX® sind Marken oder eingetragene Marken der Autodesk Inc. San Rafael, CA.

BAMTEC® ist eine eingetragene Marke der Fa. Häussler, Kempten. Microsoft®, Windows® und Windows Vista™ sind Marken oder eingetragene Marken der Microsoft Corporation.

MicroStation® ist eine eingetragene Marke der Bentley Systems, Inc. Teile dieses Produkts wurden unter Verwendung der LEADTOOLS entwickelt, (c) LEAD Technologies, Inc. Alle Rechte vorbehalten. Teile dieses Produktes wurden unter Verwendung der Xerces Bibliothek von 'The Apache Software Foundation' entwickelt.

Teile dieses Produktes wurden unter Verwendung der fyiReporting Bibliothek von fyiReporting Software LLC entwickelt; diese ist freigegeben unter der Apache Software Lizenz, Version 2.

Allplan Update-Pakete werden unter Verwendung von 7-Zip, (c) Igor Pavlov erstellt.

Alle weiteren (eingetragenen) Marken sind im Besitz der jeweiligen Eigentümer.

© Nemetschek Allplan Systems GmbH, München. Alle Rechte vorbehalten - All rights reserved.

1. Auflage, Oktober 2013

Dokument Nr. 140deu01m01-1-TD1013

# Inhalt

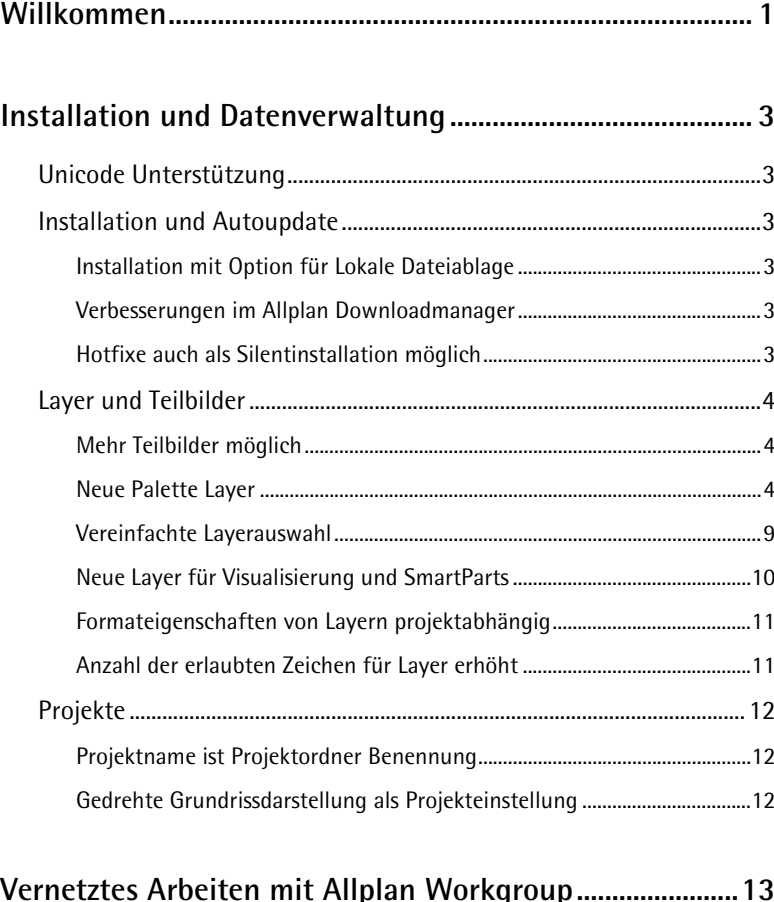

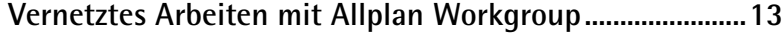

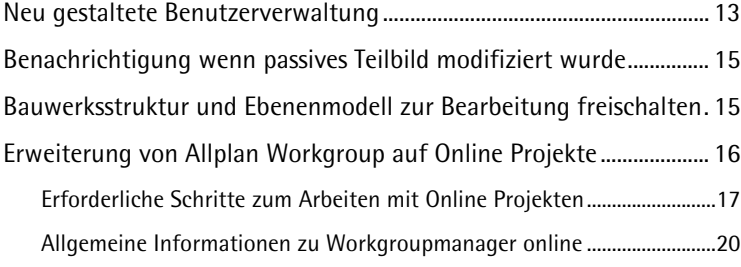

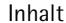

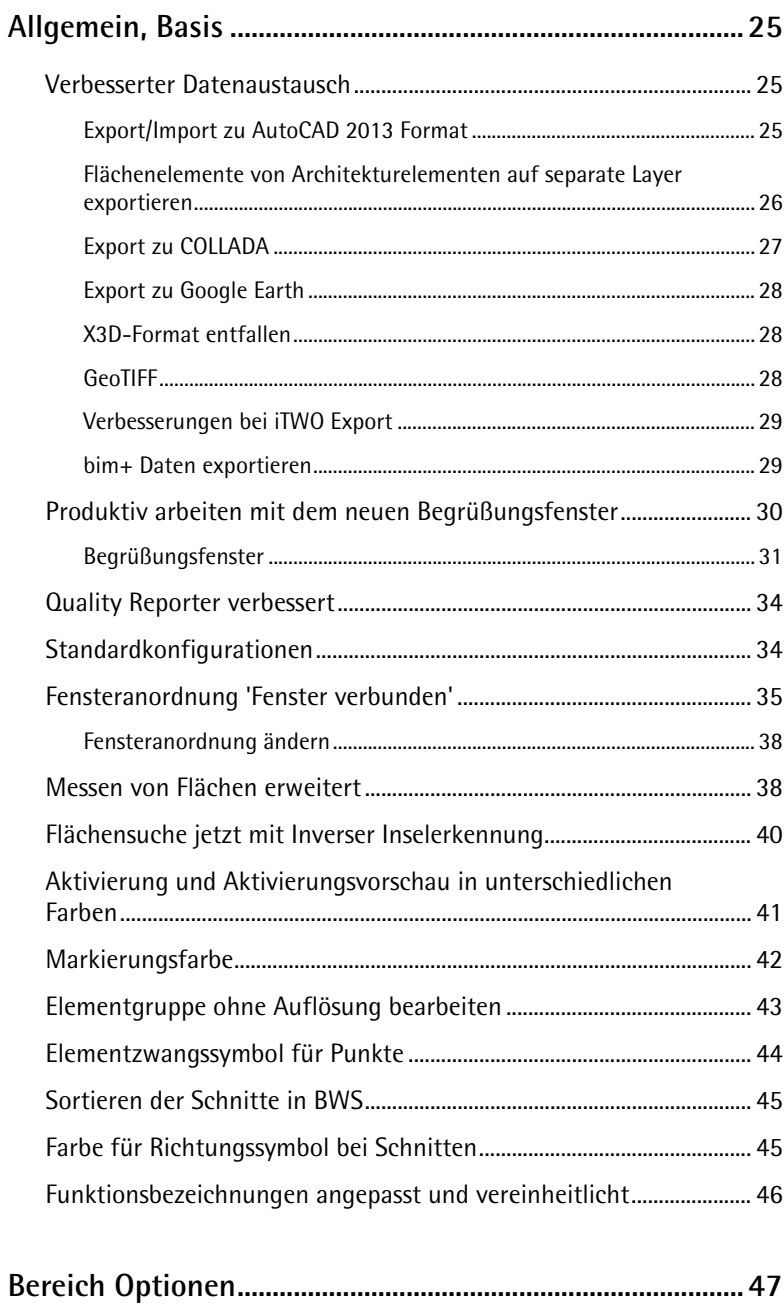

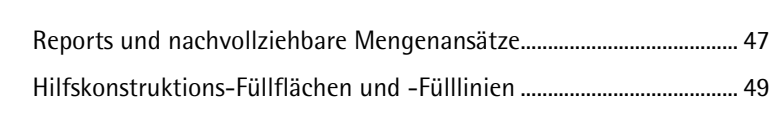

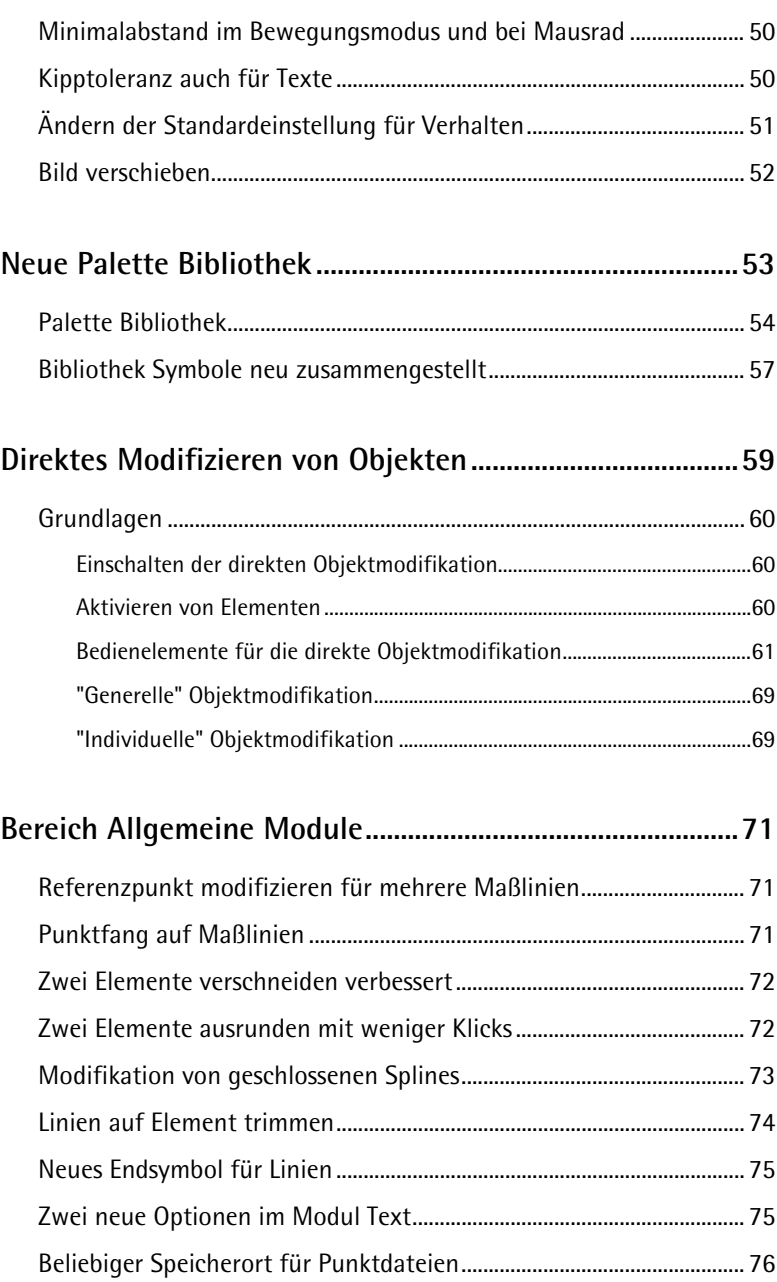

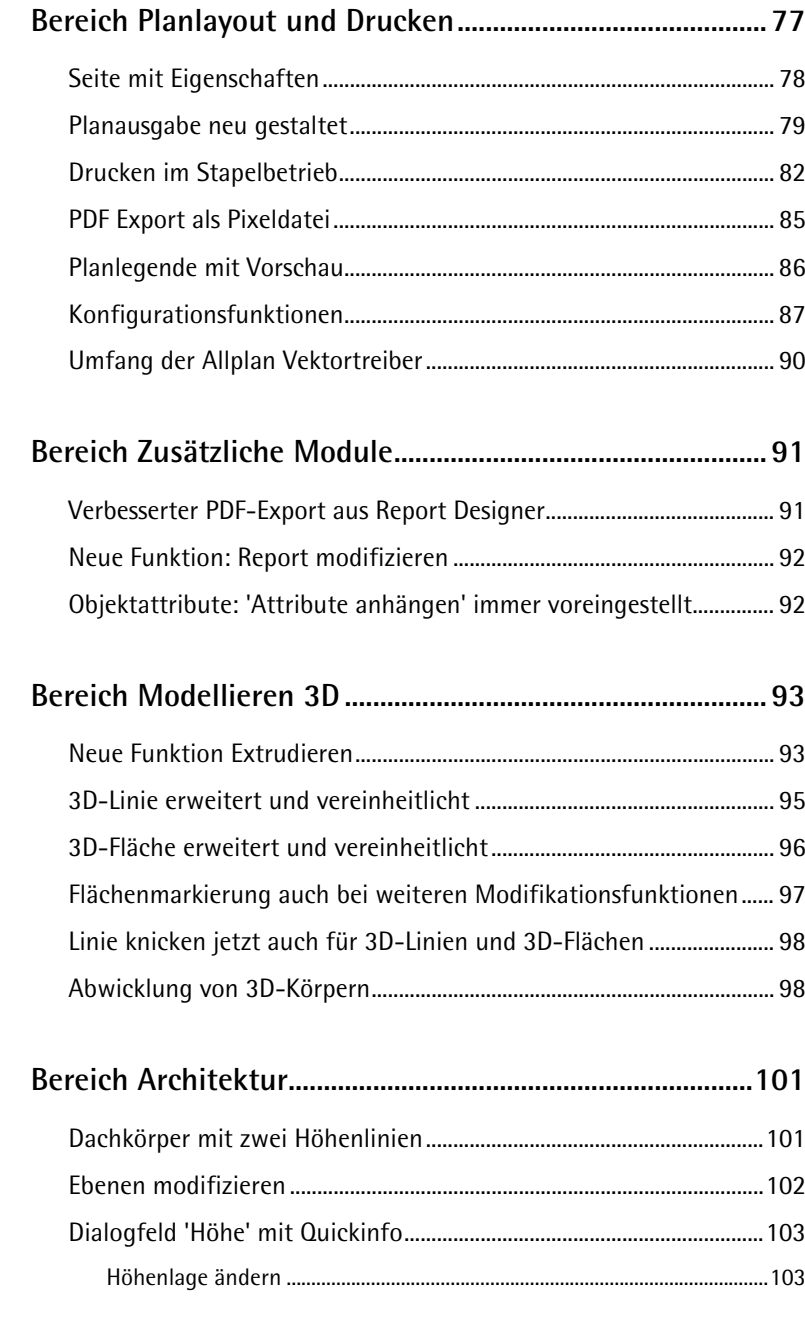

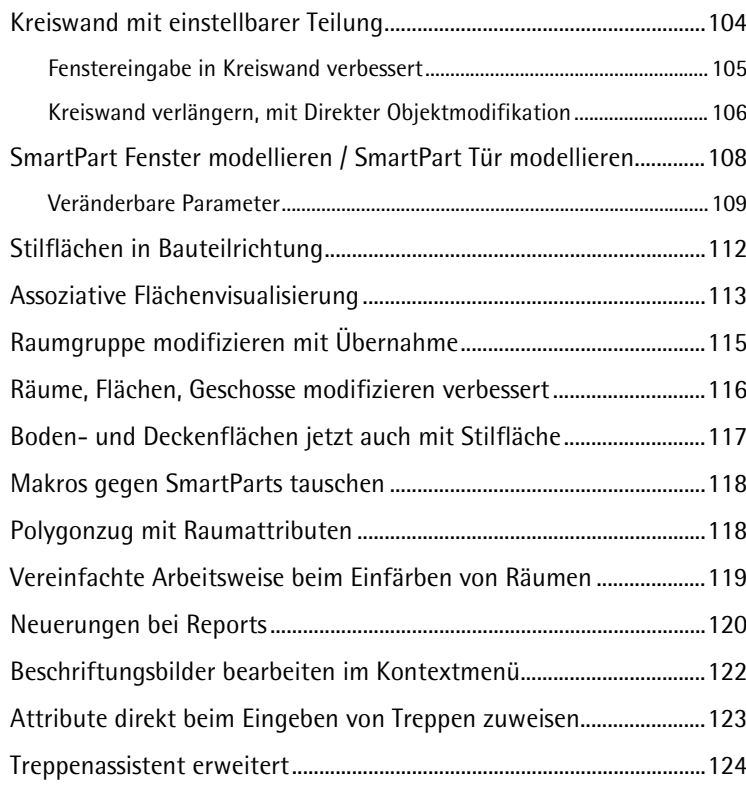

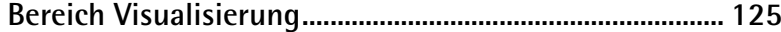

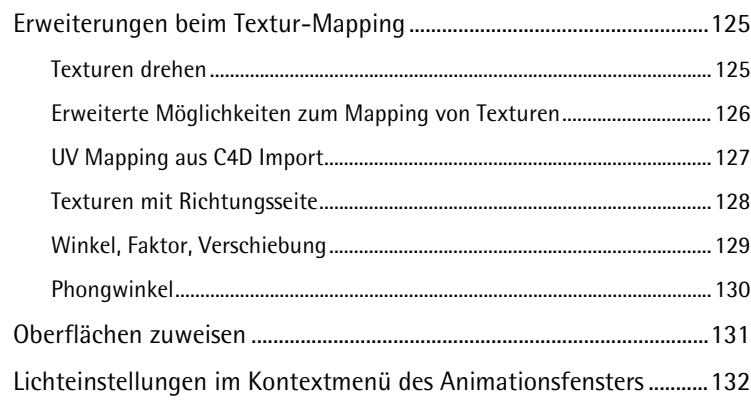

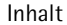

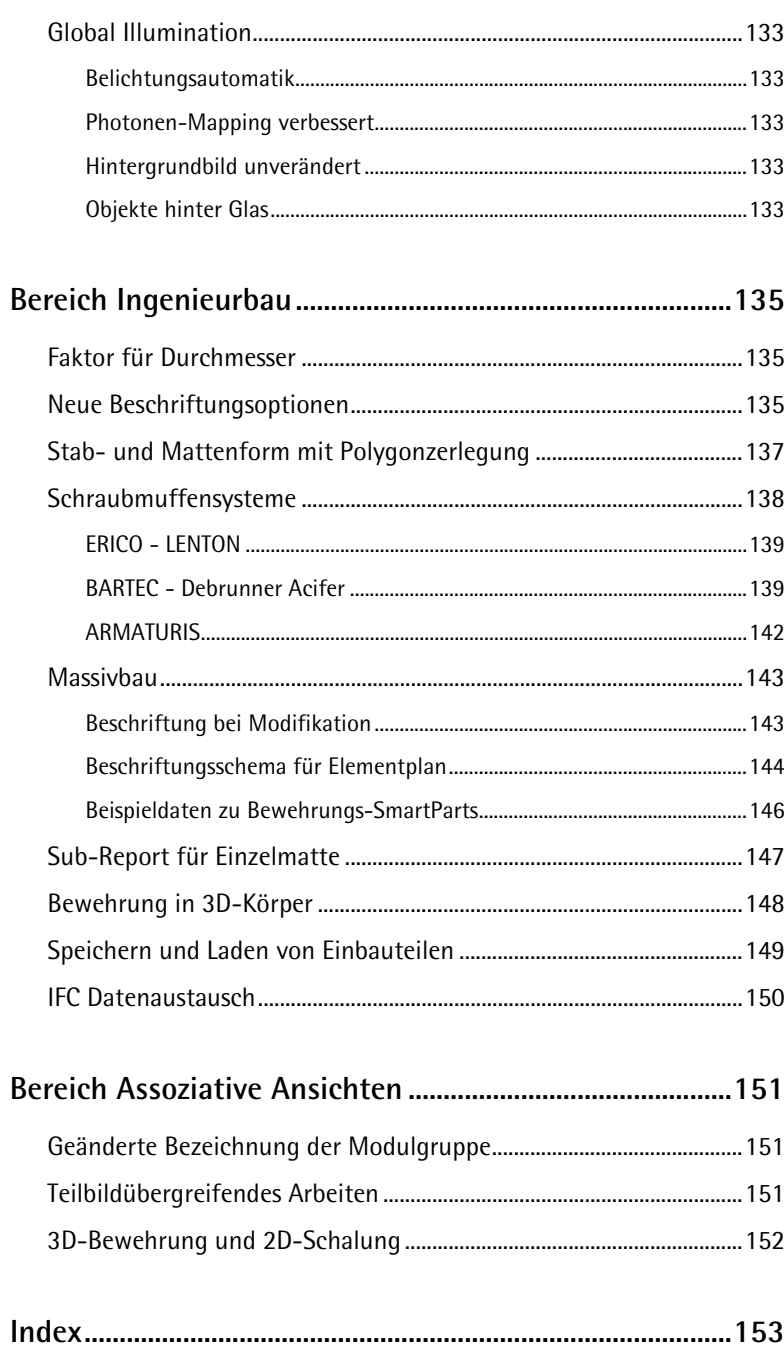

# <span id="page-8-0"></span>Willkommen

Sehr geehrte Damen und Herren,

Die BIM-Lösung Allplan 2014 ist exakt auf die heutigen und künftigen Anforderungen in der Baubranche zugeschnitten und bietet mit ihrem leistungsfähigen bauteilorientierten 3D-Modell die perfekte Grundlage für Building Information Modeling: Die offene Plattform unterstützt eine ganzheitliche und optimierte Planung, Ausführung und Bewirtschaftung von Gebäuden im Sinne aller Beteiligten. Planungsfehler werden vermieden und Kosten in der Umsetzung gespart. Zahlreiche Schnittstellen zu allen gängigen Systemen ermöglichen eine reibungslose Zusammenarbeit von Ingenieuren, Architekten, Kostenplanern, Bauunternehmern und Facility Managern.

Mit neuen Features wie der erweiterten Workgroup Funktionalität für eine standortübergreifende Zusammenarbeit, flexiblen und komfortablen Fenstern und Türen, den vollständig überarbeiteten Griffen zur Direktmodifikation von Elementen für ein intuitiveres Arbeiten sowie zahlreichen Neuerungen im Bereich 3D-Bewehrung verfolgen wir vor allem ein Ziel: eine Allplan Version zu erschaffen, die Sie begeistert!

Viel Erfolg wünscht Ihnen

Nemetschek Allplan Systems GmbH

# <span id="page-10-0"></span>Installation und Datenverwaltung

# <span id="page-10-1"></span>Unicode Unterstützung

Allplan 2014 bietet eine vollständige Unterstützung des Unicode-Standards.

# <span id="page-10-2"></span>Installation und Autoupdate

# <span id="page-10-3"></span>**Installation mit Option für Lokale Dateiablage**

Bei Installieren mit der Option Workgroupmanager kann man einen Ordner für die für lokale Dateiablage festlegen. Dies ist wichtig für das Arbeiten mit der neuen Option Workgroup Online und bestimmt den lokalen Ordner, mit dem Online Projekte synchronisiert werden.

# <span id="page-10-4"></span>**Verbesserungen im Allplan Downloadmanager**

Der Allplan Downloadmanager setzt nach einem Abbruch den Download wieder an der Stelle fort, an der er abgebrochen wurde.

# <span id="page-10-5"></span>**Hotfixe auch als Silentinstallation möglich**

Hotfixe können auch über Silentinstallation installiert werden. Das ist vor allem für größere Büros wichtig, bei denen die Benutzer nicht die nötigen Rechte für die Installation besitzen.

# <span id="page-11-0"></span>Layer und Teilbilder

# <span id="page-11-1"></span>**Mehr Teilbilder möglich**

128 Teilbilder können gleichzeitig aktiviert werden statt wie bisher 80.

## <span id="page-11-2"></span>**Neue Palette Layer**

Neben dem Dialogfeld **Layer** steht jetzt auch die Palette **Layer** zur Verfügung. Die Palette **Layer** dient in erster Linie zum schnellen Umschalten der Layersichtbarkeiten. Das Dialogfeld **Layer** steht weiterhin zur Verfügung und dient vor allem der Administration von Layerstrukturen, Drucksets und Rechtesets. Das Aussehen des Dialogfeldes **Layer** wurde an die Palette angepasst.

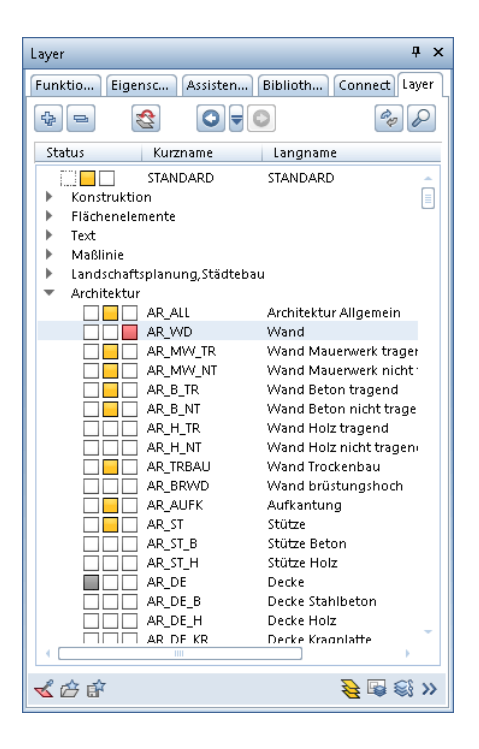

In der Palette **Layer** wird die gesamte Layerhierarchie angezeigt. Sie können die Sicht- und Bearbeitbarkeit der Layer bestimmen und den aktuellen Layer auswählen.

Die Palette **Layer** besteht aus folgenden Bereichen:

Listenfeld

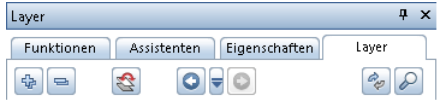

## **Markierte Einträge aufklappen**

Erweitert die Anzeige, so dass alle Untereinträge des markierten Knotens angezeigt werden.

## **Alle Einträge zuklappen**

Komprimiert die Anzeige, so dass alle Einträge ohne die Untereinträge angezeigt werden.

## **Layersichtbarkeit invertieren**

Kehrt die eingestellte Layersichtbarkeit um.

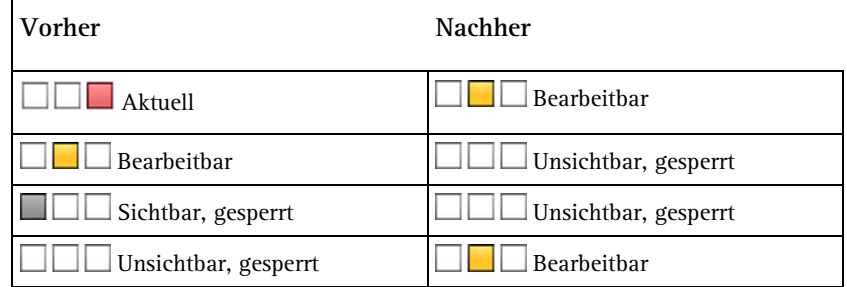

Als aktueller Layer wird der Layer **Standard** eingestellt.

**Hinweis**: Um wieder die ursprüngliche Layersichtbarkeit zu erhalten, verwenden Sie am besten **Layersichtbarkeit zurück**.

## $Q = Q$

Macht Änderungen an der Layersichtbarkeit rückgängig bzw. stellt rückgängig gemachte Änderungen wieder her. Mit **Verlauf der Layersichtbarkeiten** können Sie den Änderungsverlauf der Layersichtbarkeiten anzeigen lassen und bis zu 30 Änderungen rückgängig machen. Der Verlauf wird benutzerspezifisch je Projekt gespeichert.

### **Layerstruktur aktualisieren**

Aktualisiert die Anzeige der Layerstruktur. Ist z.B. im Kontextmenü die Option **In geladenen Dokumenten existierende Layer auflisten** aktiviert und das letzte Element, das einen hier aufgelisteten Layer verwendet, wird gelöscht, so passt sich die Anzeige nicht sofort automatisch der neuen Situation an. Nach Klicken auf & werden die im Dokument verwendeten Layer angezeigt.

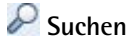

Öffnet das Dialogfeld **Suchen...**, in dem Sie nach Namen bzw. Namensteilen der Kurz- oder Langnamen von Layern suchen können.

#### **Layer**

**.**

Den Status von Layern können Sie durch Anklicken der Kontrollkästchen bestimmen:

- DOPPELKLICK setzt Layer auf Aktuell  $\Box$
- KLICK auf Kontrollkästchen setzt Layer auf Aktuell  $\Box$  $\Box$  / **Bearbeitbar**  $\Box$  **/ Sichtbar**  $\Box$  **/ Unsichtbar**
- UMSCHALT+STRG+DOPPELKLICK setzt den markierten Layer **Aktuell** , alle anderen **Unsichtbar .**
- Layer markieren und LEERTASTE drücken: Schaltet um zwischen Status **Bearbeitbar** <-> **Sichtbar** <-> **Unsichtbar** .

#### **Kontextmenü**

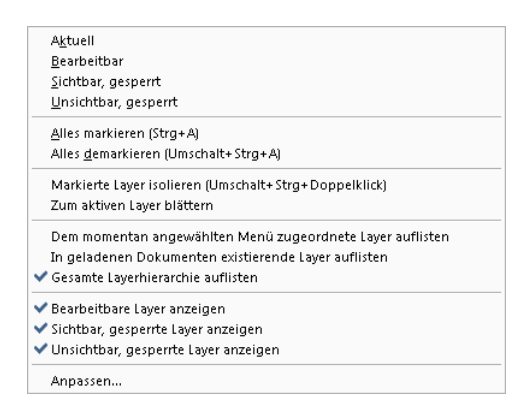

#### **Alles markieren (Strg+A)**

Alle Layer, die in der Palette angezeigt werden, werden markiert. Layer, die nicht angezeigt werden, weil die zugehörige Hierarchiestufe eingeklappt ist, werden nicht markiert.

#### **Alles demarkieren (Umschalt+Strg+A)**

Alle Markierungen werden aufgehoben.

#### **Markierte Layer isolieren (Umschalt+Strg+Doppelklick)**

Alle markierten Layer werden auf den Status **Bearbeitbar** gesetzt. Der zuletzt markierte Layer erhält den Status **Aktuell**, alle anderen Layer werden auf **unsichtbar** gesetzt.

#### **Zum aktiven Layer blättern**

Es wird zum aktiven Layer wird geblättert.

# **Der momentan angewählten Funktion zugeordnete Layer auflisten**

Bei dieser Option werden nur die Layer angezeigt, die der aktiven Funktion zugeordnet sind.

#### **In geladenen Teilbildern existierende Layer auflisten**

Bei dieser Option werden nur die Layer aufgelistet, die im aktiven und aktiv im Hintergrund liegenden Teilbildern vorkommen. Falls alle Layer auf dem Standardlayer liegen, ist diese Option nicht anwählbar.

#### **Gesamte Layerhierarchie auflisten**

Bei dieser Option werden alle Layer aufgelistet.

#### **Bearbeitbare Layer anzeigen / Sichtbar, gesperrte Layer anzeigen / Unsichtbar, gesperrte Layer anzeigen**

Filtert die Anzeige der Layer entsprechend der eingestellten Option.

#### **Anpassen...**

Öffnet das Dialogfeld **Konfiguration**, Registerkarte **Paletten**. Hier stellen Sie ein, ob die oberen und/oder unteren Strukturstufen der Layerhierarchie sowie welche Eigenschaften des Layers (Kurzname, Langname, Formateigenschaften kombiniert, Stift, Strich, Farbe) angezeigt werden. Sie können die Anzeige auch über das Kontextmenü des Tabellenkopfes beeinflussen.

#### **Aktionsleiste**

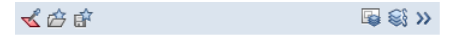

# **Aktuellen Layer übernehmen**

Wenn Sie diese Schaltfläche anklicken, wird das Dialogfeld temporär ausgeblendet und Sie können ein Element anklicken. Der Layer dieses Elements wird dann als aktueller Layer eingestellt.

# **Favorit laden**

Hier lesen Sie als Favorit gespeicherte Layereinstellungen ein.

## **Favorit speichern**

Hier speichern Sie die aktuelle Layereinstellung als **Favorit** in einer Datei (\*.lfa)

## **Layer-Druckset auswählen**

Hier wählen Sie ein definiertes Druckset aus.

### **Layer-Rechteset auswählen**

Hier wählen Sie das aktuelle Rechteset.

**>> Erweitern** Öffnet das Dialogfeld **Layer**.

# <span id="page-16-0"></span>**Vereinfachte Layerauswahl**

Bei allen Funktionen, bei denen nur ein Layer ausgewählt werden kann, wird jetzt nicht mehr die komplette Dialogfeld **Layer** angezeigt, sondern eine vereinfachtes Dialogfeld, in dem Sie den aktiven Layer auswählen können. Im Kontextmenü können Sie wählen, welche Layer angezeigt werden, die Einstellung hier ist unabhängig von der Einstellung in der Palette oder im Dialogfeld **Layer**.

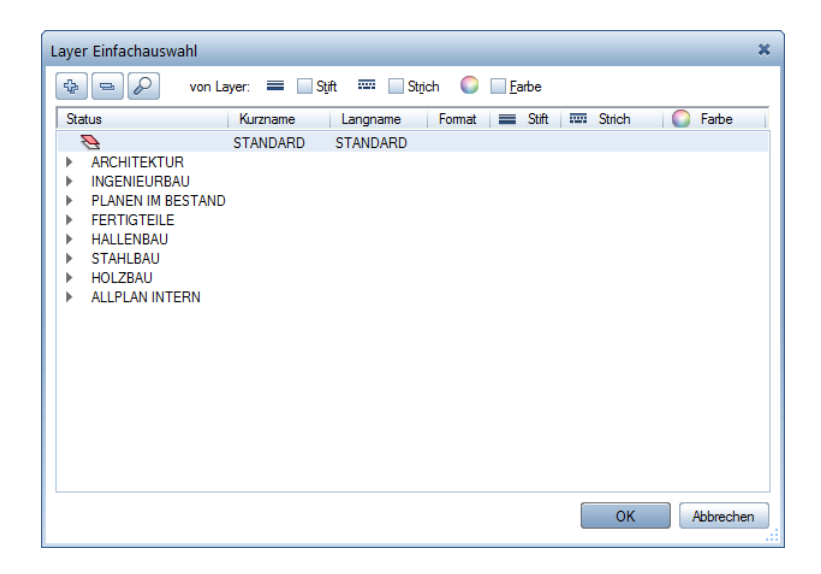

# <span id="page-17-0"></span>**Neue Layer für Visualisierung und SmartParts**

Für das neue **UV-Mapping** bei 3D-Objekten wurden neue Layer für die Visualisierung integriert. Diese Layer sind in der Gruppe **Visualisierung** eingeordnet.

**Die Bezeichnungen lauten:**

- **VIS\_ALL Aussenobjekte allgemein**
- **VIS\_FAHRZ Fahrzeuge**
- **VIS\_PERSO Personen**
- **VIS\_BAUM Bäume**

Für die SmartParts Türen/Fenster wurden neue Layer für Aufschlag und Vorsatzrollladen integriert. Diese Layer sind in der Gruppe **Architektur Allgemein** eingeordnet.

**Die Bezeichnungen lauten:**

- **AR\_Aufschl Fenster-, Türaufschlag**
- **AR\_Roll Vorsatzrollladen**

Diese neuen Layer werden automatisch in die Layerstruktur des Projektes bzw. des Büros eingefügt, falls Sie die Allplan Standardstruktur verwenden.

<span id="page-17-1"></span>Wenn Sie beim Anlegen eines Projektes die Layer auf projektspezifisch stellen, werden Layer unterhalb des Knotens EXTERN nicht mehr aus dem Bürostandard in die projektspezifische Layerstruktur kopiert. Dadurch wird ein meist unerwünschtes Aufblähen der Layerstrukturen vermieden. Diese Layer entstehen durch den Import von DWG/DXF Dateien.

# **Formateigenschaften von Layern projektabhängig**

Häufig ergibt sich die Situation, dass der Auftraggeber bei bestimmten Projekten die Einstellung bei **Formateigenschaften aus Layern** vorschreibt. Bisher musste man in so einem Fall nach jedem Projektwechsel umschalten.

Nun gelten die Einstellungen bei **Formateigenschaften aus Layern** in der Registerkarte **Formatdefinition** nicht mehr global, sondern nur noch für das aktuelle Projekt.

Die Einstellungen bei **Formateigenschaften aus Layern** in der Registerkarte **Layerauswahl/Sichtbarkeit** sind dagegen weiterhin benutzerspezifisch.

# <span id="page-18-1"></span><span id="page-18-0"></span>**Anzahl der erlaubten Zeichen für Layer erhöht**

Für Langnamen sind jetzt bis zu 255 Zeichen zulässig statt bisher 28, für Kurznamen 16 Zeichen statt bisher 10.

# Projekte

# <span id="page-19-0"></span>**Projektname ist Projektordner Benennung**

Neue Projekte erhalten nun immer den Projektnamen als Bezeichnung des Projektordners; die bisherige Möglichkeit zur Wahl der internen Nummer beim Erstellen des Projekts entfällt.

Die Voreinstellung unter **Projektordner Benennung** in **Allmenu** - **Konfiguration** ist nicht mehr notwendig und daher ebenfalls entfallen.

## <span id="page-19-1"></span>**Gedrehte Grundrissdarstellung als Projekteinstellung**

Bisher galt die Einstellung bei **Gedrehte Grundrissdarstellung** nur für einzelne Zeichenfenster. Bei jedem neu geladenen Teilbild musste der Winkel wieder neu eingegeben werden. Je nach Projekt konnte das dazu führen, dass jeder Mitarbeiter diese Einstellung mehrmals pro Tag erneut eingeben musste.

Ab **Allplan 2014** ist es nun möglich, beim Erstellen eines Projekts oder nachträglich beim Ändern der Projekteigenschaften einen **Projektwinkel** zu vergeben. Die Einstellung wirkt sich sofort auf alle neu generierten Zeichenfenster aus.

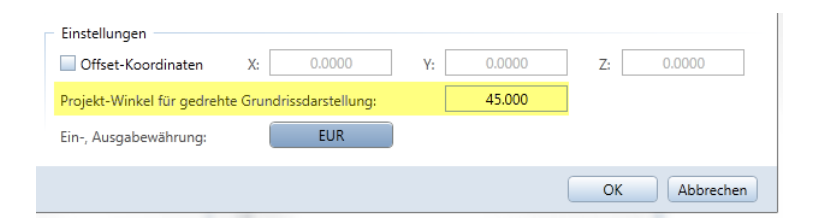

# <span id="page-20-0"></span>Vernetztes Arbeiten mit Allplan Workgroup

# <span id="page-20-1"></span>Neu gestaltete Benutzerverwaltung

Die Allplan Benutzerverwaltung wurde neu gestaltet und modernisiert. Sie rufen das Dialogfeld auf, indem Sie in Allmenu auf **Workgroupmanager** - **Benutzer verwalten** klicken.

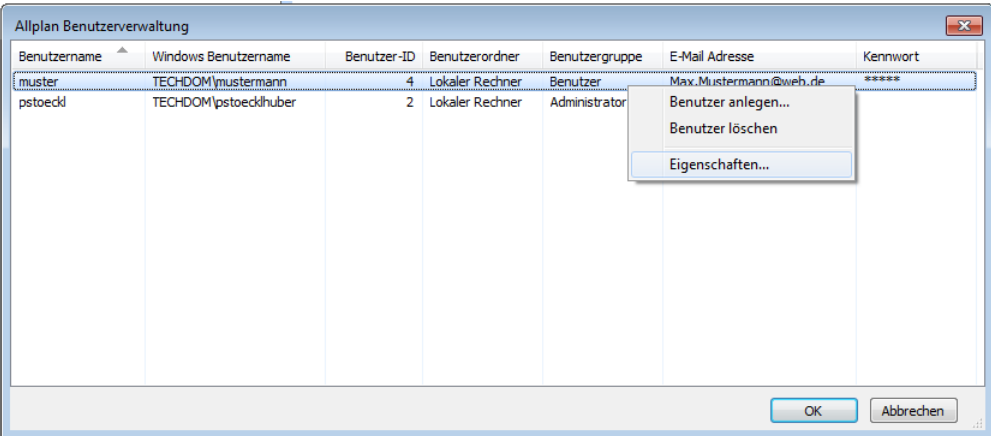

Im Dialogfeld **Allplan Benutzerverwaltung** können Sie neue Allplan Benutzer anlegen, die Eigenschaften eines bestehenden Benutzers verändern und Benutzer löschen. Die Funktionen stehen im Kontextmenü zur Verfügung.

#### Dialogfeld Allplan Benutzerverwaltung

#### **Benutzername**

Hier geben Sie den Allplan Benutzernamen ein. Der Name muss ISO 9660-konform sein (maximal 8 Zeichen, keine Sonderzeichen).

#### **Windows Benutzernamen**

Hier geben Sie den Windows Benutzernamen ein.

#### **Benutzer-ID**

Hier wird die Benutzer-ID angezeigt. Die Benutzer-ID wird automatisch vergeben und kann nicht geändert werden.

#### **Benutzerordner**

Hier geben Sie den Rechner an, auf dem der Benutzerordner liegen soll.

#### **Benutzergruppe**

Hier geben Sie an, ob der Benutzer zur Benutzergruppe **Administrator** oder **Benutzer** gehören soll.

#### **E-Mail Adresse**

Hier geben Sie die E-Mail Adresse des Benutzers ein. Diese wird benötigt, damit ein Benutzer, der nicht Mitglied in der Workgroup ist, ein Online Projekt öffnen kann.

#### **Kennwort**

Hier geben Sie das Kennwort für den Benutzer ein. Mit diesem Kennwort und seiner E-Mail Adresse kann ein Benutzer, der nicht Mitglied in der Workgroup ist, ein Online Projekt öffnen.

#### **Kennwort Wiederholung**

<span id="page-21-0"></span>Hier wiederholen Sie das Kennwort für den Benutzer.

# Benachrichtigung wenn passives Teilbild modifiziert wurde

In einer Workgroup kann sich der Benutzer jetzt darüber informieren lassen, wenn ein Teilbild, das passiv im Hintergrund liegt, durch einen anderen Benutzer geändert wurde. Wenn die Option aktiviert ist, wird eine Meldungsbox angezeigt und Sie können das passive Teilbild dann entweder aktualisieren oder unverändert lassen. Die Einstellung ist benutzerspezifisch und erfolgt über **Projektbezogen öffnen** - **Einstellungen**.

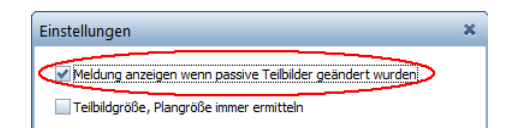

Im Dialogfeld **Projektbezogen öffnen** werden Teilbilder, die geändert aber noch nicht aktualisiert wurden, in roter Farbe dargestellt. Im Kontextmenü können Sie dann mit **Teilbild neu laden** das Teilbild aktualisieren.

# <span id="page-22-0"></span>Bauwerksstruktur und Ebenenmodell zur Bearbeitung freischalten

Bevor Sie eine Bauwerksstruktur oder ein Ebenenmodell bearbeiten können, müssen Sie es jetzt vorher freischalten, indem Sie im Dia-

logfeld Projektbezogen öffnen auf **Bauwerksstruktur**, **Ebenenmodell bearbeiten (für andere Benutzer sperren)** klicken. Dadurch wird verhindert, dass die Bauwerksstruktur oder ein Ebenenmodell von mehreren Benutzern gleichzeitig bearbeitet wird und dadurch ein Konflikt entsteht.

# <span id="page-23-0"></span>Erweiterung von Allplan Workgroup auf Online Projekte

Die Option Allplan Workgroup wurde erweitert, so dass Sie jetzt auch Projekte auf einem Online Server (FTP Server) bereitstellen können. Mitarbeiter können weltweit über das Internet auf diese Projekte zugreifen, ohne dass sie in das firmeneigene LAN eingebunden sein müssen. Der Zugriff erfolgt dabei so transparent als säßen alle Mitarbeiter im selben Büro.

**Folgende Anwendungsfälle sind mit Allplan Workgroup Online möglich:**

- Mitglieder der Workgroup können vom Homeoffice aus auf Allplan Projekte zugreifen
- Mehrere Bürostandorte können auf das gleiche Allplan Projekt zugreifen
- Externe Mitarbeiter, die nicht Mitglied der Workgroup sind (z.B. Freelancer), können Allplan Projekte bearbeiten

# <span id="page-24-0"></span>**Erforderliche Schritte zum Arbeiten mit Online Projekten**

Im folgenden Abschnitt erhalten Sie einen Überblick über die erforderlichen Schritte zum Arbeiten mit Online Projekten. Die Schritte 6 und 7 müssen Sie nur durchführen, wenn externe Benutzer (Benutzer, die nicht Mitglied in der Allplan Workgroup sind) auf ein Projekt zugreifen sollen.

1. FTP Server einrichten (Allplan Administrator bzw. Systemadministrator)

Voraussetzung für die Verwendung von Allplan Workgroup Online ist die Einrichtung eines FTP Servers. Dabei kann jeder FTP Server verwendet werden, der über eine IP Adresse erreichbar ist. Zum Aufsetzen und Verwalten des FTP Servers können Sie z.B. das kostenlose Programm **FileZilla** (**<https://filezilla-project.org/>**) verwenden.

Als Datenträger für den FTP Server können Sie auch einen bestehenden Allplan Workgroup Server verwenden.

**Empfehlung**: Einen zusätzlichen Rechner als Workgroup Server aufnehmen, den FTP Server auf diesem Rechner aufsetzen, dann auf diesen Server die Projekte verschieben, die online bearbeitet werden sollen und diese Projekte online vorbereiten.

2. Benutzer und Benutzerrechte auf FTP Server einrichten (Allplan Administrator bzw. Systemadministrator)

Nachdem der FTP Server aufgesetzt ist, müssen Sie die Benutzer und Benutzerrechte auf dem Server einrichten. Benutzer benötigen Vollzugriff auf den jeweiligen Projektordner. Beachten Sie dazu auch die Überlegungen zur Datensicherheit (siehe Seite [22\)](#page-29-0).

**Empfehlung**: Für jeden Benutzer sollte ein separater Account mit eigenem Passwort angelegt werden.

3. Benutzer über Zugangsdaten zum FTP Server informieren (Allplan Administrator bzw. Systemadministrator)

Die Benutzer, die auf Online Projekte zugreifen sollen, müssen die Zugangsdaten erhalten. Benutzer, die Mitglied der Allplan Workgroup sind, benötigen lediglich die Zugangsdaten zum FTP Server, externe Benutzer zusätzlich noch das Passwort, das Sie bei **Allplan Benutzer verwalten** vergeben haben (siehe Punkt 6).

4. Online Server aufnehmen (Allplan Benutzer)

Damit ein Allplan Benutzer mit Online Projekten arbeiten kann, muss er in Allplan die Zugangsdaten des FTP Servers eingeben, auf dem die Projekte gespeichert sind. Die Informationen erhält er vom Systemadministrator, der den FTP Server eingerichtet hat. Die eingegebenen Daten werden benutzerspezifisch gespeichert.

#### **So nehmen Sie einen Online Server auf**

- 1 Klicken Sie in Allmenu im Menü **Workgroupmanager** auf **Rechner und Projekte verwalten**.
- 2 Klicken Sie auf **F** Online Server aufnehmen.
- 3 Geben Sie die Eigenschaften des Online-Servers ein.

#### 5. Projekte zu Online Projekten machen (Allplan Administrator bzw. Projekteigentümer)

Bevor ein Projekt online verfügbar ist, muss es für den Onlinezugriff vorbereitet werden.

#### **Dabei werden folgende Aktionen ausgeführt:**

- Die Benutzerrechte werden ins Projekt kopiert.
- Die Ressourcen werden projektspezifisch eingestellt und ins Projekt kopiert.
- Die Benennung des Projektordners wird auf Ordnername = Projektname eingestellt.

Das Vorbereiten eines Projektes für den Onlinezugriff erfolgt entweder beim Anlegen eines Projektes oder nachträglich. Projekte, die direkt auf einem Online Server erzeugt wurden oder die auf einen Online Server kopiert bzw. verschoben werden, sind automatisch online vorbereitet. Bei Projekten, die z.B. auf einem Workgroup Server liegen der zugleich FTP Server ist, müssen Sie das Projekt *online vorbereiten*.

## **So bereiten Sie ein Projekt für den Online-Zugriff vor**

- 1 Klicken Sie im Menü **Datei** auf **Projekt neu, öffnen...**
- 2 Klicken Sie mit der rechten Maustaste auf das Projekt, das online vorbereitet werden soll, und klicken Sie dann auf **Projekt für Online-Zugriff vorbereiten**.
- 3 Beantworten Sie die Abfrage mit **Ja**.

Die folgenden Schritte 6 und 7 müssen Sie nur durchführen, wenn externe Benutzer (Benutzer, die nicht Mitglied in der Allplan Workgroup sind) auf ein Projekt zugreifen sollen.

6. Externe Benutzer in Allplan anlegen (Allplan Administrator)

Für jeden *externen* Benutzer, der auf ein Online Projekt zugreifen soll, muss in der Allplan Benutzerverwaltung die E-Mail Adresse das und Passwort eingetragen sein. Beim Öffnen eines Online Projektes muss ein externer Benutzer diese Informationen eingeben, um das Projekt öffnen zu können. Mitglieder der Allplan Workgroup werden automatisch erkannt und können Online Projekte öffnen, ohne dass E-Mail Adresse und Passwort eingegeben werden müssen.

#### **So legen Sie einen Allplan Benutzer an**

- 1 Klicken Sie in Allmenu im Menü **Workgroupmanager** auf **Benutzer verwalten**.
- 2 Klicken Sie mit der rechten Maustaste auf die weiße Fläche und dann im Kontextmenü auf **Benutzer anlegen...**
- 3 Geben Sie im Dialogfeld Allplan Benutzerverwaltung die Eigenschaften des neuen Benutzers ein und klicken Sie auf **Übernehmen**.

#### 7. Die Berechtigten eines Online Projektes festlegen (Allplan Administrator bzw. Projekteigentümer)

Falls externe Benutzer auf das Projekt zugreifen sollen, müssen Sie diesen Benutzern noch die notwendigen Berechtigungen erteilen. Dies geschieht über das Kontextmenü des Projektes - **Eigenschaften** im Dialogfeld **Projekt neu, öffnen**.

# <span id="page-27-0"></span>**Allgemeine Informationen zu Workgroupmanager online**

## **Schematischer Überblick**

In der folgenden Abbildung sehen Sie einen schematischen Überblick über Server und Ordnerstruktur bei Allplan Workgroup Online. Die Abbildung zeigt die Situation mit einem zusätzlichen Workgroup Datenserver, auf dem ausschließlich Online Projekte liegen.

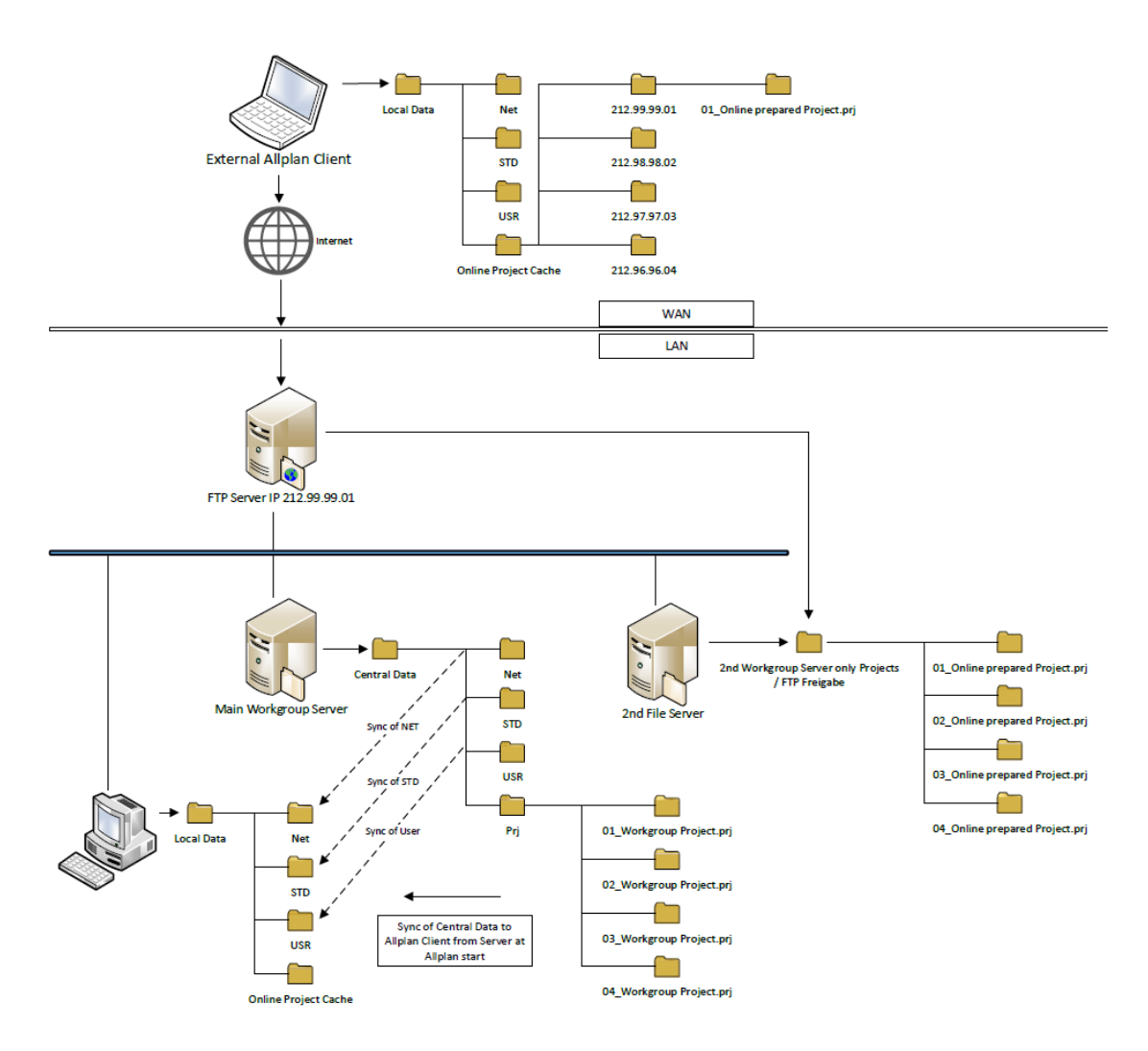

#### **Eigenschaften von Online Projekten**

Online Projekte unterscheiden sich in einigen Punkten von 'normalen' Allplan Projekten:

- Die Ressourcen sind immer projektspezifisch.
- Um Online Projekte im ProjectPilot zu verwalten, müssen sie über den Workgroup Server geöffnet werden. Online Projekte, die über den FTP Server geöffnet werden, können nicht im ProjectPilot verwaltet werden.
- Bei **Allmenu Workgroupmanager Information Projektliste anzeigen** werden Online Projekte nicht aufgelistet.
- Projekte aus Vorversionen, die zu Online Projekten werden sollen, müssen *vorher* in die aktuelle Version gewandelt werden.
- Um einen Allplan Benutzer, der nicht Mitglied der Workgroup ist, als Berechtigten eines Online Projektes aufzunehmen, muss der Allplan Benutzer in der Allplan Benutzerverwaltung mit E-Mail Adresse und Kennwort eingetragen sein.

#### **Synchronisation zwischen lokalen Daten und Online Daten**

Beim Arbeiten mit Online Projekten wird nicht direkt auf die Daten auf dem FTP Server zugegriffen, sondern es wird eine lokale Kopie der Projekte und des Bürostandards verwendet. Diese lokale Kopie liegt in dem Ordner, den Sie bei der Installation als lokalen Dateiablageordner angegeben haben. Wenn Sie bei der Installation keinen Ordner angegeben haben, wird die lokale Kopie im Ordner LocalData unterhalb des zentralen Dateiablageordners angelegt.

Beim Start von Allplan wird überprüft, ob der Bürostandard im lokalen Dateiablageordner noch synchron zum zentralen Dateiablageordner ist, falls nicht wird synchronisiert.

Beim *erstmaligen* Öffnen eines Online Projektes werden alle Dateien mit Ausnahme von Teilbildern, Plänen und Zeichnungen vom Online Server in den lokalen Dateiablageordner kopiert.

Sobald Sie in einem Online Projekt in der Teilbildanwahl bzw. Plananwahl ein Teilbild (aktiv, aktiv im Hintergrund, passiv im Hintergrund), einen Plan oder eine Zeichnung öffnen, wird dieses Dokument vom Online Server in den lokalen Dateiablageordner kopiert und dann von dort geöffnet. Gleichzeitig wird auf dem Online Server eine Sperrinformationsdatei angelegt (außer bei passiven Teilbildern), so dass kein anderer Benutzer das Dokument öffnen und bearbeiten kann. Gesperrte Teilbilder können aber von anderen Benutzern passiv in den Hintergrund gelegt werden.

Wenn Sie ein geändertes Allplan Dokument speichern, wird es vom lokalen Dateiablageordner auf den Online Server kopiert. Wenn Sie das Allplan Dokument schließen, wird die Sperrinformationsdatei gelöscht und andere Benutzer können das Dokument wieder öffnen.

Die Synchronisation erfolgt anhand eines Versionszählers im Dokument, bei jeder Änderung wird der Versionszähler um eine Einheit erhöht. Je nachdem, ob die lokale Version oder die Onlineversion des Dokuments eine höhere Version aufweist, wird entweder vom lokalen Dateiablageordner zum Online Server kopiert oder umgekehrt.

Allplan Ressourcen, wie z.B. Layer und Liniendefinitionen, werden beim Öffnen eines Projektes vom Online Server zum lokalen Dateiablageordner synchronisiert. Wenn Sie Ressourcen ändern, werden diese beim Schließen eines Projektes vom lokalen Dateiablageordner zum Online Server kopiert. Andere Benutzer sehen diese Änderungen erst, nachdem sie das Projekt geschlossen und wieder geöffnet haben.

#### **Sperren von geöffneten Dateien**

Um die Integrität der Daten zu gewährleisten, werden Teilbilder, Pläne und Zeichnungen, die von einem Benutzer geöffnet sind, gesperrt und können von keinem anderen Benutzer gleichzeitig bearbeitet werden. Die Sperrung erfolgt über Sperrinformationsdateien, die je geöffnetem Dokument angelegt werden.

Um Sperrungen manuell zu verwalten steht ein Tool in Allmenu zur Verfügung, mit dem sich der Allplan Administrator für jedes Projekt die Sperrinformationen anzeigen lassen kann und manuell löschen kann. Das stellt sicher, dass Dokumente nicht unnötig gesperrt bleiben, nur weil z.B. eine Internetverbindung ausgefallen ist.

Sie öffnen das Tool mit **Allmenu** - **Workgroupmanager** - **Sperrinformationen verwalten**.

<span id="page-29-0"></span>Dokumente, die länger als 24 Stunden bzw. 48 Stunden gesperrt sind, werden farbig markiert.

#### **Überlegungen zur Datensicherheit**

- Allplan unterstützt neben dem normalen FTP Protokoll auch FTPS als Übertragungsprotokoll. Beim Aufnehmen eines Online Servers können Sie angeben, welches Protokoll verwendet werden soll und ob FTPS verwendet werden kann (sofern der FTP Server dieses Protokoll unterstützt) oder ob es zwingend erforderlich ist. Beim normalen FTP Protokoll werden Daten und Passwörter unverschlüsselt und im Klartext über das Internet übertragen.
- Externe Mitarbeiter, die Zugriff auf den FTP Server haben, können zwar nur diejenigen Projekte öffnen, auf die sie in Allplan Zugriffsrechte haben, aber sie können die Namen *aller* Projekte sehen, unabhängig von den in Allplan vergebenen Zugriffsrechten.
- Damit externe Benutzer ein Allplan Online Projekt öffnen können, benötigen sie den Anmeldenamen und das Passwort für den FTP Server. Damit besteht aber auch die theoretische Möglichkeit, dass sie sich mit diesen Daten über einen FTP Client anmelden. Sie haben dann die Möglichkeit, alle Dateien zu lesen und zu ändern, auf die sie aufgrund der Rechtevergabe auf dem FTP Server zugreifen können. Sie sollten dies bei der Einrichtung der Benutzer und ihrer Rechte auf dem FTP Server bedenken.

### **Sichern und Wiederherstellen von Daten bei Online Projekten**

Bei Online Projekten sind die Daten (z.B. Teilbilder) sowohl zentral auf dem Online Server vorhanden, als auch bei jedem Benutzer, der das Teilbild geöffnet hatte, im lokalen Dateiablageordner. Wenn bei einer Datenwiederherstellung (z.B. eines Teilbild \*.ndw) eine ältere Version einer Datei wieder hergestellt werden soll, müssen Sie die Datei manuell (z.B. mit einem FTP Client) auf dem Online Server überschreiben.

Zusätzlich sollte die Datei aber auch bei den einzelnen Allplan Benutzern ersetzt bzw. gelöscht werden, sonst könnte es passieren, dass bei einem Allplan Benutzer eine neuere Dateiversion vorhanden ist, als die wiederhergestellte Datei auf dem Online Server. Falls dieser Benutzer dann das Teilbild öffnet, wird seine Version auf den Online Server kopiert, da sie eine höhere Versionsnummer hat.

#### **Begriffsbestimmungen**

#### **FTP**

FTP steht als Abkürzung für **F**ile **T**ransfer **P**rotocol, und bezeichnet ein Netzwerkprotokoll zur Übertragung von Dateien über IP Netzwerke.

#### **FTPS**

FTPS steht als Abkürzung für FTP über SSL und ist eine Methode zur Verschlüsselung von FTP Verbindungen.

#### **FTP Server**

Ein FTP Server ist ein Anwendungsprogramm, welches den Zugang für FTP Clients bereitstellt. Ein FTP Server erlaubt es, auf einem Rechner, auf dem dieses Programm installiert ist, einen Bereich des Dateisystems frei zu geben, auf den von einem anderen Rechner über das Internet zugegriffen werden kann.

#### **FTP Client**

Ein FTP Client ist ein Anwendungsprogramm, welches einen Zugang zu Dateien und Ordnern auf FTP Servern ermöglicht.

# <span id="page-32-0"></span>Allgemein, Basis

# <span id="page-32-1"></span>Verbesserter Datenaustausch

Durch die Unterstützung weiterer Datenformate wurde der Datenaustausch mit externen Programmen weiter verbessert.

## <span id="page-32-2"></span>**Export/Import zu AutoCAD 2013 Format**

Allplan 2014 unterstützt das AutoCAD 2013 Format für den Export und Import von DXF und DWG Dateien.

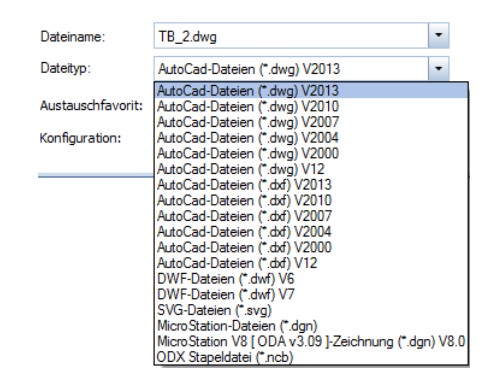

# <span id="page-33-0"></span>**Flächenelemente von Architekturelementen auf separate Layer exportieren**

In den **Optionen**, Bereich **Import und Export**, können Sie jetzt einstellen, dass Flächenelemente von Architekturelementen beim Export nach DWG, DXF oder DGN auf separate Layer exportiert werden.

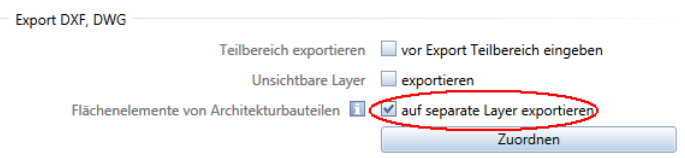

Wenn Sie dieses Kontrollkästchen aktivieren, erhalten Flächenelemente von Architekturelementen bei einem Export nach DWG, DXF oder DGN temporär einen separaten Layer und können so auf einen anderen Layer als das Bauteil exportiert werden. Mit **Zuordnen** öffnen Sie das Dialogfeld **Zuordnung Bauteil-Layer -> Flächenelement-Layer für Export**, in dem Sie den Flächenelementen gesonderte Layer zuweisen können.

Die Einstellung ist projektspezifisch und kann einfach aus- und eingeschaltet werden, da die getroffenen Zuordnungen beibehalten werden.

# <span id="page-34-0"></span>**Export zu COLLADA**

Mit **CINEMA 4D, VRML, DAE, KMZ, 3DS, U3D exportieren** können Sie nun das Allplan Animationsmodell im DAE-Format speichern und nach COLLADA exportieren. Das Format DAE steht Ihnen in den Versionen 1.4.1 und 1.5.0 zum Export in die COLLADA Versionen 1.4 und 1.5 zur Verfügung.

Vor dem Export können Sie die Art der Datenübertragung näher bestimmen:

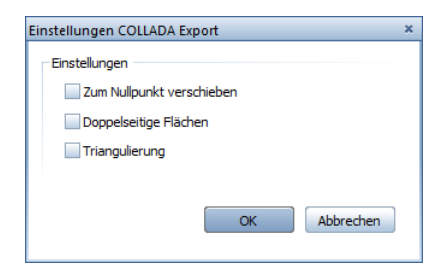

#### **Einstellungen COLLADA Export**

#### **Zum Nullpunkt verschieben**

Hier legen Sie fest, ob das Modell auch bei Projektoffset beim Export an den Globalpunkt (X=Y=Z=0) verschoben wird.

#### **Doppelseitige Flächen**

Hier legen Sie fest, ob Texturen auf beiden Seiten einer Fläche exportiert werden (wichtig bei transparenten Oberflächen).

#### **Triangulierung**

Hier legen Sie fest, ob Flächen beim Export in Dreiecke zerlegt werden.

# <span id="page-35-0"></span>**Export zu Google Earth**

Mit **CINEMA 4D, VRML, DAE, KMZ, 3DS, U3D exportieren** können Sie nun das Allplan Animationsmodell im KMZ-Format speichern und nach Google Earth exportieren.

Vor dem Export können Sie die Art der Datenübertragung näher bestimmen:

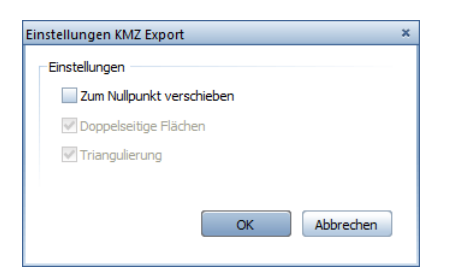

**Einstellungen KMZ Export** 

#### **Zum Nullpunkt verschieben**

Hier legen Sie fest, ob das Modell auch bei Projektoffset beim Export an den Globalpunkt (X=Y=Z=0) verschoben wird.

**Doppelseitige Flächen (automatisch aktiviert)**  Texturen werden auf beiden Seiten einer Fläche exportiert.

#### **Triangulierung (automatisch aktiviert)**

Flächen werden beim Export in Dreiecke zerlegt.

# <span id="page-35-1"></span>**X3D-Format entfallen**

Der Export in das X3D-Format mit <sup>4D</sup> CINEMA 4D, VRML, DAE, **KMZ, 3DS, U3D exportieren** ist entfallen.

# <span id="page-35-2"></span>**GeoTIFF**

Mit der Funktion **Fensterinhalt als Pixelbild speichern** im Menü **Datei** können Sie nun GeoTIFF Dateien erstellen. Beim Speichern im TIFF Format werden die Koordinaten zur Georeferenzierung aus Allplan automatisch übernommen und in Metatags gespeichert.
Beim Einlesen von GeoTIFF und GeoJPEG Dateien mit **Pixelfläche** werden wie bisher die Geoinformationen erkannt und ausgewertet, unabhängig davon, ob sie in der Datei eingebettet sind oder als Textdateien mit der Endung TFW bzw. JGW vorliegen. Sie können Skalierung und Einfügepunkt übernehmen - in diesem Fall wird kein Einfügepunkt mehr abgefragt.

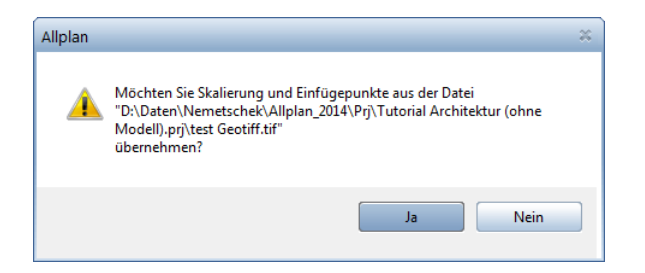

### **Verbesserungen bei iTWO Export**

**Beim Export nach iTWO wurden folgende Verbesserungen verwirklicht:**

- Dachflächenfenster werden wie sonstige Öffnungen übertragen.
- Bei mehrschichtiger Bodenaufbau werden die Dicken der Bodenschicht korrekt exportiert.
- Die Struktur ist bezüglich der Erkennbarkeit von Räumen verbessert.
- Der iTWO-Export ist nun auch im Workgroup möglich, wenn ein Teilbild von einem Mitarbeiter aktiv geladen ist.

### **bim+ Daten exportieren**

Mit **bim+ Daten exportieren** im Menü **Datei** - **Exportieren** erstellen Sie Daten für die bim+ Plattform. Diese cloudbasierte Plattform ermöglicht, BIM-Modelle gängiger Formate zu importieren, in der bim+ Cloud zu speichern und erlaubt den Zugriff auch über mobile Endgeräte.

Übertragen werden alle Allplan Architektur- und Ingenieurbauelemente mit allen Attributen.

## Produktiv arbeiten mit dem neuen Begrüßungsfenster

Das neue Allplan Begrüßungsfenster unterstützt alle Anwender beim produktiven Arbeiten.

- Die am häufigsten genutzten Arbeitsschritte rund um Projekte unterstützen erfahrene Anwender. So können Sie beim Programmstart ein neues **Projekt anlegen**, ein bestehendes **Projekt kopieren** oder die zuletzt bearbeiteten Projekte im **Konstruktionsmodus** oder **Planmodus** öffnen.
- Mit **Erste Schritte** erhalten neue Anwender schnellen Zugriff auf die **QuickStart** Videotutorials. Erfahrene Anwender können sich über die Neuerungen in dieser Version informieren.
- Gleich beim Programmstart können Sie sich über **Updates** informieren und Allplan aktualisieren. Außerdem können Sie mit **Hotinfo** eine Supportanfrage starten.
- Auf die Portale **Allplan Connect**, **Allplan Exchange** und **bim+**, auf die Allplan Website und die Allplan Seiten in den Sozialen Netzwerken können Sie direkt zugreifen.
- Im Hintergrund wird zeitgleich mit dem Begrüßungsfenster erst das Private Projekt geladen, das normalerweise nur wenige Daten enthält. Dadurch wird der Programmstart beschleunigt. Erst wenn Sie das gewünschte Projekt wählen, wird es geladen und geöffnet.

Sollten Sie das Begrüßungsfenster abschalten, dann wird wie gewohnt das zuletzt bearbeitete Projekt mit der zuletzt aktiven Teilbildbzw. Planauswahl geöffnet. Über Menü **?** - **Begrüßungsfenster** bzw. über den Shortcut UMSCHALT+STRG+W können Sie das Begrüßungsfenster jederzeit einblenden und dessen Funktionen nutzen, z.B. ein neues Projekt erstellen oder das Portal Allplan Connect öffnen.

### **Begrüßungsfenster**

Im Begrüßungsfenster sind Funktionen zusammengefasst, die beim Starten von Allplan häufig genutzt werden.

#### **Projekte erstellen, öffnen**

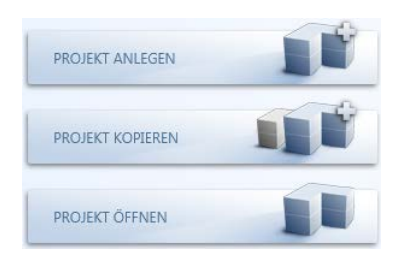

### **Projekt anlegen**

Hier erstellen Sie ein neues Projekt.

Weitere Informationen finden Sie in der Allplan Hilfe unter "Neues Projekt erstellen".

#### **Projekt kopieren**

Hier erstellen Sie ein neues Projekt als Kopie eines bestehenden Projektes. Dessen Inhalt, Struktur und Einstellungen werden in das neue Projekt kopiert.

Weitere Informationen finden Sie in der Allplan Hilfe unter "Neues Projekt als Kopie erstellen".

#### **Projekt öffnen**

Hier öffnen Sie ein Projekt.

Weitere Informationen finden Sie in der Allplan Hilfe unter "Das aktuelle Projekt wählen".

#### **Zuletzt geöffnete Projekte**

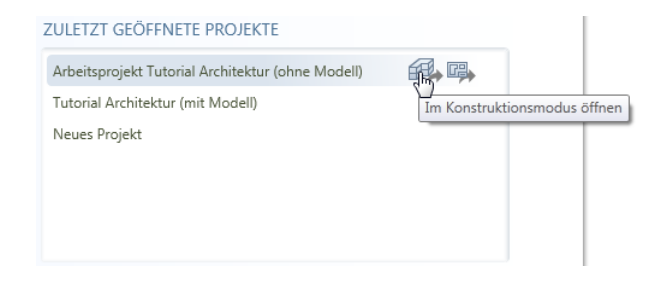

Hier werden die Projekte angeboten, an denen zuletzt gearbeitet wurde.

Legen Sie fest, ob das gewünschte Projekt im **Konstruktionsmodus** oder im **Planmodus** geöffnet werden soll, und klicken Sie auf das gewünschte Symbol. Doppelklick auf den Projektnamen öffnet das Projekt im zuletzt gewählten Modus.

#### **Informationen, Hotinfo, Updates**

**O** Hotinfo - Support Tool Erste Schritte Neues in Allplan Architektur C Updates - Einstellungen Neues in Allplan Ingenieurbau

#### **Erste Schritte**

Hier öffnen Sie die Allplan Webseite mit dem **QuickStart CAD Tutorial**, das einen schnellen Einstieg in die Welt von Allplan bietet.

**Neues in Allplan Architektur, Neues in Allplan Ingenieurbau** Hier öffnen Sie die Allplan Webseite mit Informationen über die aktuellen Neuerungen in den Bereichen **Architektur** und **Ingenieurbau**. Alternativ dazu können Sie auch **Neues in dieser Version** im Menü **?** öffnen.

#### **Hotinfo - Support Tool**

Hier erstellen Sie eine Supportanfrage mit **Hotinfo**. Weitere Informationen finden Sie in der Allplan Hilfe unter "**Hotinfo**".

#### **Updates - Einstellungen**

Hier starten Sie den Dialog **Allplan Update Einstellungen**. Weitere Informationen finden Sie in der Allplan Hilfe unter "**Allplan Update**".

#### **Internet**

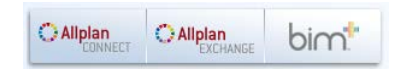

#### **Allplan Connect**

Hier öffnen Sie die Webseite **Allplan Connect**, das Serviceportal von Allplan.

#### **Allplan Exchange**

Hier öffnen Sie die Webseite **Allplan Exchange** für eine onlinebasierte elektronische Dokumentverteilung.

**bim+**

Hier öffnen Sie die Website des Serviceportals **bim+**.

#### **Social Media**

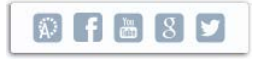

Hier öffnen Sie die Allplan Bereiche in den wichtigsten sozialen Netzwerken.

#### **Rahmen des Begrüßungsfensters**

#### **Dieses Fenster beim Start zeigen**

Mit dieser Option können Sie das Begrüßungsfenster beim Programmstart ausschalten. Ist das Begrüßungsfenster ausgeblendet, dann wird automatisch das zuletzt aktive Projekt geöffnet.

Über **Begrüßungsfenster** (Menü **?**) können Sie das Begrüßungsfenster jederzeit öffnen.

#### **Informationen über Allplan**

Hier werden die Allplan Version, Kundennummer und Arbeitsplatz angezeigt.

Über **Info über Allplan** (Menü **?**) erhalten Sie weiterführende Informationen.

### Quality Reporter verbessert

Das Programm **Quality Reporter** liefert nun weitere wichtige Informationen, wenn Allplan einmal nicht wie erwartet reagiert. In diesem Zusammenhang werden nun auch längere Dateinamen angezeigt.

Bitte unterstützen Sie unsere Entwicklung, indem Sie Quality Reports an uns abschicken, damit wir die Qualität unserer Programme kontinuierlich verbessern können.

### Standardkonfigurationen

Die Standardkonfigurationen **Architektur**, **Ingenieurbau**, **Design** und **Städtebau/Landschaftsplanung** entfallen. Weiterhin angeboten werden die **Standardkonfiguration klassisch**, die **Palettenkonfiguration** und die auf die wesentlichen 2D Zeichenfunktionen beschränkte **Basiskonfiguration**.

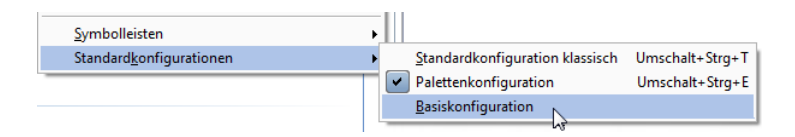

Wenn Sie eine der entfallenen oder individuell angepasste Standardkonfigurationen nutzen, dann sollten Sie vor dem Umstieg auf **Allplan 2014** Ihre Oberflächenkonfiguration als UBX Datei sichern und nach dem Umstieg wieder einspielen.

Symbolleistenkonfigurationen können über Menü **Extras** - **Anpassen** - **Export** als UBX Datei gespeichert werden. Weitere Informationen dazu finden Sie in der Hilfe zu Allplan unter "Symbolleistenkonfigurationen in einer Datei speichern".

Die jeweiligen Konfigurationssymbolleisten mit den Flyouts, die in den bisherigen Standardkonfigurationen verwendet wurden, können Sie über Menü **Ansicht** - **Symbolleisten** einblenden.

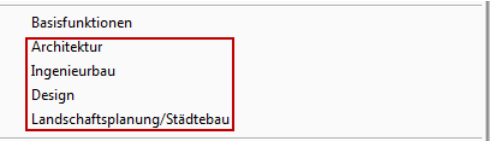

### Fensteranordnung 'Fenster verbunden'

Mit der Option **Fenster verbunden** im Menü **Fenster** können Sie die Zeichenfenster in Allplan miteinander verbinden:

- Die Anordnung der Fenster können Sie schnell mit Drag&Drop tauschen.
- Neue Fenster werden in die bestehende Anordnung eingepasst.
- Beim Ändern des Allplan Fensters werden die Zeichenfenster automatisch angepasst.
- Wenn Sie die Größe eines Zeichenfensters ändern, werden die anderen Fenster automatisch angepasst.
- Ein Doppelklick auf den Fenstertitel maximiert wie gewohnt das Fenster. Neu ist, dass ein erneuter Doppelklick auf den Fenstertitel die vorherige Größe und Anordnung wieder herstellt.
- Wie gewohnt können Sie mit STRG+TAB zwischen den Fenstern wechseln.

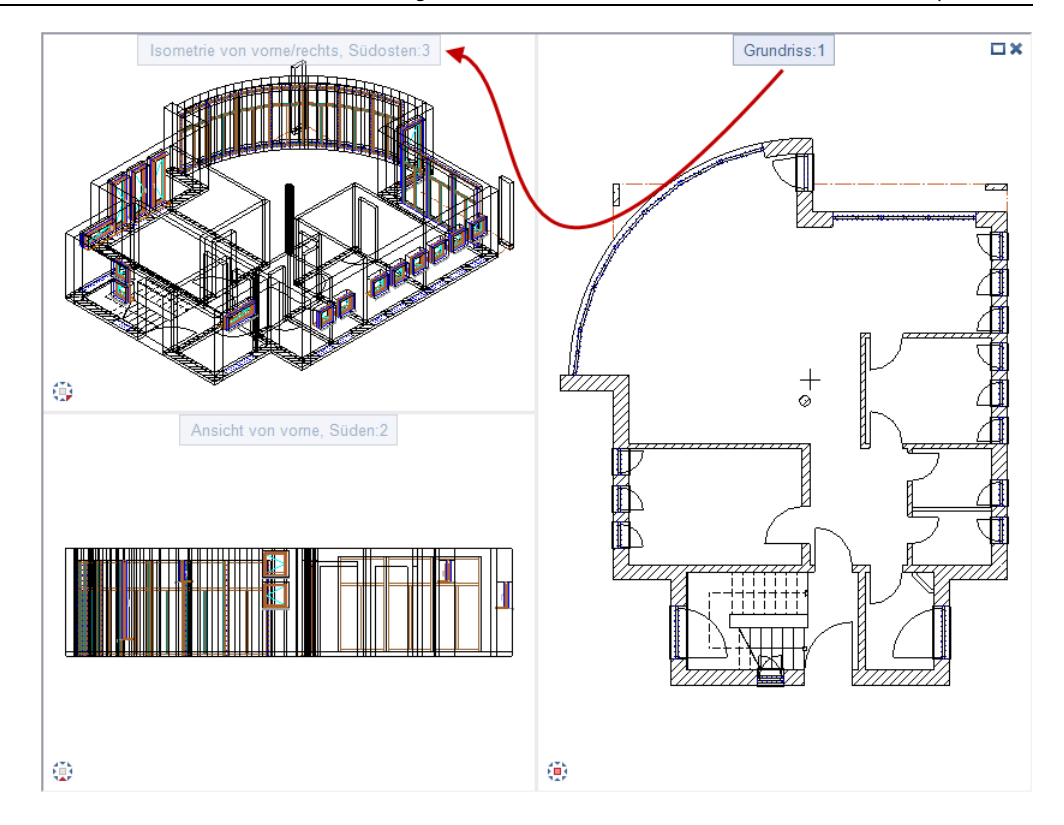

**Hinweis:** Freie NDW Dateien werden immer in einem eigenen Fenster geöffnet; dieses Fenster liegt über den Fenstern mit Teilbildern, unabhängig davon, ob **Fenster verbunden** aktiv ist oder nicht.

### 'Fenster verbunden' deaktiviert

Ist die Option **Fenster verbunden** deaktiviert, dann verhalten sich die Fenster wie in den Vorversionen: Die Fenster sind unabhängig voneinander platzierbar; sie können überlappen und einzeln verschoben werden. Neue Fenster werden über den bestehenden angeordnet.

Die Begrenzung von Fenstern mit ausgeschalteter Option **Fenster verbunden** wird durch Ecksymbole **, and dargestellt**; durch Ziehen der Ecksymbole ändern Sie die Fenstergröße.

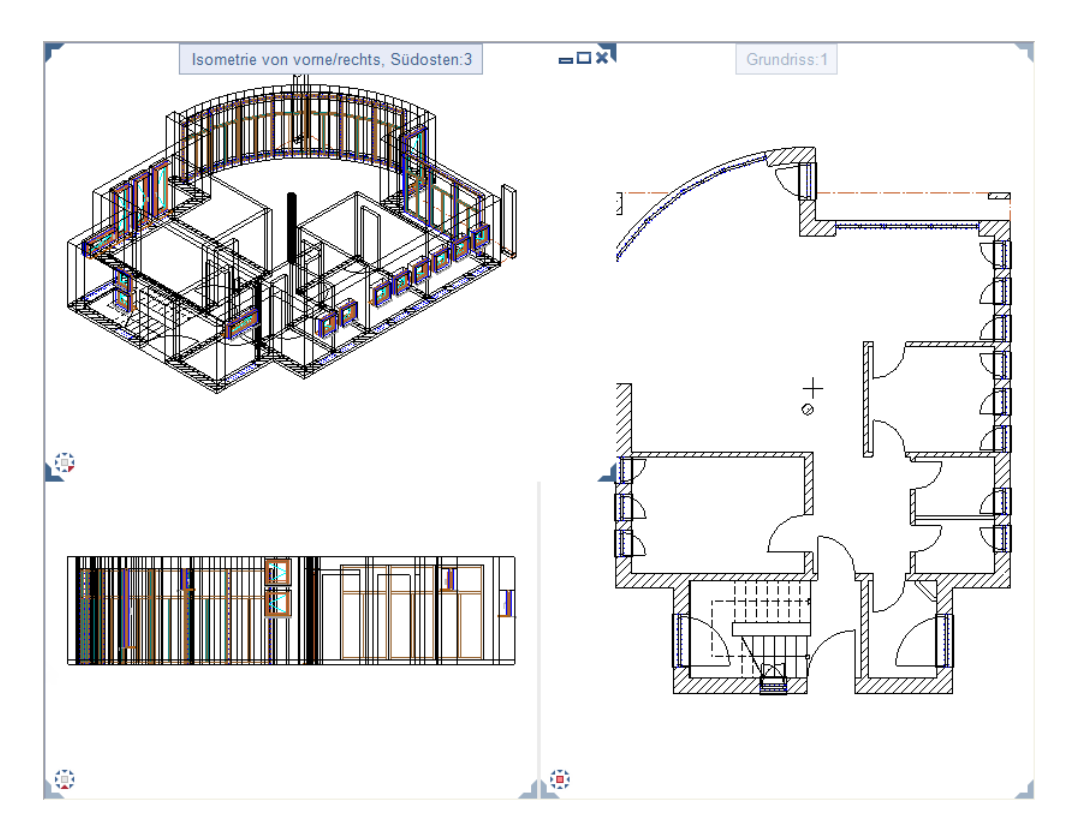

**Hinweis:** Die Fensteranordnungen **Übereinander** und **Nebeneinander** im Menü **Fenster** können nur gewählt werden, wenn die Option **Fenster verbunden** deaktiviert ist. Die Fensteranordnung **Überlappend** entfällt.

### **Fensteranordnung ändern**

Mit **Fensteranordnung links / rechts** im Menü **Fenster** können Sie nun festlegen, auf welcher Seite der Zeichenfläche die übereinander angeordneten Fenster bei **Fenstereinteilung** angeordnet werden:

- Mit **Fensteranordnung links** werden die übereinander angeordneten Fenster auf der linken Seite der Zeichenfläche angeordnet.
- Mit **Fensteranordnung rechts** werden die übereinander angeordneten Fenster auf der rechten Seite der Zeichenfläche angeordnet.

### Messen von Flächen erweitert

**Messen Fläche** wurde an verschiedenen Stellen erweitert und verbessert.

• Beim Messen von Flächen wird nun auch der Umfang berechnet und aufsummiert.

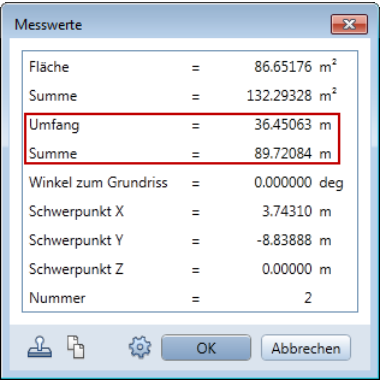

• Die aktuell ermittelte Fläche wird farbig hinterlegt (neue Flächenermittlung, auch bei vielen anderen Funktionen)

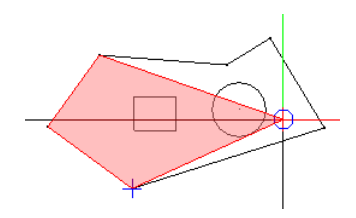

• Bei 2D-Flächen können Sie die Funktion **Flächensuche** aus der Dialogzeile verwenden, um Flächen automatisch zu messen. Zum Ermitteln von Aussparungen stehen Ihnen auch **D** Inseler**kennung** und **Inverse Inselerkennung** zur Verfügung.

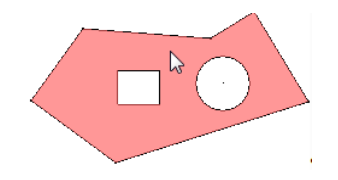

• Auch in der Perspektive können Sie nun beliebig Flächen messen, die aktuell ermittelte Fläche wird farbig hinterlegt.

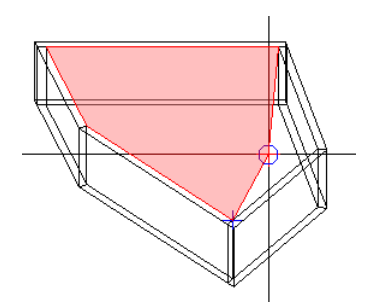

### Flächensuche jetzt mit Inverser Inselerkennung

Zu Allplan 2013-1 wurde **Flächensuche** um **Inselerkennung** erweitert, die automatisch geschlossene Konturen ("Inseln") innerhalb einer Fläche erkennt und z.B. beim Füllen mit Flächenelementen ausspart.

Sie können die **Inselerkennung** jetzt auch invertieren: Mit **Inverse Inselerkennung** wird die Insel nicht ausgespart, sondern mit Flächenelementen gefüllt.

Performanceverbesserung

Die **Flächensuche** wurde weiter verbessert und konnte dadurch beschleunigt werden. Außerdem können Sie die automatische Flächensuche nun auch innerhalb von assoziativen Ansichten bzw. assoziativen Schnitten nutzen.

Neue Bezeichnungen in der Polygonzugeingabe

**Allgemeine Polygonzugeingabe** heißt jetzt **Polygonzugeingabe**.

**Automatische Geometrieermittlung** heißt jetzt **Flächensuche**.

**Hilfspunkteingabe für Polygonautomatik** heißt jetzt **Flächensuche mit Hilfspunkteingabe**.

### Aktivierung und Aktivierungsvorschau in unterschiedlichen Farben

Wenn Sie mit dem Fadenkreuz auf ein Element zeigen *ohne* zu klicken, dann wird das Element farblich gekennzeichnet. Mit dieser **Aktivierungsvorschau** erkennen Sie auch in komplexen Situationen bereits vor dem Aktivieren, ob Sie das richtige Element gefunden haben. Zusätzlich können Sie Informationen zum Element einblenden lassen.

In vielen Fällen ist es sinnvoll, zwischen **Aktivierungsvorschau** und **Aktivierung** differenzieren zu können, z.B. wenn Elemente mit Hilfe der Summenfunktion aktiviert werden.

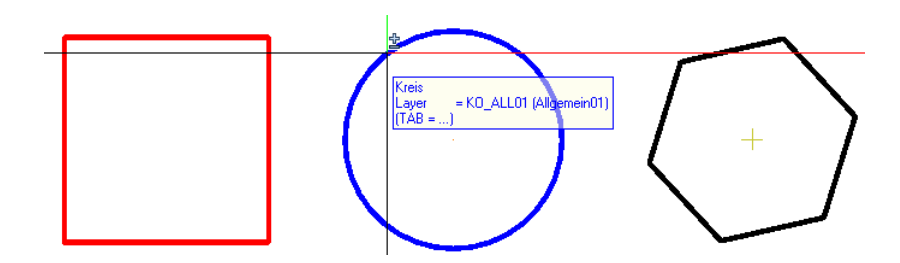

Arbeiten mit Summenfunktion: Rechteck aktiviert, Kreis in Aktivierungsvorschau

Sie können nun in den **Optionen Arbeitsumgebung** - **Aktivierung** unterschiedliche Farben für Aktivierung und Aktivierungsvorschau festlegen; als **Aktivierungsvorschaufarbe** ist orange voreingestellt.

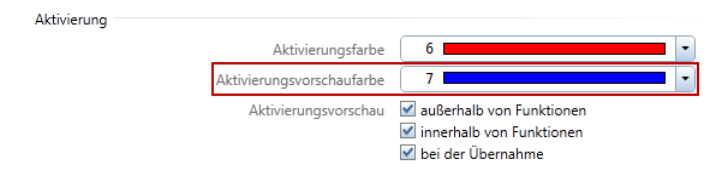

### Markierungsfarbe

Als weitere Farbe für Elementmarkierung gibt es die **Markierungsfarbe** (in Vorversionen als **Markierungsfarbe Elementsuche** bezeichnet), die Sie in den **Optionen Arbeitsumgebung** - **Anzeige** - **Darstellung** festlegen. Diese ist standardmäßig auf rot wie die Aktivierungsfarbe eingestellt.

Die **Markierungsfarbe** wird folgendermaßen verwendet:

- Farbe der Elemente, die mit **Elemente suchen und markieren** (Menü **Bearbeiten**) gefunden werden.
- Markierungsfarbe der erkannten Geometrien bei Eingabe der Biegeform im Ingenieurbau
- Neu: Transparente Farbe der mit **Messen Fläche** ermittelten Fläche
- Neu: Transparente Farbe für 3D Flächenmarkierung in **DE Extru**dieren, **49** 3D-Körper mit Ebene trennen, **49** Abwicklung und **Flächen aus 3D-Körper löschen**.

### Elementgruppe ohne Auflösung bearbeiten

Elementgruppen mussten bisher zur Bearbeitung erst aufgelöst und danach wieder gebildet werden. Nun bleibt die Elementgruppe beim Bearbeiten erhalten.

**Sie können die folgenden neuen Möglichkeiten nutzen:**

- Um Elemente einer Elementgruppe zu bearbeiten, klicken Sie mit der rechten Maustaste auf die Elementgruppe und dann im Kontextmenü auf **Elementgruppe öffnen**. Mögliche Änderungen sind z.B. Format-Eigenschaften modifizieren, Elemente verschieben, verzerren, löschen o.ä. Für Erweiterungen der Elementgruppe gibt es eine eigene Funktion.
- Nach dem Bearbeiten klicken Sie wieder mit der rechten Maustaste auf die Elementgruppe und dann im Kontextmenü auf **Elementgruppe schließen**. Beim Teilbildwechsel mit **Projektbe**zogen öffnen bzw. beim **Speichern** werden geöffnete Elementgruppen automatisch geschlossen.
- Mit **Elementgruppe erweitern** (Kontextmenü und Modul **Erweiterte Konstruktion**) fügen Sie Elemente in eine bestehende Elementgruppe ein. Die Elementgruppe wird dabei nicht aufgelöst.

### Elementzwangssymbol für Punkte

Punkte haben keine Ausdehnung, deshalb können sie beim Fangen von Punkten leicht übersehen werden. Nun werden **Elementzwangssymbole** und **Elementrichtungssymbole** nicht nur für Elemente, sondern auch für einzelne Punkte eingeblendet.

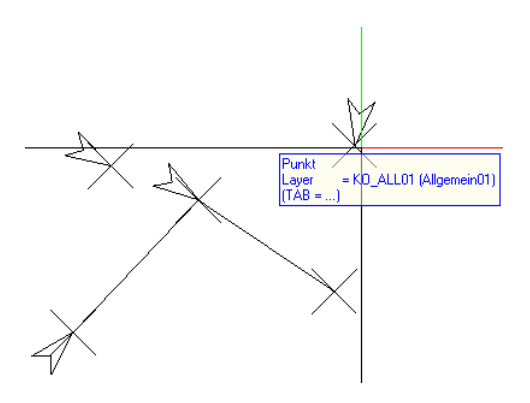

**Elementzwangssymbole** und **Elementrichtungssymbole** lassen sich mit **Bildschirmdarstellung** schnell einblenden; in den **Optionen Arbeitsumgebung** - **Anzeige** legen Sie die Größe dieser Symbole fest.

### Sortieren der Schnitte in BWS

Innerhalb der Bauwerkstruktur lassen sich nun bei den Ableitungen der Architekturschnitte die vorhandenen Schnitte alphabetisch sortieren.

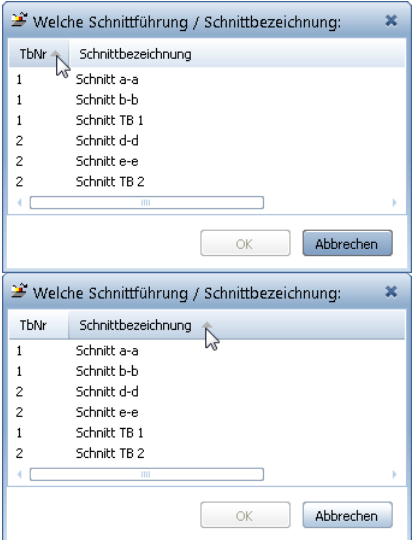

### Farbe für Richtungssymbol bei Schnitten

Beim Erzeugen eines Schnitts können Sie für die Schnittführung bzw. Schnittlinie **Stift**, **Strich**, **Farbe** und **Layer** festlegen. Nun erhält auch das dazugehörende Richtungssymbol die Formateigenschaften der Schnittführung.

## Funktionsbezeichnungen angepasst und vereinheitlicht

Bereich Allgemeine Module

**Rotieren** heißt jetzt **Kopieren und drehen**.

**Kopieren und drehen** heißt jetzt **Kopieren und einfügen, drehen**.

**AL** Gespiegelte Kopie heißt jetzt **AL** Kopieren und spiegeln.

**Jih** Gespiegelte Kopie von Dachkörpern heißt jetzt **Jih** Dachkörper **kopieren und spiegeln**.

**AL** Gespiegelte Kopie von Scanbildbereich heißt jetzt **AL** Scanbild**bereich kopieren und spiegeln**.

Bereich Architektur

**Makro tauschen heißt jetzt Alle Die Makro, SmartPart tauschen**.

Bereich Gelände

/ **Legende** in den Modulen **Städtebau** und **Landschaftsplanung** haben nun unterschiedliche Bezeichnungen:

**Legende Planzeichen**

**Legende Landschaftsplanung**

Die Funktion **Baumbestandsplanung** wurde in die Funktion

**Pflanzung** integriert. Die Funktionsbezeichnung lautet nun

**Baumbestandsplanung und Pflanzung**.

Bereich Visualisierung

Die Funktionsbezeichnung **CINEMA 4D, VRML, X3D, 3DS, U3D exportieren** wurde an den veränderten Formatumfang angepasst; sie lautet jetzt **CINEMA 4D, VRML, DAE, KMZ, 3DS, U3D exportieren**.

# Bereich Optionen

### Reports und nachvollziehbare Mengenansätze

Die Einstellungen zur **Nachvollziehbaren Mengenermittlung** wurden bisher nur über im Dialog zum Öffnen von Reports festgelegt. Nun finden Sie diese in den **Optionen** auf der neuen Seite **Reports und Mengenansätze**; der Zugriff über den Dialog **Reports öffnen** ist weiterhin gegeben.

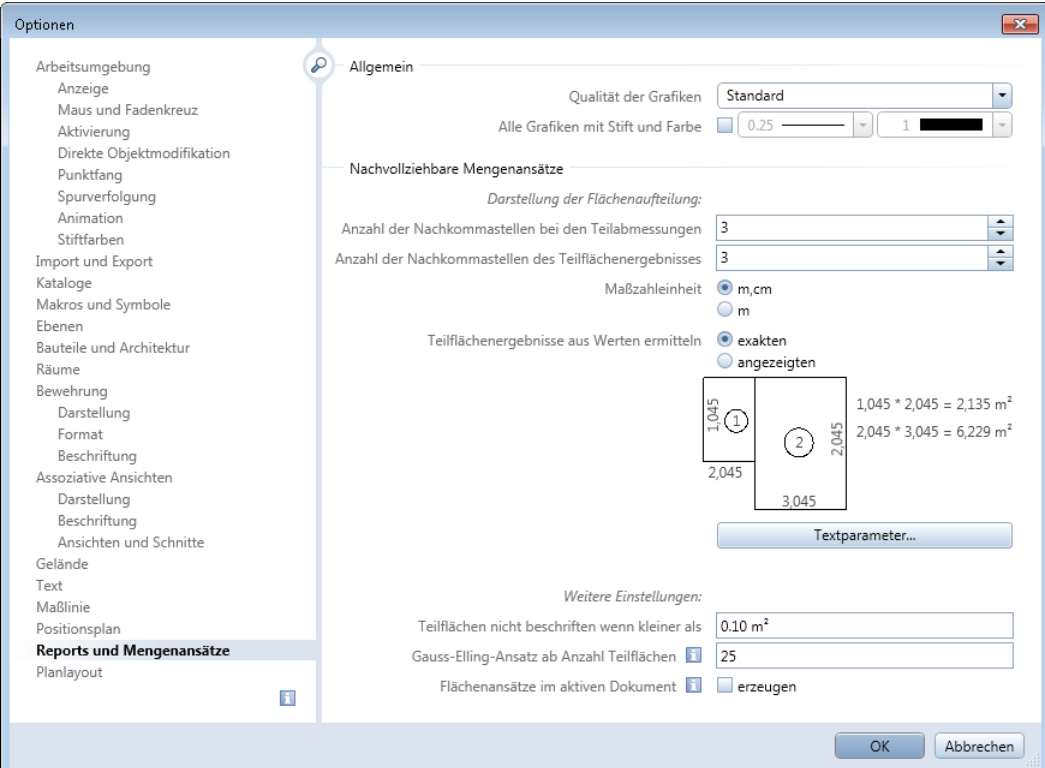

Sie können hier nun zentral die allgemeinen Einstellungen für das Modul **Vorlagen: Reports, Legenden, Beschriftung** definieren.

Neu ist der Bereich **Allgemein**:

- Mit der Option **Qualität der Grafiken** können Sie die Qualität der graphischen Darstellung der im Report ausgewerteten Elemente bestimmen.
- Durch Aktivieren der Option **Alle Grafiken mit Stift und Farbe** erreichen Sie, dass die grafischen Darstellungen aller im Report ausgewerteten Elemente mit der gewählten Farbe und dem gewählten Stift erfolgen.

Ist die Option nicht aktiviert, werden die Elemente im Report in der Farbe und mit dem Stift dargestellt, die für die Darstellung des Elements im Dokument verwendet wurden.

Im Bereich **Nachvollziehbare Mengenansätze** können Sie die Darstellung der Flächenaufteilung beeinflussen. Die hier betroffenen Festlegungen werden Ihnen in der Abbildung als Vorschau präsentiert.

Über die Schaltfläche **Textparameter ...** bestimmen Sie die Textparameter für die grafische Flächenaufteilung.

Der Bereich **Weitere Einstellungen** ermöglicht Ihnen mit Hilfe der Option **Teilflächen nicht beschriften, wenn kleiner als ...** die grafische Flächenaufteilung übersichtlicher zu gestalten.

Des Weiteren können Sie die Anzahl der Teilflächen festlegen, über die hinaus Flächen nicht mehr durch Aufteilung in Teilflächen, sondern nach Gauss-Elling berechnet werden.

Außerdem ist es möglich, durch Aktivieren der Option **Flächenansätze im aktiven Dokument** die grafische Flächenaufteilung im aktiven Dokument zu erzeugen.

### Hilfskonstruktions-Füllflächen und -Fülllinien

Im Bereich der **Optionen** für **Arbeitsumgebung - Anzeige** steht Ihnen unter **Teilbild und NDW-Fenster** eine neue Option zur Verfügung: **Hilfskonstruktions-Füllflächen und -Fülllinien**

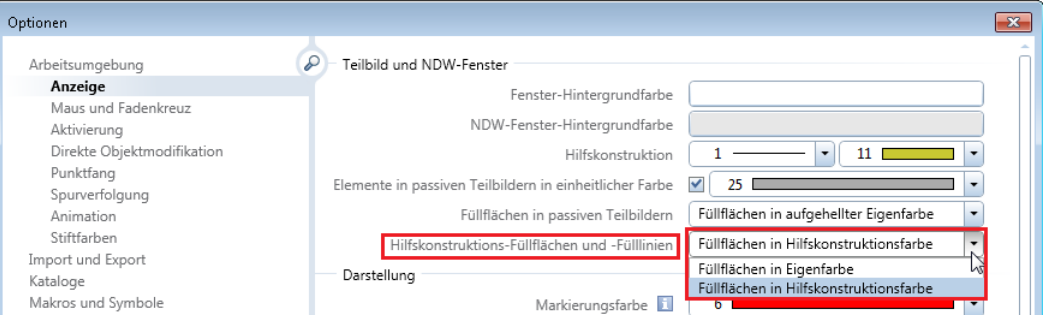

Sie können die Hilfskonstruktions-Füllflächen und -Fülllinien in Eigenfarbe oder in Hilfskonstruktionsfarbe darstellen. Die Eigenfarbe bestimmen Sie bei Aufruf der Funktionen **Füllfläche** (Modul **Konstruktion** und Modul **Kolorieren**) und **Fülllinie** (Modul **Kolorieren**) in den **Eigenschaften** bzw. im Dialogfeld **RGB-Farbanwahl**.

### Minimalabstand im Bewegungsmodus und bei Mausrad

In die **Optionen**, Seite **Arbeitsumgebung - Maus und Fadenkreuz** wurde eine neue Option aufgenommen: **Minimalabstand im Bewegungsmodus und bei Mausrad**

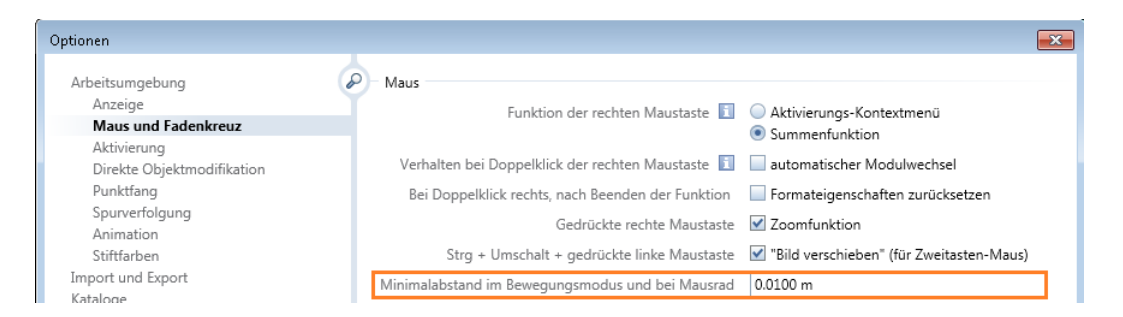

Hier können Sie einen Wert für den Abstand zwischen Aug- und Zielpunkt eingeben, bei dessen Unterschreitung der Zielpunkt mit verschoben wird, die Kamera bewegt sich dann vorwärts. Die Standardeinstellung beträgt 1m.

### Kipptoleranz auch für Texte

Nun können Sie in den **Optionen** - **Text** mit Hilfe von **Kipptoleranz für Texte in Grad** auch die Kipptoleranz einstellen, damit Texte generell von unten bzw. von rechts lesbar sind. Diese Option entspricht **Kipptoleranz für Maßzahlen und Maßzahl-Texte in Grad** aus den **Optionen** - **Maßlinie**.

Der hier eingegebene Wert wird nur berücksichtigt, wenn die Option **Schriftrichtung automatisch korrigieren** aktiv ist. Die Standardeinstellung ist 3 Grad.

### Ändern der Standardeinstellung für Verhalten

In den **Optionen**, Seite **Arbeitsumgebung - Maus und Fadenkreuz** wurde die Standardeinstellung für die Option **Bei Doppelklick rechts, nach Beenden der Funktion Formateigenschaften zurücksetzen** geändert.

Als Voreinstellung ist diese Option **nicht** aktiviert, d. h. wenn Sie mit der rechten Maustaste auf ein Element doppelklicken, öffnen Sie die Erzeugerfunktion des Elementes und zeichnen ein gleichartiges Element; dabei werden die Format-Eigenschaften des geklickten Elementes übernommen. Als Standardeinstellung werden nach dem Erzeugen des gleichartigen Elements (Beenden der Funktion) die übernommenen Format-Eigenschaften auch für weitere Elemente erhalten (Symbolleiste **Format**).

Wenn Sie dieses Kontrollkästchen aktivieren, dann werden die Format-Eigenschaften wieder auf den vorherigen Zustand zurückgesetzt (Symbolleiste **Format**).

### Bild verschieben

In die **Optionen**, Seite **Arbeitsumgebung - Maus und Fadenkreuz** wurde eine neue Option aufgenommen: **Strg + Umschalt + gedrückte linke Maustaste "Bild verschieben" (für Zweitasten-Maus)**

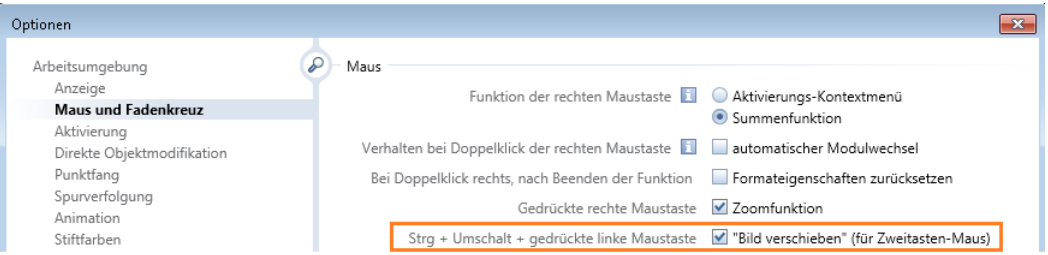

Nach Aktivieren dieser Option können Sie mit gedrückter STRG- und UMSCHALT-Taste sowie linker Maustaste die Ansicht im aktuellen Fenster verschieben. Die Option unterstützt das Steuern der Bildschirmdarstellung beim Einsatz einer Zweitasten-Maus, z.B. bei Macintosh Rechnern.

## Neue Palette Bibliothek

In der neuen **Palette Bibliothek** sind nun alle in Allplan enthaltenen Kataloge - Symbole, Makros und SmartParts - unter einer Oberfläche zusammengefasst; die einzelnen Bibliothekselemente sind auf die gleiche Weise intuitiv abrufbar.

**Die neue Palette Bibliothek bietet Ihnen folgende Vorteile:**

- Alle Bibliothekselemente lassen sich an einem Ort auswählen.
- Bedienung und Design sind identisch für alle Bibliothekselemente.
- Die Palette **Bibliothek** kann geöffnet bleiben, auch wenn andere Funktionen aktiv sind.
- Die einzelnen Ordner der Palette **Bibliothek** können direkt aus anderen Funktionen geöffnet werden.
- Mit *Breadcrumbs* wissen Sie immer, wo in der Bibliothek Sie sich befinden.
- Elemente können aus der Vorschau mit Doppelklick auf das Bild oder per Drag&Drop in die Zeichenfläche gezogen und abgesetzt werden.
- 3D-Elemente können nun auch im Bereich **Auswahl** in Grundriss, Ansichten und Isometrie dargestellt werden. Die Animationsdarstellung ist weiterhin in der Vorschau des gewählten Elements möglich.
- Symbole und Makros können direkt in der **Palette Bibliothek** erstellt bzw. eingefügt werden.
- Die wichtigsten Verwaltungsoperationen (Kopieren, Verschieben, Umbenennen usw.) lassen sich direkt in der **Palette Bibliothek** durchführen.
- Die bisher notwendigen Funktionen **Daten aus Katalog lesen** und **Daten in Katalog einfügen** sind entfallen.

### Palette Bibliothek

Die Palette **Bibliothek** besteht standardmäßig aus folgenden Bereichen:

Navigationsfeld

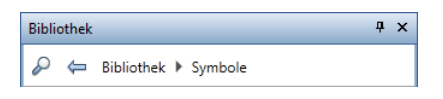

Im Navigationsfeld sehen Sie, in welchem Ordner in welcher Bibliothek Sie sich gerade befinden. Mit **Zurück** navigieren Sie um eine Hierarchiestufe nach oben; mit **Suchen** suchen Sie nach einer Bezeichnung im aktuell gewählten Ordner.

### Bibliothek

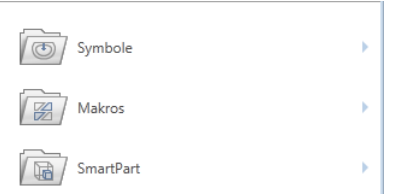

Hier öffnen Sie die Bibliotheken **Symbole**, **Makros** oder **SmartPart**, und navigieren zum gewünschten Ordner.

Ist der gewünschte Ordner gewählt, werden die enthaltenen Bibliothekselemente aufgelistet.

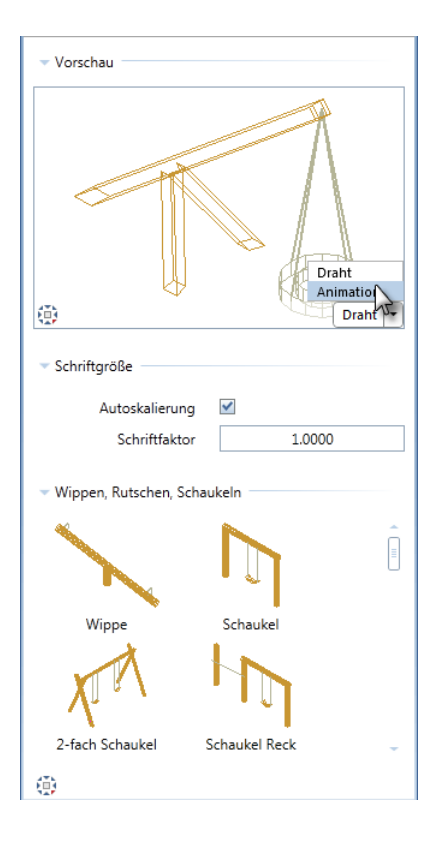

#### Bereich **Vorschau**

Hier wird das gewählte Element als Vorschau dargestellt. Sie können **Projektion** und **Ansichtsart** (**Draht**, **Animation**) festlegen.

#### Bereich **Fontgröße**

Hier legen Sie fest, ob eine im Bibliothekselement enthaltene Beschriftung **automatisch skaliert** oder um einen **Fontfaktor** verzerrt wird.

Bereich **Auswahl**

Hier werden die im Ordner enthaltenen Bibliothekselemente als Vorschau angezeigt. Mit **Projektion** können Sie bei 3D-Elementen die Standardprojektion festlegen, in der die Vorschau dargestellt wird. 2D-Symbole werden nur im **Grundriss** dargestellt.

Das Element wird durch Doppelklick oder per Drag&Drop ausgewählt und auf der Zeichenfläche abgesetzt. Zum Absetzen stehen Ihnen in den Eingabeoptionen mehrere Hilfsfunktionen zur Verfügung.

**Hinweis**: Wenn Sie auf selbst angelegte Ordner und Bibliothekselemente zeigen, wird die Schaltfläche  $\bullet$ eingeblendet. Hier können Sie **Löschen**, **Umbenennen** und **Kopieren**.

Aktionsleiste

d Neue Gruppe F Neues Makro 2 Makro einfügen

Je nach Art von Bibliothek, Pfad und Ordner werden Ihnen hier weitere Funktionen angeboten.

**Neue Gruppe** erstellt eine neue Gruppe im gewählten Ordner.

**Neues Symbol** 

speichert ein neues Symbol im aktuell geöffneten Symbolordner.

**Z** Neues Makro erstellt ein Makro und speichert es im aktuell gewählten Makroordner.

**Makro** einfügen fügt ein auf der Zeichenfläche abgelegtes Makro in den aktuell gewählten Ordner ein.

**Neues SmartPart** fügt ein auf der Zeichenfläche abgesetztes SmartPart in den aktuell gewählten Ordner ein.

### **Pfad hinzufügen**

erstellt im Ordner **Extern** der Bibliothek **Symbole** einen Pfad zum Zugriff auf weitere Symboldateien.

### Bibliothek Symbole neu zusammengestellt

Die Bibliothek **Symbole** wurde neu geordnet und zusammengestellt und durch weitere Symbole ergänzt. In Verbindung mit der neuen Palette **Bibliothek** können Sie die Vorteile nun richtig nutzen.

Neue Symbole werden nun direkt in der Palette **Bibliothek** selbst erstellt; auch die Verwaltung (kopieren, verschieben, umbenennen, neue Ordner erstellen) erfolgt direkt in der Palette.

Symbolkataloge aus Vorversionen

Die Symbolkataloge aus Vorversionen werden bei einem Upgrade in den Ordner \std\sym\_legacy verschoben.

# Direktes Modifizieren von Objekten

Zur Bearbeitung bereits gezeichneter Konstruktionselemente stellt Ihnen Allplan eine Vielzahl von Möglichkeiten zur Verfügung. Die wichtigsten dieser Bearbeitungsmöglichkeiten können Sie nicht nur über die Menüs und Symbolleisten, sondern auch direkt am Element abrufen: Nach dem Aktivieren von Elementen können Sie diese mit Hilfe der "direkten Objektmodifikation" unmittelbar verschieben, drehen, spiegeln, kopieren, in ihrer Geometrie modifizieren oder andere objektspezifische Eigenschaften verändern.

Dabei gilt es grundsätzlich, zwischen zwei verschiedenen Zielsetzungen zu unterscheiden: Zum einen soll das Element "generell" bearbeitet werden, also als Ganzes verschoben, gedreht, gespiegelt, kopiert etc. werden; das Element als solches bleibt dabei unverändert. Zum anderen soll ein Element "individuell" bearbeitet werden, d. h. in seiner Geometrie oder seinen Eigenschaften verändert werden.

**In beiden Fällen haben Sie folgenden Nutzen:** 

- Mit den Möglichkeiten der direkten Objektmodifikation haben Sie die wichtigsten Bearbeitungs-Funktionen in unmittelbarer Nähe des aktivierten Elementes zur Verfügung.
- Sie können die wichtigsten geometrischen Parameter eines Elementes ohne Paletten oder Dialogfelder verändern.
- Aufgrund der Optimierung des Arbeitsablaufes reduziert sich die Anzahl der Maus-Klicks und die Strecken der Maus-Wege auf ein Minimum.
- Sowohl im 2D- als auch im 3D-Bereich ist eine konsistente Arbeitsweise gewährleistet.

### Grundlagen

### **Einschalten der direkten Objektmodifikation**

Um Elemente mit Hilfe der direkten Objektmodifikation bearbeiten zu können, muss die entsprechende Option eingeschaltet sein.

Aktivieren Sie dazu in den **Optionen** neben **Griffe** die Option **anzeigen** (Bereich **Arbeitsumgebung** - Registerseite **Direkte Objektmodifikation** - Abschnitt **Griffe**, vgl. auch "Direkte Objektmodifikation einschalten" in der Allplan Hilfe).

### **Aktivieren von Elementen**

Elemente, die Sie mit Hilfe der direkten Objektmodifikation bearbeiten möchten, müssen zunächst aktiviert werden. Das Aktivieren erfolgt entweder durch Anklicken des bzw. der Elemente oder durch Aufziehen eines Aktivierungsbereichs, in dem die betreffenden Elemente liegen.

In der nachfolgenden Tabelle finden Sie eine *kurze* Übersicht der wichtigsten Möglichkeiten zum Aktivieren von Elementen:

*Keine* Funktion ist aktiviert.

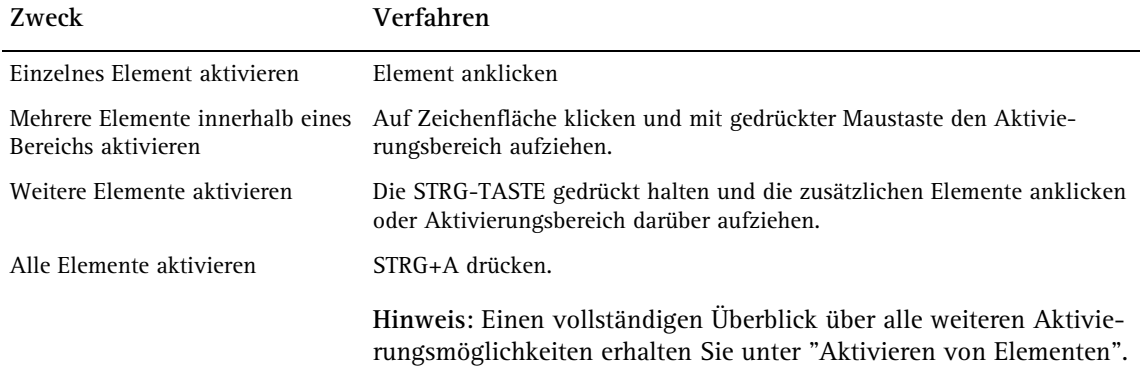

### **Bedienelemente für die direkte Objektmodifikation**

Wenn Sie Elemente aktivieren, werden bei eingeschalteter Option **Griffe anzeigen** ( **Optionen** - Bereich **Arbeitsumgebung** - Registerseite **Direkte Objektmodifikation** - Abschnitt **Griffe**) an den aktivierten Elementen die Bedienelemente für die direkte Objektmodifikation angezeigt: "Griffe", "Wechselschaltflächen" und Eingabefelder. Platzieren Sie das Fadenkreuz über einem Griff, wird die **Kontext-Symbolleiste** eingeblendet. Nach dem Starten einer Funktion wird für die Eingabe von Werten der **Koordinaten-Dialog** angezeigt.

### **Griffe**

Griffe sind farbige Symbole an objektspezifischen Geometriepunkten der aktivierten Elemente, die mit einer kontextbezogenen Interaktivität hinterlegt sind. Durch Anklicken dieser Griffe können Sie Elemente in ihren Geometrieeigenschaften modifizieren. Anhand ihrer Form und Farbe können Sie erkennen, welche Aktion mit dem jeweiligen Griff ausgeführt werden kann.

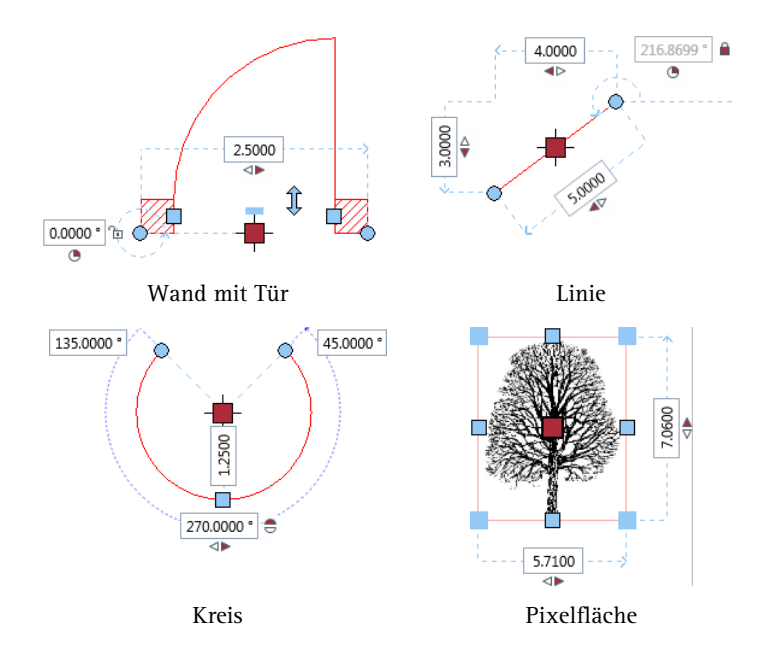

**Hier eine kleine Auswahl dessen, was Sie mit Griffen machen können:**

Elemente sind aktiviert, Griffe werden angezeigt.

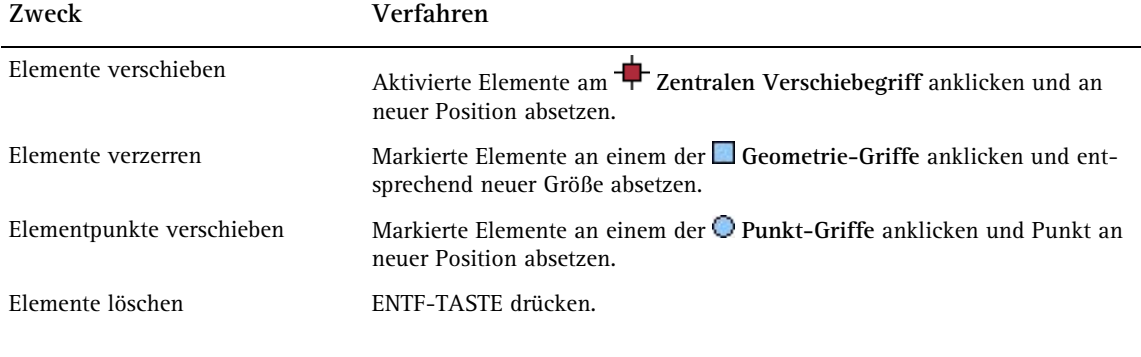

#### <span id="page-69-0"></span>Arten von Griffen

An der Form eines Griffes können Sie erkennen, welche Aktion mit dem Griff ausgeführt werden kann:

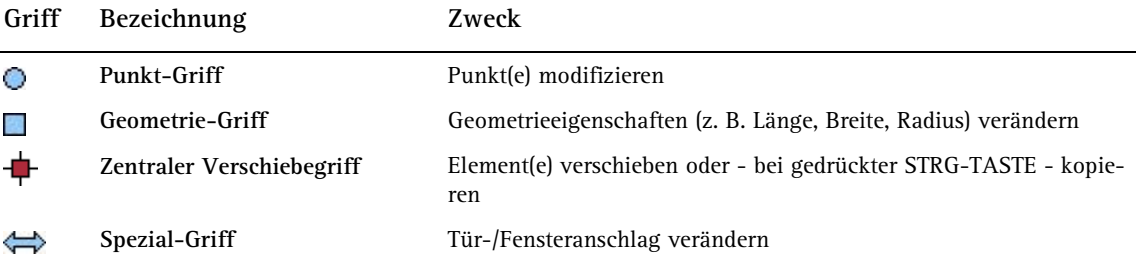

**Tipp**: Die Größe der Griffsymbole können Sie in den **Optionen** auf der Registerseite **Direkte Objektmodifikation** (Bereich **Arbeitsumgebung**) im Abschnitt **Griffe** individuell einstellen. **Tipp**: Auch die Transparenz der Griffsymbole können Sie dort variieren.

### Farben von Griffen

Je nach Bearbeitungssituation nehmen die Griffe unterschiedliche Farben an. Die jeweilige Farbe können Sie in den **Optionen** auf der Registerseite **Direkte Objektmodifikation** (Bereich **Arbeitsumgebung**) im Abschnitt **Griffe** individuell einstellen.

**Griffe allgemein:**

Sämtliche Griffe, die an den aktivierten Elementen verfügbar sind, werden in der unter **Standardfarbe** eingestellten Farbe dargestellt.

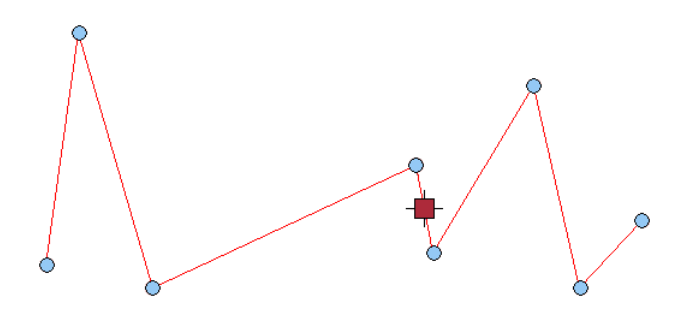

**Ausgewählter Griff:**

Wenn sich das Fadenkreuz innerhalb des Fangbereichs eines Griffes befindet, ändert dieser die Farbe auf die unter **Aktivierungsvorschaufarbe** eingestellte Farbe. Durch Klicken wird der Griff aktiviert; die anschließend mögliche Aktion wird durch den Griff bestimmt (vgl. "Arten von Griffen (siehe Seite [62\)](#page-69-0)").

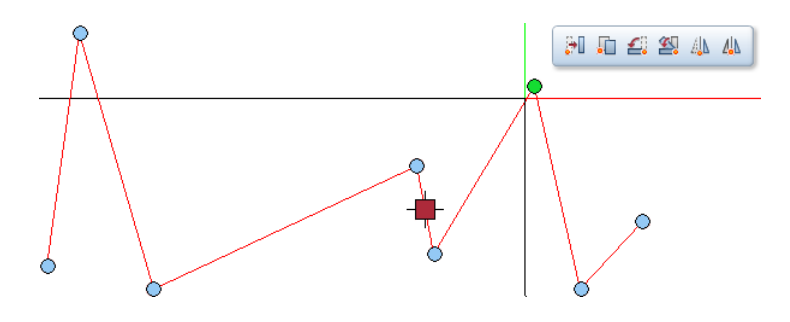

#### **Aktivierte Griffe:**

Aktivierte Griffe, also solche, auf die sich die nachfolgende Aktion auswirkt, werden in der unter **Aktivierungsfarbe** eingestellten Farbe dargestellt.

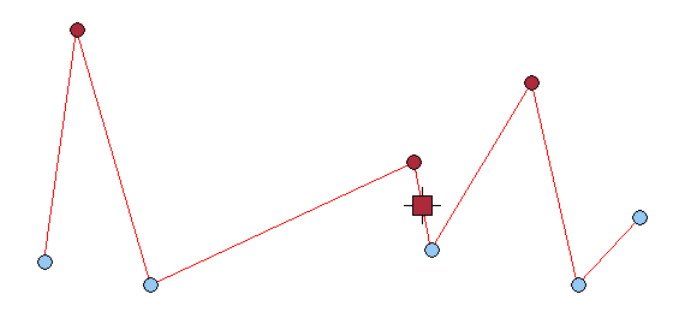

### **Eingabefelder**

Eingabefelder zur Eingabe von Zahlenwerten für die Geometrie des Elementes werden ausschließlich dann angezeigt, wenn nur ein einzelnes Element aktiviert ist.

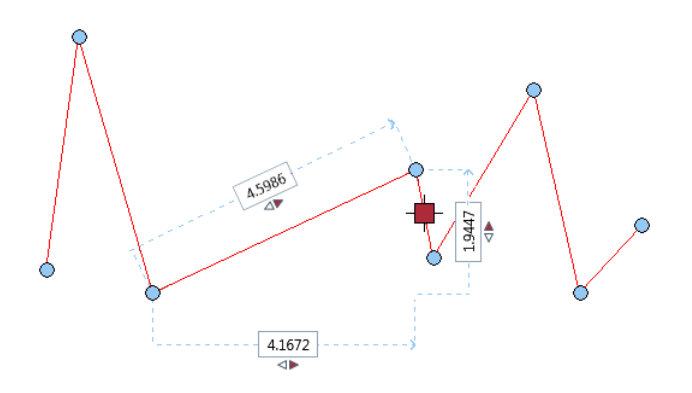

**Tipp**: Ob an einem aktivierten Element die Eingabefelder stets sofort oder erst nach Drücken der Leertaste angezeigt werden, können Sie in den **Optionen** unter **Sichtbarkeit bei aktiviertem Element** (Bereich **Arbeitsumgebung** - Registerseite **Direkte Objektmodifikation** - Abschnitt **Eingabefelder**) einstellen.
#### **Wechselschaltflächen**

Wechselschaltflächen befinden sich jeweils in unmittelbarer Umgebung von Eingabefeldern; auch sie werden ausschließlich dann angezeigt, wenn nur ein einzelnes Element aktiviert ist.

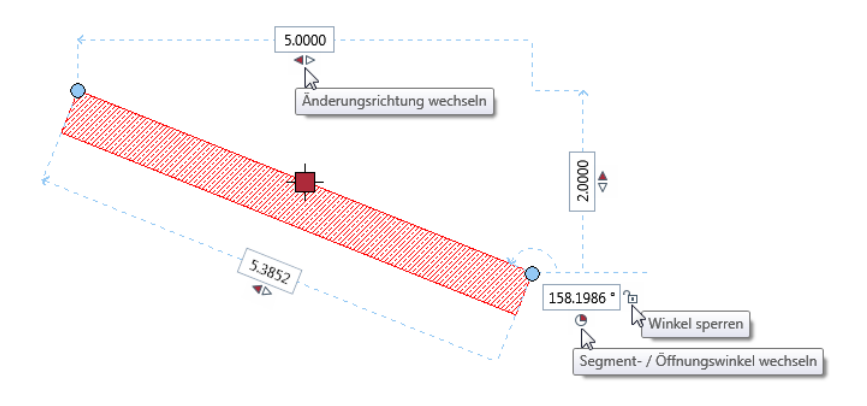

**Tipp**: Die Farbe für die Wechselschaltflächen können Sie in den **Optionen** unter **Schaltflächenfarbe** (Bereich **Arbeitsumgebung** - Registerseite **Direkte Objektmodifikation** - Abschnitt **Eingabefelder**) individuell einstellen.

#### **Änderungsrichtung wechseln**

Bei linearen Elementen können Sie vorgeben, ob die Änderung eines Wertes nur einseitig links, einseitig rechts oder beidseitig abgetragen werden soll:

- : Änderung wird nach links abgetragen
- : Änderung wird nach rechts abgetragen
- : Änderung wird beidseitig abgetragen

Um die Änderungsrichtung zu wechseln, klicken Sie jeweils auf die Wechselschaltfläche • **A** bzw. • Änderungsrichtung wechseln.

#### **Innen- oder Außenseite ändern**

Bei Öffnungen in kreisförmigen Wandbauteilen können Sie wählen, ob sich das geänderte Maß auf die Innenseite oder die Außenseite der Wand beziehen soll:

: Änderung wird auf die Innenseite bezogen abgetragen

: Änderung wird auf die Außenseite bezogen abgetragen

Um von Innen- auf Außenseite zu wechseln und umgekehrt klicken Sie jeweils auf die Wechselschaltfläche  $\blacksquare$  bzw.  $\blacksquare$ .

#### **Segment-/Öffnungswinkel wechseln**

Kreisförmige Elemente können Sie wahlweise über den Segmentoder den Deltawinkel modifizieren:

<sup>●</sup>: Änderung über den Deltawinkel

: Änderung über den Öffnungswinkel

Um von Öffnungs- auf Deltawinkel zu wechseln und umgekehrt klicken Sie jeweils auf die Wechselschaltfläche  $\oplus$  bzw.  $\oplus$  Segment-**/Öffnungswinkel wechseln**.

#### **Winkel sperren oder freigeben**

Bei geneigten Elementen haben Sie außerdem die Möglichkeit, den Neigungswinkel des Elements gegen die Horizontale gesperrt zu lassen oder zu entsperren.

Winkel gesperrt (Wert kann nicht editiert werden): 321.7996 · Der Neigungswinkel des Elements bleibt konstant, die sich aus einem geänderten Wert ergebenden korrespondierenden Delta-Werte werden automatisch ermittelt.

Winkel entsperrt (Wert kann editiert werden): 321.7996 · Der Neigungswinkel des Elements gegen die Horizontale kann durch direkte Eingabe eines Wertes verändert werden; alternativ werden aus einem geänderten x-, y-, oder z-Wert die korrespondierenden Werte automatisch ermittelt.

Um den Winkel zu sperren oder zu entsperren klicken Sie jeweils auf die Wechselschaltfläche **Winkel entsperren** bzw. **Winkel sperren**.

#### **Kontext-Symbolleiste**

Die **Kontext-Symbolleiste** erscheint in einer der beiden folgenden Formen:

• Wenn Sie das Fadenkreuz in unmittelbarer Nähe eines aktivierten Elementes platzieren, wird die **Kontext-Symbolleiste** mit den aus dem Modul **Konstruktion**, Menü **Bearbeiten** her bekannten Funktionen **Verschieben**, **Kopieren**, **Drehen**, **Kopieren und drehen, <b>A** Spiegeln und **A** Kopieren und spiegeln eingeblendet.

#### HIGSAM

• Platzieren Sie dagegen das Fadenkreuz auf einem Punkt eines bestehenden Elementes (muss kein Griff sein, muss nicht von einem aktivierten Element stammen und kann auch ein geometrischer Hilfspunkt wie z. B. ein Kreismittelpunkt sein), enthält die **Kontext-Symbolleiste** die oben genannten Funktionen mit erweiterter Funktionalität: Hier wird automatisch der gefangene Punkt als Ausgangspunkt für die nachfolgend angewählte Funktion verwendet.

知而会怒小小

**Tipp**: Das Zeitintervall, nach dem die **Kontext-Symbolleiste** eingeblendet wird, können Sie in den **Optionen** unter **Zeitschranke für die Anzeige** (Bereich **Arbeitsumgebung** - Registerseite **Direkte Objektmodifikation** - Abschnitt **Kontext-Symbolleiste**) von 300 bis 20.000 ms einstellen.

#### **Koordinaten-Dialog**

Während des Verschiebens von Elementen erscheint am Ursprungspunkt oder – bei gefangenem Zielpunkt – in Nähe des Fadenkreuzes der folgende **Koordinaten-Dialog**:

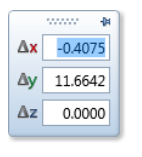

Direkte Eingabe der Delta-Werte für die Verschiebung, entweder ausgehend vom Ursprungspunkt (die Eingabefelder sind weiß hinterlegt) oder alternativ von einem anderen, aktuell gefangenen Bezugspunkt (die Eingabefelder sind gelb hinterlegt)

Während des Kopierens von Elementen erscheint am Ursprungspunkt oder – bei gefangenem Zielpunkt – in Nähe des Fadenkreuzes der folgende **Koordinaten-Dialog**:

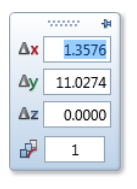

Direkte Eingabe der Delta-Werte für die erste Kopie entweder ausgehend vom Ursprungspunkt (die Eingabefelder sind weiß hinterlegt) oder alternativ von einem anderen, aktuell gefangenen Bezugspunkt (die Eingabefelder sind gelb hinterlegt) sowie Angabe der Anzahl der Kopien.

#### **"Generelle" Objektmodifikation**

Zur Bearbeitung und/oder Vervielfältigung ganzer Elemente oder Elementgruppen verwenden Sie den <sup>+</sup> Zentralen Verschiebegriff und die **Kontext-Symbolleiste**.

#### **"Individuelle" Objektmodifikation**

Aktivieren Sie ein einzelnes Element (z. B. Rechteck, Kreis, Wand), dann erhalten Sie neben den Griffen auch dessen wichtigste geometrische Parameter angeboten. Durch Änderung der angezeigten Werte können Sie die Geometrie des Elementes direkt modifizieren.

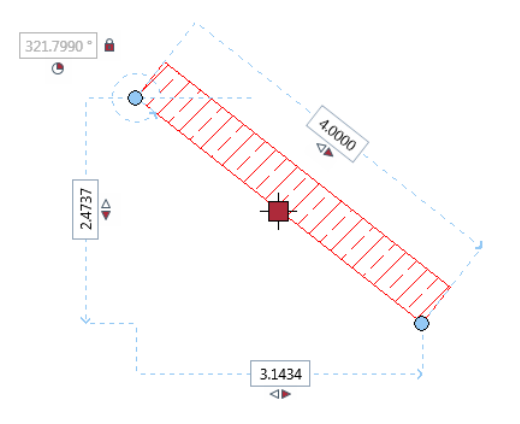

# Bereich Allgemeine Module

### Referenzpunkt modifizieren für mehrere Maßlinien

Mit **Referenzpunkt modifizieren** können Sie nun die Lage der Referenzpunkte mehrerer Maßlinien nacheinander verändern, ohne die Funktion neu öffnen zu müssen. So können Sie beim Überarbeiten von Maßlinien einige Mausklicks sparen.

### Punktfang auf Maßlinien

Nun können auch auf Maßlinien Punkte gefangen werden. Der Punktfang kann z.B. für selbst konstruierte Endsymbole genutzt werden.

### Zwei Elemente verschneiden verbessert

In manchen Fällen konnten mit **Zwei Elemente verschneiden** Kreise nicht mit Linien verschnitten werden. Der Grund dafür war meist, dass die zu verschneidende Linie nicht exakt im Lot war.

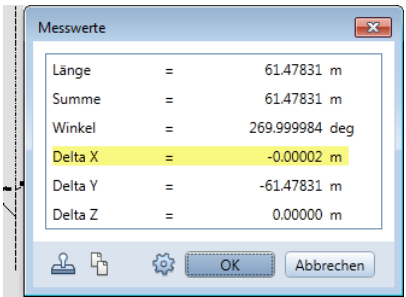

Solche minimalen Ungenauigkeiten (egal wie diese erzeugt wurden) werden nun bei der Elementverschneidung berücksichtigt; Sie erhalten das gewünschte Ergebnis.

### Zwei Elemente ausrunden mit weniger Klicks

**Zwei Elemente ausrunden** wurde vereinfacht. Wenn Sie nach dem Aktivieren der zwei Elemente mit dem Fadenkreuz an die Stelle zeigen, die ausgerundet werden soll, dann erhalten Sie eine Vorschau der passenden Ausrundung, und per Mausklick in diesen Bereich erhalten Sie das gewünschte Ergebnis.

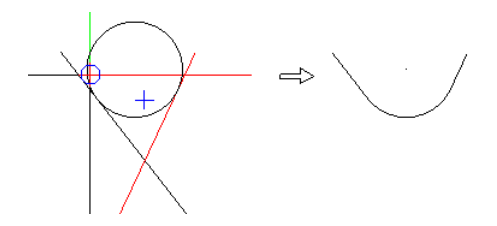

Falls kein eindeutiges Ergebnis ermittelt werden kann, werden alle Möglichkeiten zur Auswahl angeboten.

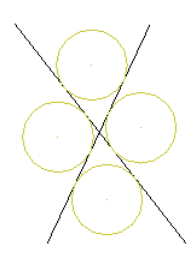

### Modifikation von geschlossenen Splines

Geschlossene 2D Splines bleiben beim Modifizieren nun geschlossen, auch wenn Sie Anfangs- bzw. Endpunkt bearbeiten. Dabei spielt es keine Rolle, ob Sie den Spline mit Griffen oder mit <sup>P</sup> Punkte modi**fizieren** ändern.

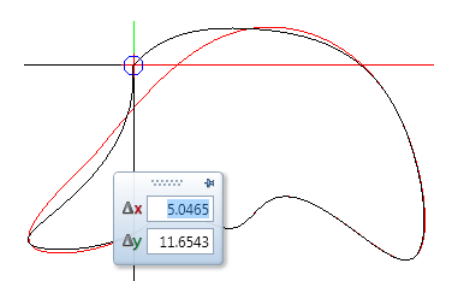

### Linien auf Element trimmen

Die Funktion **Linien auf Element trimmen** zum Verkürzen oder Verlängern von Linien und Polygonen bis zum Schnittpunkt mit einem Bezugselement ist jetzt auch im Kontextmenü von Linien zu finden.

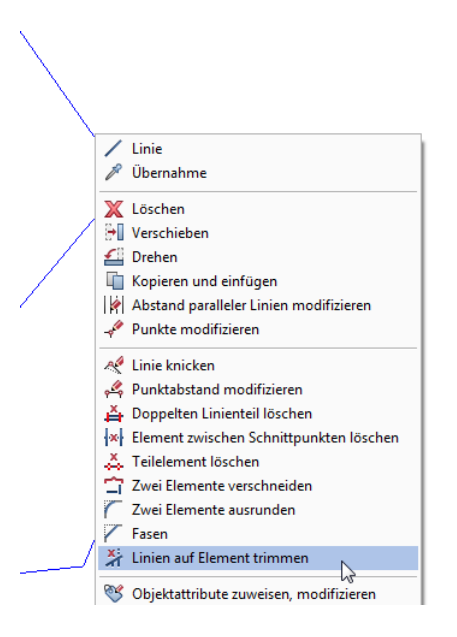

### Neues Endsymbol für Linien

Nun können Sie auch eine senkrechte Linie mit Abstand zum Linienende als Anfangs- bzw. Endsymbol wählen.

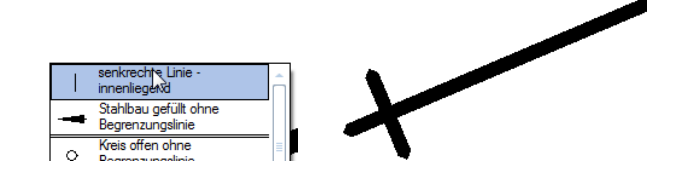

### Zwei neue Optionen im Modul Text

Im Dialogfeld **Text** finden Sie zwei neue Optionen **Hintergrundfarbe**

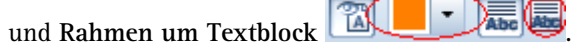

Hintergrundfarbe

Mit **Hintergrundfarbe** legen Sie die Farbe fest, die für **Füllfläche unterlegt** verwendet wird. Die Hintergrundfarbe kann auch in der Palette **Eigenschaften** eingestellt werden. Dort können Sie außerdem einstellen, dass stattdessen die Fenster-Hintergrundfarbe verwendet wird, die in **Optionen** - **Anzeige** eingestellt ist.

Bisher wurde immer die Fenster-Hintergrundfarbe verwendet.

Rahmen um Textblock

Wenn **Rahmen um Textblock** aktiviert ist, wird ein Rahmen um den Textblock gezeichnet. Die Eigenschaften des Rahmens (Farbe, Stiftdicke, Strichart, Abstand) können in der Palette **Eigenschaften** eingestellt werden.

### Beliebiger Speicherort für Punktdateien

Der Import und Export der Dateien in der Funktion **Punktdatei importieren, exportieren** erfolgt nun nicht mehr ausschließlich über den Benutzer-Austauschordner. Da Sie nun jeden beliebigen Pfad einstellen können, ist die Schaltfläche **Import**, mit der Sie bisher die Dateien in den Benutzer-Austauschordner eingelesen haben, entfallen.

Als Pfad für den Import und Export der Dateien wird der in den **Optionen**, Seite **Arbeitsumgebung** im Bereich **Speichern** festgelegte Speicherort vorgeschlagen.

# Bereich Planlayout und Drucken

Im Zuge des Redesigns des Moduls wurde die Begrifflichkeit Plotter/plotten, welche die Stift-Plotter aus den 90-er Jahren beschreibt und bei der heutigen Ausgabe auf normale DIN A4-Drucker und Großformatdrucker nicht mehr zutreffend ist, durch die Begrifflichkeit Drucker/drucken ersetzt.

Nachfolgend ein beispielhafter Auszug der Umbenennung:

Funktion **Druckvorschau** heißt jetzt **Fensterinhalt drucken**

Funktion **Planbearbeitung** heißt jetzt **Planlayout**

Modul **Planzusammenstellung, Plotten** heißt jetzt **Planlayout**

Funktion **Pläne plotten** heißt jetzt **Pläne drucken**

**Plotdatei**, **Plotprofil** und **Plotset** heißen jetzt **Druckdatei**, **Druckprofil** und **Druckset**

**Einzel-** und **Stapelplot** heißen jetzt **Einzel-** und **Mehrfachausgabe**

### Seite mit Eigenschaften

Die Funktion **Seite einrichten** können Sie nun unabhängig davon, welches Ausgabegerät Sie in der Funktion **Pläne drucken** eingestellt haben, zur Definition der Layoutfläche verwenden. Die Festlegung der Parameter erfolgt nun über die Paletteneingabe, wodurch Änderungen sofort sichtbar sind. Neben den Bereichen **Seite** und **Ränder**, in denen Sie wie bisher das Format, die Ausrichtung und die Ränder der Seite festlegen, wurde ein neuer Bereich **Eigenschaften** ergänzt.

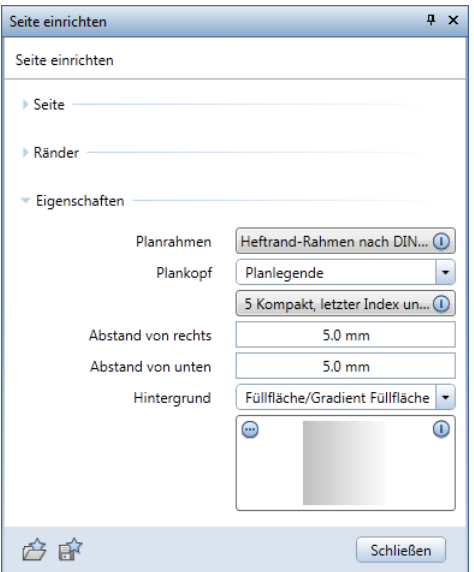

Hier können Sie als Eigenschaft der Seite den Planrahmen, den Plankopf sowie den Hintergrund auswählen. Der Planrahmen wird in Größe der Seite erzeugt, für den Plankopf können Sie den Abstand vom inneren Rand des Planrahmens festlegen. Als Hintergrund können Sie eine Füllfläche oder eine Textur definieren. Bei einer Änderung der Seite werden automatisch die Größe des Planrahmens und die Lage des Plankopfes angepasst.

Über die Favoritenverwaltung können Sie die Einstellungen der Seite **Als Favorit speichern** und für die Definition anderer Layoutflächen als **Favorit laden**.

Beachten Sie, dass der hier erzeugte Planrahmen bei Ausführung der Funktion **Beschriften** nicht als Element erkannt wird.

#### Planausgabe neu gestaltet

Die Funktionen **Pläne drucken**, **HPGL-, Pixeldatei exportieren** und **Archivierung** zur Ausgabe der fertigen Pläne wurden komplett überarbeitet. Nach Anwahl der jeweiligen Funktion werden sämtliche Menü- und Symbolleisten ausgeblendet. Lediglich die Palette **Pläne drucken**, in der die Registerkarte **Drucker** angewählt ist, wird dargestellt. Die Anzeige des Planes erfolgt so, wie dieser ausgegeben wird.

Durch die Paletteneingabe sind Änderungen der Einstellungen, die Auswirkungen auf die Planausgabe haben, sofort sichtbar.

Die Einstellungen zum Umfang der zu druckenden Elemente und zur Archivierung, welche in der Regel weniger oft geändert werden, werden nun in Unterpaletten festgelegt. Die Auswahl der auszugebenden Pläne erfolgt nur noch über das Dialogfeld **Pläne wählen**. Dadurch befinden sich nun alle wesentlichen Einstellungen thematisch geordnet in den beiden Registerkarten **Drucker** und **Druckprofil**.

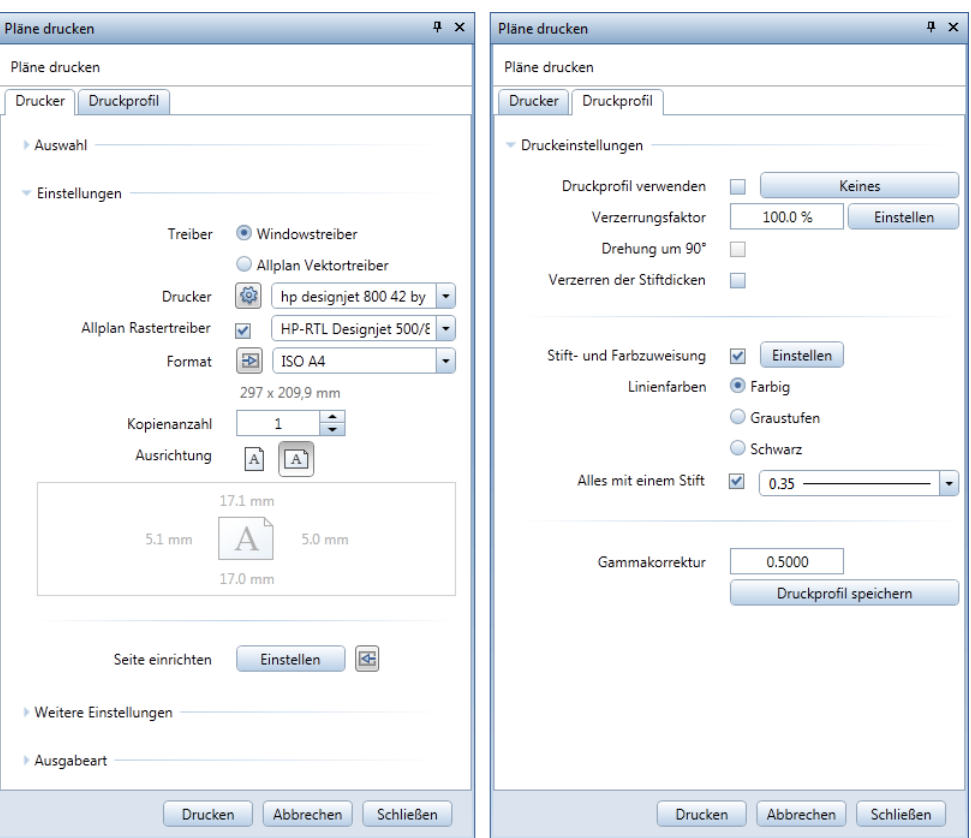

Das geänderte Verhalten der Planausgabe verdeutlicht nochmals die seit 2011 geänderte Ausgabe-Philosophie, welche sich in folgende drei Schritte gliedert:

• **Seite einrichten**

In diesem Schritt wird der eigentliche Plan eingerichtet. Ziel ist es, diesen genau so festzulegen, wie er später ausgegeben wird. Mit der Definition der Seite, für welche Sie jede beliebige Größe festlegen können, legen Sie die Layoutfläche fest. Durch die Auswahl und Einstellung der Seitenränder legen Sie fest, ob der Plan als PDF exportiert bzw. auf einem Großformatdrucker mit Rolle ausgegeben werden soll oder ob die Ausgabe des Planes auf einem Drucker mit Einzelblatt erfolgt.

Haben Sie Planrahmen und Plankopf nicht bereits als Eigenschaft der Seite ausgewählt, setzen Sie diese mit den Funktionen **Planrahmen** sowie **B** Beschriften bzw. **Legende, Plankopf** ab.

#### • **Layouten**

In diesem Schritt setzen Sie die Planelemente in Form von Dokumenten bzw. Zeichnungen auf der Layoutfläche innerhalb des Planrahmens ab. Optional können Sie ergänzende und erläuternde Texte, Maßlinien und Konstruktionselemente erzeugen.

#### • **Pläne ausgeben**

In diesem Schritt geben Sie den fertigen Plan mit **Pläne drucken** auf Papier aus und/oder erzeugen mit **PDF** Daten expor**tieren** eine PDF Datei des Planes. Durch die Verwendung von Druckprofilen können Sie die Ausgabe des Planes beeinflussen, ohne den eigentlichen Plan dementsprechend zu ändern. In der Funktion **Pläne drucken** wählen Sie das Ausgabegerät sowie, bei der Verwendung von Windowstreibern, dessen bedruckbare Fläche, die sich aus dem Papierformat abzüglich der Geräteränder ergibt. In Abhängigkeit der in der Funktion Sei**te einrichten** eingestellten Seitenränder wird die Layoutfläche entweder an der linken unteren Ecke der bedruckbaren Fläche oder an der linken unteren Ecke des Papierformats abgesetzt. Die Größe des Papierformats kann im Gegensatz zur Layoutfläche nicht beliebig festgelegt werden. Der Umfang der angebotenen Größen ist vom eingestellten Ausgabegerät abhängig. Gedruckt werden die Elemente, die sich innerhalb der bedruckbaren Fläche der Layoutfläche und des Ausgabegeräts befinden. Um in Abhängigkeit der Layoutfläche das passende Papierformat zu erhalten, haben Sie folgende Möglichkeiten:

- Aktivieren Sie in den **Optionen**, Seite **Planlayout** die Option **Beim Seite einrichten Papierformat (Drucker) anpassen**, um das Papierformat und dessen Ausrichtung automatisch passend zur Seite wählen zu lassen.
- Klicken Sie in der Funktion **Pläne drucken** in der Registerkarte **Drucker** im Bereich **Einstellungen** bei **Format** auf die Schaltfläche **Papierformat (Drucker) anhand des Seitenformats wählen**, um das Papierformat und dessen Ausrichtung manuell passend zur Seite zu wählen.

### Drucken im Stapelbetrieb

Nach Auswahl mehrerer Pläne in den Planausgabefunktionen **Pläne drucken, • HPGL-, Pixeldatei exportieren** und **E** Ar**chivierung** wird nun sofort in der Registerkarte **Drucker** der Palette ein zusätzlicher Bereich **Mehrfachausgabe** eingeblendet. Der Umfang der Parameter ist hierbei von der angewählten Funktion und ggf. dem eingestellten Ausgabegerät abhängig.

• Ist in der Funktion **Pläne drucken** ein Windowstreiber für den aktuellen Plan eingestellt, können Sie Festlegungen zum **Drucker**, zum **Format**, zum **Druckprofil** sowie zur **Kopienanzahl** treffen. Der gesamte Bereich **Einstellungen** steht Ihnen in diesem Fall nicht mehr zur Verfügung. Dadurch können Sie für den aktuellen Plan keine Änderungen dieser Parameter mehr vornehmen.

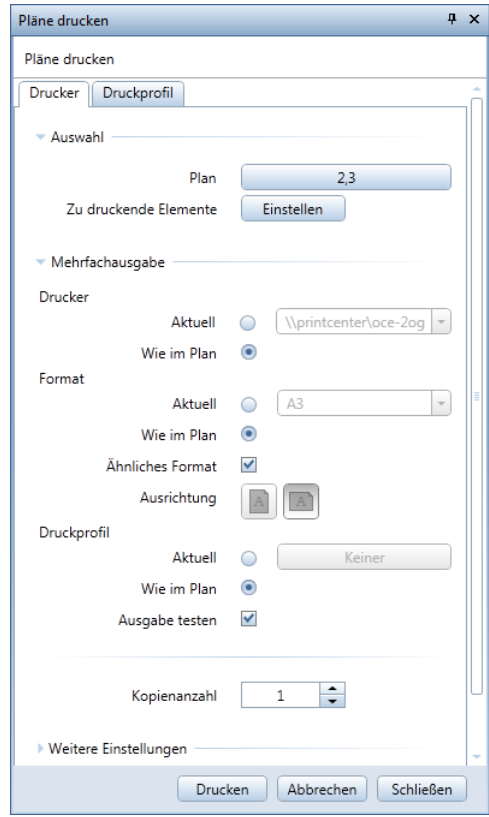

• Ist in der Funktion **Pläne drucken** ein Allplan Vektortreiber für den aktuellen Plan eingestellt, können Sie lediglich Festlegungen zum **Druckprofil** treffen. Im Bereich **Einstellungen** wird die Einstellmöglichkeit für die Seite ausgeblendet.

Für die Funktion **HPGL-, Pixeldatei exportieren** ergibt sich unabhängig vom eingestellten Ausgabegerät dasselbe Verhalten, da hier zur Ausgabe automatisch Allplan Vektortreiber verwendet werden.

Auch in der Funktion **Archivierung** können Sie unabhängig vom eingestellten Ausgabegerät lediglich Festlegungen zum **Druckprofil** treffen. Der Bereich **Einstellungen** ist hier grundsätzlich nicht vorhanden.

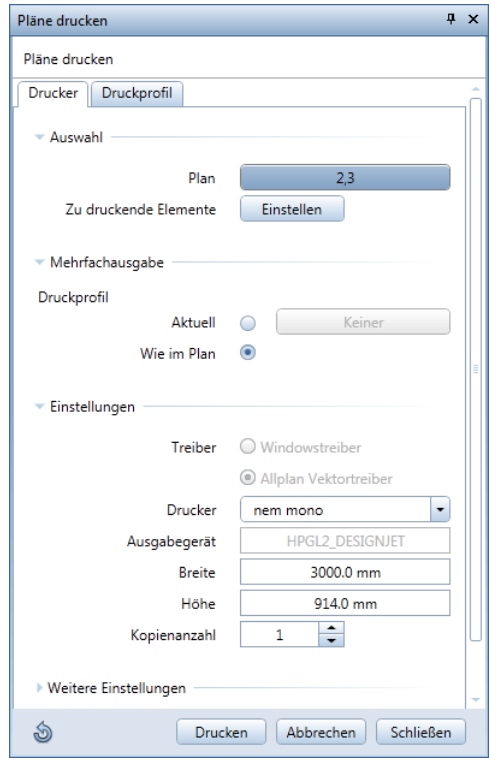

Die Einstellung **Wie im Plan** für Drucker und Format sowie die Optionen **Ähnliches Format** und **Ausgabe testen** verhalten sich wie bisher. Bei der Einstellung **Aktuell** für Drucker und Format werden die Festlegungen des aktuellen Planes eingetragen, können jedoch verändert werden.

Vollständig neu ist hingegen die Einstellmöglichkeit zur Verwendung des Druckprofils. Bei der Einstellung **Wie im Plan** können Sie zwar die Parameter in der Registerkarte **Druckprofil** temporär für den aktuellen Plan ändern, Sie können jedoch kein Druckprofil wählen. Bei der Einstellung **Aktuell** wählen Sie ein fest definiertes Druckprofil. In der Registerkarte **Druckprofil** können Sie dessen Parameter kontrollieren, jedoch nicht temporär ändern.

Visuelle Kontrolle

Eine weitere Neuerung der Mehrfachausgabe ist die visuelle Kontrolle der ausgewählten Pläne vor der eigentlichen Ausgabe. Hierzu wird nach Auswahl mehrerer Pläne unten am Rand des Fensters eine Auswahlmöglichkeit eingeblendet.

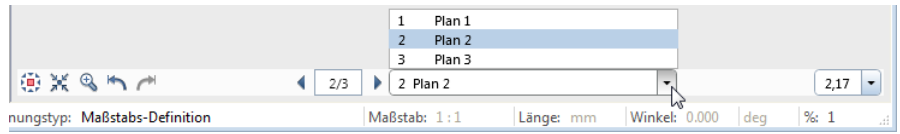

Mit wechseln Sie nacheinander zum vorherigen Plan, mit zum nächsten Plan. Über das Listenfeld wählen Sie einen beliebigen Plan aus. Ist für den aktuellen Plan ein Windowstreiber eingestellt und haben Sie für die Mehrfachausgabe Pläne mit Allplan Vektortreibern ausgewählt, erhalten Sie bei Anwahl dieser Pläne eine Meldung, dass die Anzeige nicht möglich ist und der Plan deshalb aus der Planauswahl entfernt wird. Bei Plänen mit Windowstreibern wird Ihnen bei der Einstellung **Wie im Plan** für Drucker, Format und/oder Druckprofil die entsprechende Festlegung in der Palette angezeigt.

### PDF Export als Pixeldatei

Beim Erzeugen der PDF Datei mit der Funktion **PDF Daten exportieren** im Modul Planlayout bzw. in der Funktion **P** Fensterin**halt drucken** haben Sie nun die Möglichkeit, den gesamten Inhalt des Planes als Pixeldatei zu exportieren.

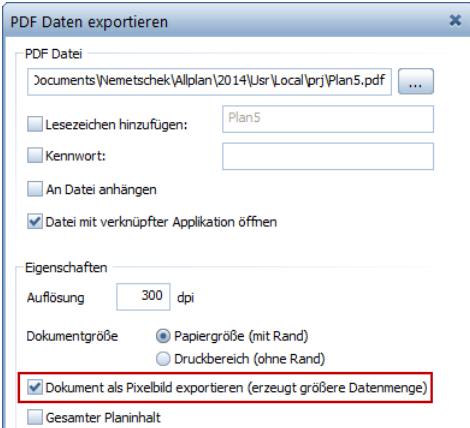

Dadurch werden zum einen Füllflächen mit Transparenzverlauf originalgetreu exportiert und zum anderen erhalten Sie einen Kopierschutz der PDF Datei, da diese nicht wieder vektorisiert eingelesen werden kann.

Beachten Sie allerdings, dass durch den Export als Pixeldatei eine wesentlich größere Datenmenge erzeugt wird. Dies kann bei großen Plänen zu Problemen beim Versand und Einlesen der PDF Datei führen.

### Planlegende mit Vorschau

Bei der Auswahl einer Planlegende in den Funktionen **B** Seite ein**richten** und **Legende, Plankopf** wird Ihnen nun, wie bereits bei der Auswahl eines Beschriftungsbildes, eine Vorschau der gewählten Liste angezeigt.

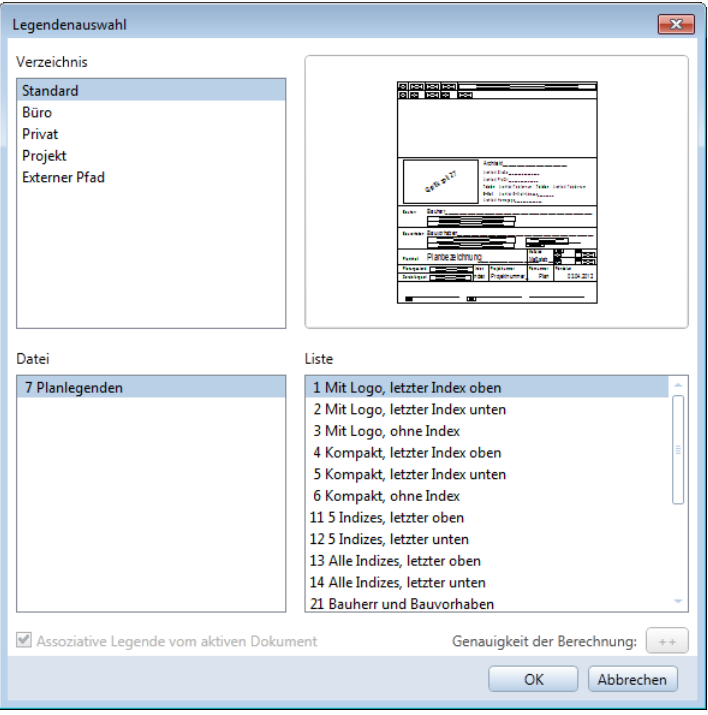

### Konfigurationsfunktionen

Alle bisher in der Funktion **Konfigurationen** enthaltenen Unterfunktionen wurden in andere Funktionen integriert. Die Hauptfunktion ist deshalb entfallen. Um die Konfigurationsfunktionen auszuführen, ist es weiterhin erforderlich, dass Sie als Administrator bzw. als Benutzer mit Administratorrechten angemeldet sind.

#### Planrahmen-Darstellung

Die Definition neuer Darstellungsparameter für Planrahmen erfolgt nun in der Funktion **Planrahmen** im Bereich **Rahmenart**. Um vorhandene Darstellungsparameter für Planrahmen zu löschen, klicken Sie im Listenfeld der Typen am rechten Rand auf X.

#### **So definieren Sie neue Darstellungsparameter für Planrahmen**

- 1 Wählen Sie in der Funktion **Planrahmen** im Bereich **Rahmenart** bei **Typ** ggf. eine Planrahmendefinition, die Sie als Vorlage verwenden möchten.
- 2 Stellen Sie in den Bereichen **Rahmenstift und -strich** sowie **Rahmendefinition** die gewünschten Parameter ein.

Als Typ wird die Bezeichnung **[Benutzerdefinierte Rahmenart]** eingetragen.

3 Klicken Sie in das Eingabefeld **Typ**, geben Sie den Namen für die neue Planrahmendefinition ein und bestätigen Sie mit der EIN-GABETASTE.

#### Planrahmen-Format

Die Definition neuer Formate für Planrahmen erfolgt nun in der Funktion **Planrahmen** im Bereich **Format**. Um vorhandene Formate für Planrahmen zu löschen, klicken Sie im Listenfeld der Formate am rechten Rand auf  $\mathbb{X}$ .

#### **So definieren Sie neue Formate für Planrahmen**

- 1 Wählen Sie in der Funktion **Planrahmen** im Bereich **Format** bei **Format** ggf. ein Format, das Sie als Vorlage verwenden möchten.
- 2 Geben Sie die **Breite** und **Höhe** des neuen Formats ein.

Als Format wird die Bezeichnung **[Benutzerdefiniertes Format]** eingetragen.

3 Klicken Sie in das Eingabefeld **Format**, geben Sie den Namen für das neue Format ein und bestätigen Sie mit der EINGABETASTE.

#### Papierformat

Die Definition neuer Seitenformate erfolgt nun in der Funktion **Seite einrichten** im Bereich **Seite**. Um vorhandene Seitenformate zu löschen, klicken Sie im Listenfeld der Formate am rechten Rand auf  $\times$ 

#### **So definieren Sie neue Seitenformate**

- 1 Wählen Sie in der Funktion **B** Seite einrichten im Bereich Seite bei **Format** ggf. ein Format, das Sie als Vorlage verwenden möchten.
- 2 Geben Sie die **Breite** und **Höhe** des neuen Formats ein.

Als Format wird die Bezeichnung **[Benutzerdefiniertes Format]** eingetragen.

3 Klicken Sie in das Eingabefeld **Format**, geben Sie den Namen für das neue Format ein und bestätigen Sie mit der EINGABETASTE.

#### Druckprofile

Die Definition neuer Druckprofile sowie die Modifikation bestehender Druckprofile erfolgt nun in den Ausgabefunktionen **Pläne drucken, HPGL-, Pixeldatei exportieren** und **Archivierung** in der Registerkarte **Druckprofil**.

#### **So erstellen oder modifizieren Sie ein Druckprofil**

- 1 Wählen Sie in einer Ausgabefunktion die Registerkarte **Druckprofil**.
- 2 Aktivieren Sie im Bereich **Druckeinstellungen** ggf. die Option **Druckprofil verwenden** und wählen Sie die Druckprofildatei, die Sie als Vorlage verwenden bzw. modifizieren möchten.
- 3 Nehmen Sie die gewünschten Einstellungen vor und klicken Sie auf **Druckprofil speichern**.
- 4 Speichern Sie die Datei entweder unter einem neuen oder vorhandenen Dateinamen ab.

Ausgabegerät in Plänen tauschen

Der Aufruf der Funktion **Ausgabegerät in Plänen tauschen** erfolgt nun im Dialogfeld **Projektbezogen öffnen: Pläne**. Der Ablauf der Funktion ist unverändert geblieben.

### Umfang der Allplan Vektortreiber

Bei einer Neuinstallation von Allplan 2014 stehen Ihnen nun beim Einrichten von Ausgabekanälen in Allmenu nur noch die Allplan Vektortreiber HPGL2\_DESIGNJET und HPCOL\_DESIGNJET zur Verfügung.

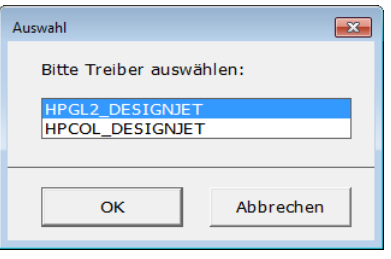

In der Funktion **HPGL-, Pixeldatei exportieren** ist deshalb die Ausgabemöglichkeit **HPGL monochrom** entfallen.

# Bereich Zusätzliche Module

### Verbesserter PDF-Export aus Report Designer

Die Möglichkeit einen Report als PDF zu exportieren, wurde verbessert. Sie können nun den Report an eine bereits existierende PDF-Datei anhängen und die Seiten der zusammengesetzten PDF-Datei neu nummerieren lassen.

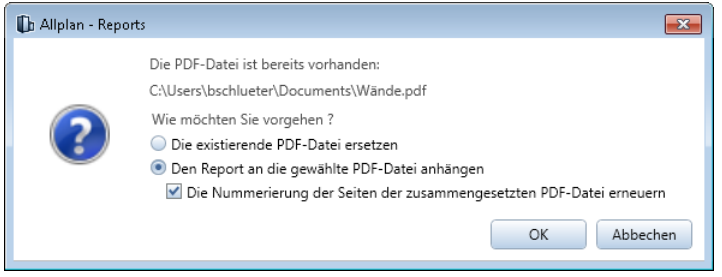

### Neue Funktion: Report modifizieren

Im Modul **Vorlagen: Reports, Legenden, Beschriftung** steht Ihnen im Bereich **Ändern** eine neue Funktion zur Verfügung: **Reports modifizieren**.

Diese Funktion ermöglicht es Ihnen, eine bestehende Report-Vorlage zu verändern und diese anschließend als RDLC Datei zu speichern. Zum Bearbeiten der Reportvorlage nutzen Sie die Möglichkeiten des **Report Designers**.

### Objektattribute: 'Attribute anhängen' immer voreingestellt

Bei **Objektattribute übertragen, löschen** ist nun die Option **Attribute anhängen** voreingestellt.

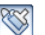

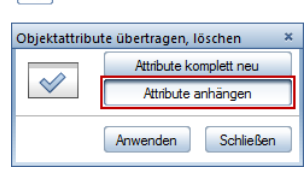

Damit werden nur die bereits vorhandenen Attribute mit den neuen Attributwerten überschrieben; noch nicht vorhandene Attribute werden an den bestehenden Attributsatz angehängt (ergänzt). So wird unbeabsichtigtes Löschen bestehender Attribute vermieden, wie es bei der Option **Attribute komplett neu** vorkommen kann.

## Bereich Modellieren 3D

Im Modul **Modellieren 3D** finden Sie viele Neuerungen, die Ihnen das Modellieren erleichtern und Ihre Produktivität erhöhen.

Die neue Funktion **Extrudieren** hilft Ihnen beim intuitiven Modellieren, aber auch die Eingabe exakter Werte in der Dialogzeile ist möglich. Sie soll in Zukunft die aus Vorversionen bekannten Skizzierfunktionen ablösen.

Die Funktionen, die Elemente aus 3D-Linien erzeugen, sind jetzt im neuen **3D-Linie** zusammengefasst. Neben den bekannten Funktionen wie Rechteck, Kreis und N-Eck ist nun der lange erwartete 3D-Spline dazugekommen.

Auch die Funktionen zum Erstellen von 3D-Flächen wurden unter **3D-Fläche** zusammengefasst. Neu sind die 3D-Splinefläche und die erweiterten Möglichkeiten bei der Kreisfläche.

Hilfreich ist auch die neue 3D-Flächenmarkierung, die für **Dt Extrudieren** entwickelt wurde und bei weiteren Modifikationen anwendbar ist. Zudem sind von 2D bekannte Modifikationsmöglichkeiten jetzt auch auf 3D anwendbar.

### Neue Funktion Extrudieren

Mit **Extrudieren** erstellen Sie 3D-Körper aus bestehenden 3D-Flächen. Außerdem bearbeiten Sie 3D-Körper, indem Sie auf einer Körperfläche eine beliebige Kontur zeichnen und ziehen, schieben oder stanzen. Sie können dazu auch die Kontur einer Körperfläche mit Abstand übernehmen.

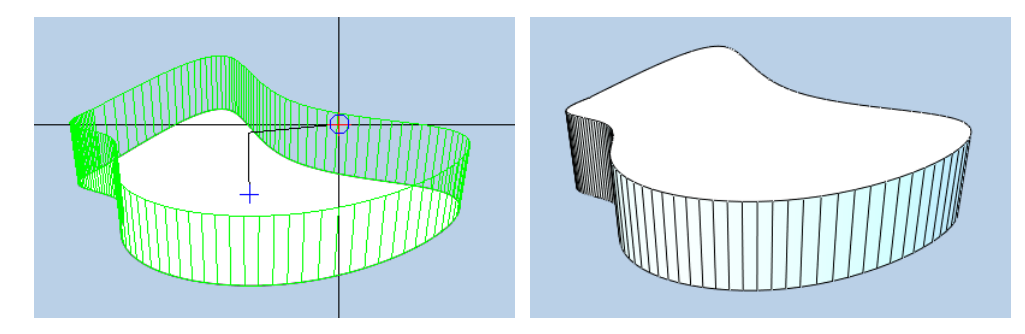

Abb.: Körper aus Fläche ziehen

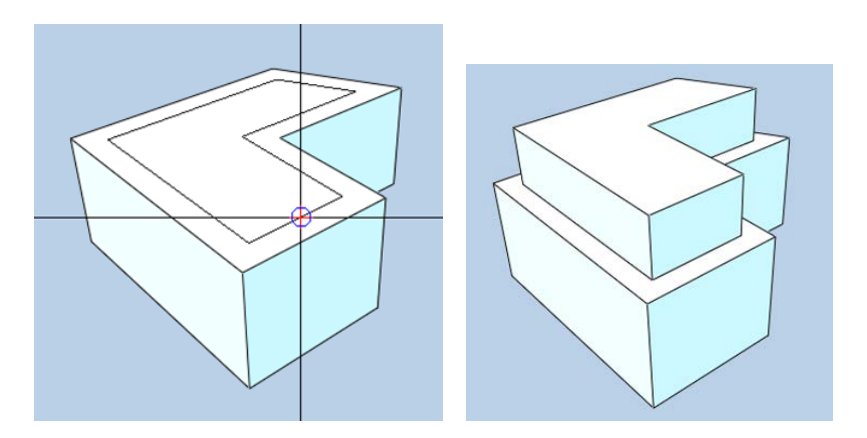

Abb.: Kontur mit Abstand übernehmen und Körper durch Ziehen erweitern

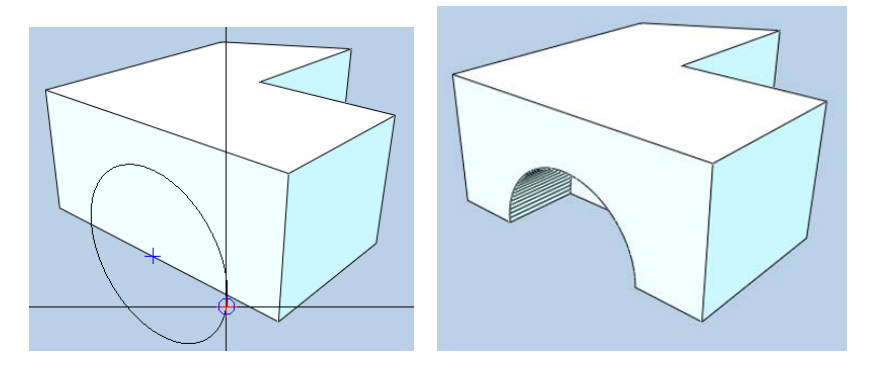

Abb.: Kontur auf Fläche zeichnen und durch Ziehen ausstanzen

### 3D-Linie erweitert und vereinheitlicht

Bisher war das Zeichnen von 3D-Linienelementen auf verschiedene Funktionen aufgeteilt; jetzt finden Sie alle unter dem gemeinsamen Dach von **3D-Linie**:

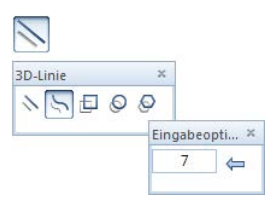

Bestehende Funktionen wie **3D-Rechteck**, **3D-Kreis** oder **3D-N-Eck** wurden zusammengeführt; neu dazugekommen ist **3D-Spline**:

In den Eingabeoptionen können Sie die **Anzahl der Punkte im Segment**, also die Punkte zwischen zwei Stützpunkten, festlegen und so die Glattheit des Splines festlegen. Die einzelnen Punkte können sowohl mit der **Punkteingabe** als auch durch Klicken auf existierende Punkte in Ansicht und Isometrie festgelegt werden.

**Gehen Sie folgendermaßen vor:**

Nach dem Öffnen von **3D-Linie** wählen Sie das 3D-Linienelement aus, das Sie zeichnen möchten. Zu jedem Linienelement erhalten Sie spezifische **Eingabeoptionen** in einer eigenen Symbolleiste, um das erzeugte Element optimal anpassen zu können.

#### 3D-Fläche erweitert und vereinheitlicht

Analog zu **3D-Linie** wurden auch unter **3D-Fläche** bestehende Funktionen zum Zeichnen von beliebigen 3D-Flächen zusammengefasst. Unter einem Dach finden Sie nun **3D-Fläche aus vorhandenen 3D-Linien**, **3D-Polygonfläche**, **3D-Rechteckfläche**, **3D-Kreisfläche** und **3D-N-Eck-Fläche.** 

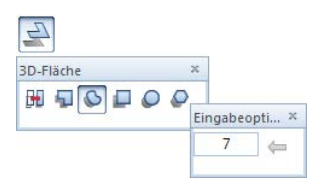

Bei **3D-Kreisfläche** können Sie jetzt festlegen, wie die Kreisfläche geschlossen werden soll:

- Mit **Kreissektor** werden die Teilkreisflächen mit Linien von den Bogenendpunkten zum Kreismittelpunkt geschlossen.
- Mit **Kreissehne** werden die Teilkreisflächen mit einer Sehne zwischen den Bogenendpunkten geschlossen.

Highlight ist die neue Funktion **3D-Splinefläche** für organische Formen. Sie zeichnen eine geschlossene, von einem 3D-Spline begrenzte Fläche. Zwischen den Stützpunkten werden zyklische Kurven erzeugt. Auch hier können Sie in den Eingabeoptionen die **Anzahl der Punkte im Segment** festlegen.

**Gehen Sie folgendermaßen vor:**

Nach dem Öffnen von **3D-Fläche** wählen Sie das 3D-Flächenelement aus, das Sie zeichnen möchten. Zu jedem Flächenelement erhalten Sie spezifische **Eingabeoptionen** in einer eigenen Symbolleiste, um das erzeugte Element optimal anpassen zu können.

### Flächenmarkierung auch bei weiteren Modifikationsfunktionen

Für die neue Funktion **Etherter Extrudieren** wurde eine neue Flächenmarkierung entwickelt: Sie erkennen sie daran, dass eine erkannte Fläche in der Vorschau mit einer transparenten Füllfläche gekennzeichnet wird. Die Farbe dieser Füllfläche wird über **Markierungsfarbe** in den **Optionen Arbeitsumgebung** - **Anzeige** - **Darstellung** festgelegt.

Die neue Flächenmarkierung wird nun auch von verschiedenen Modifikationsfunktionen genutzt, wie z.B.:

- **3D-Körper mit Ebene trennen**
- **Flächen aus 3D-Körper löschen**

Wenn Sie beim Funktionsablauf in den **Eingabeoptionen** auf **Fläche auswählen** (Voreinstellung) klicken, wird die Fläche automatisch erkannt, und es genügt ein Klick zur Ausführung.

Wenn Sie jedoch auf **Kanten oder Punkte auswählen** klicken, definieren Sie die Fläche wie bisher durch drei Punkte oder zwei Kanten oder eine Kante und einen Eckpunkt.

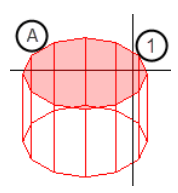

Abb.: Flächenmarkierung **Fläche auswählen** ist aktiv (1) Fadenkreuz zeigt auf Fläche (A) Fläche wird als Vorschau markiert

### Linie knicken jetzt auch für 3D-Linien und 3D-Flächen

Mit **Linie knicken** (Symbolleiste **Bearbeiten**) können Sie nun neben 2D-Linien und Flächen auch 3D-Linien sowie die Kanten von 3D-Flächen bearbeiten.

#### Abwicklung von 3D-Körpern

Die bisher im Modul **Ansichten und Schnitte** enthaltene Funktion **Abwicklung** finden Sie nun im Modul **W** Modellieren 3D. Die Funktion wurde so umgebaut, dass Sie damit die Abwicklung von jedem beliebigen 3D-Körper erzeugen können. Sie haben damit die Möglichkeit, abgewinkelte Tragkonstruktionen in einer Ansicht mit deren tatsächlicher Länge darzustellen.

Nach Auswahl und Absetzen der Bezugsfläche klicken Sie nacheinander die Begrenzungskanten an, an welchen Sie die Abwicklung der anschließenden Fläche anhängen möchten.

Sowohl bei der Auswahl der Bezugsfläche als auch der Abwicklungsflächen werden diese im 3D-Körper mit der in den **Optionen** eingestellten Markierungsfarbe als transparente Fläche gekennzeichnet. Es ist deshalb vorteilhaft, wenn Sie die Fenstertechnik nutzen.

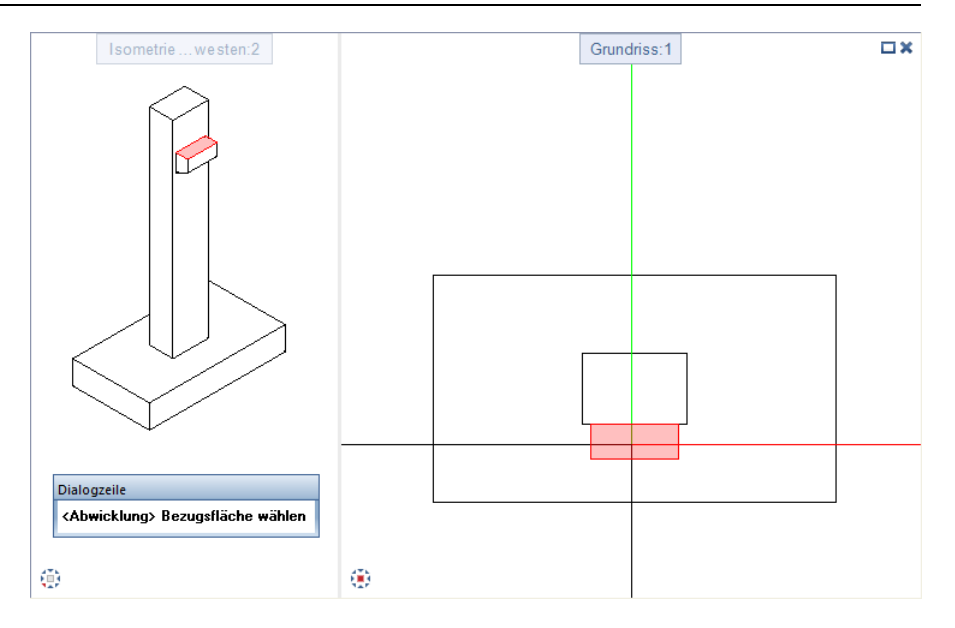

Jede Fläche des 3D-Körpers kann nur einmal in der Abwicklung enthalten sein. Damit wird verhindert, dass unzutreffende und ggf. irreführende Abwicklungsdarstellungen erzeugt werden. Ist beim Anfahren einer Begrenzungskante mit dem Cursor die Abwicklung der anschließenden Fläche möglich, wird eine Vorschau dieser Fläche angezeigt. Anderenfalls werden eine entsprechende Symbolik auf der Zeichenfläche und ein Hinweis in der Dialogzeile eingeblendet.

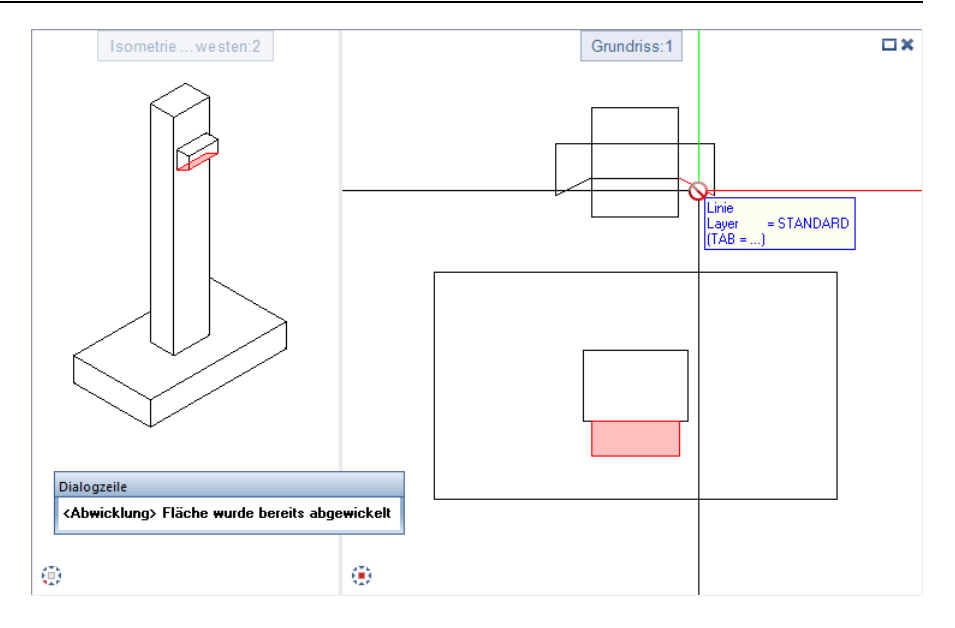

Haben Sie alle Flächen des 3D-Körpers abgewickelt, erhalten Sie eine entsprechende Meldung und die Funktion wird automatisch beendet.

**Hinweis**: Die Abwicklung von Schalungskörpern aus dem Modul **Ansichten und Schnitte** ist nun nicht mehr möglich. Kopieren Sie in diesem Fall den Schalungskörper in ein neues, leeres Teilbild und löschen Sie mit **Ansicht löschen** alle ggf. vorhandenen Ansichten und Schnitte. Wenn Sie die letzte vorhandene Ansicht löschen, wird die Schalung automatisch in unverwaltete 3D-Elemente abgeleitet. Von diesen Elementen können Sie dann eine Abwicklung erzeugen. Auch eine Abwicklung von Architekturelementen ist mit dieser Funktion nicht direkt möglich. Wandeln Sie in diesem Fall die Architekturelemente mit der Funktion **Elemente wandeln** in 3D-Körper.
# Bereich Architektur

# Dachkörper mit zwei Höhenlinien

In Dachkörpern können Sie nun zwei Höhenlinien einblenden.

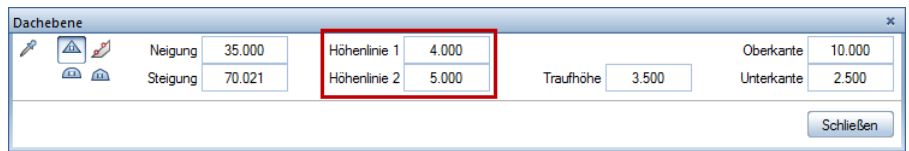

Die Höhenlinien können für vielfältige Konstruktionsaufgaben genutzt werden:

- Sie können einfacher Gauben in Dächer einsetzen. Stellen Sie die Höhenlinien auf die gewünschten Werte und zeichnen Sie die Gauben einfach zwischen den Linien. Messen in der Ansicht zum Bestimmen der Höhenlage ist nicht mehr notwendig.
- Sie können Räume exakt zwischen 1m- und 2m-Höhenlinie zeichnen.

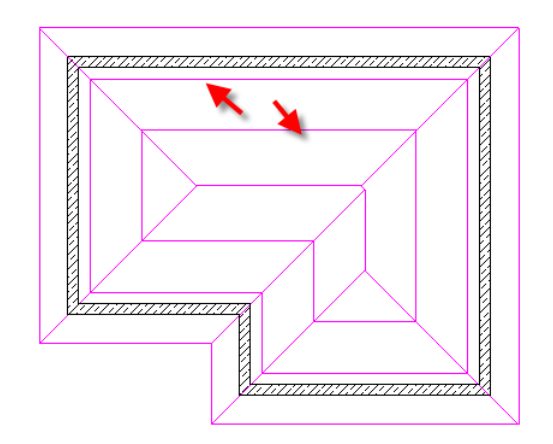

# Ebenen modifizieren

Wenn Sie mit **Ebenen modifizieren** die **Punkthöhen oben/unten** von freien Ebenen ändern möchten, geht das jetzt viel einfacher. Die bei der Ebenendefinition eingegebenen Punkte werden nun als Symbole in Hilfskonstruktionsfarbe eingeblendet, und zwar im Grundriss, in den Ansichten und in den Isometrien.

Der Punkt, dessen Eingabefeld gerade aktiv ist, wird mit einem größeren Symbol und Aktivierungsfarbe gekennzeichnet.

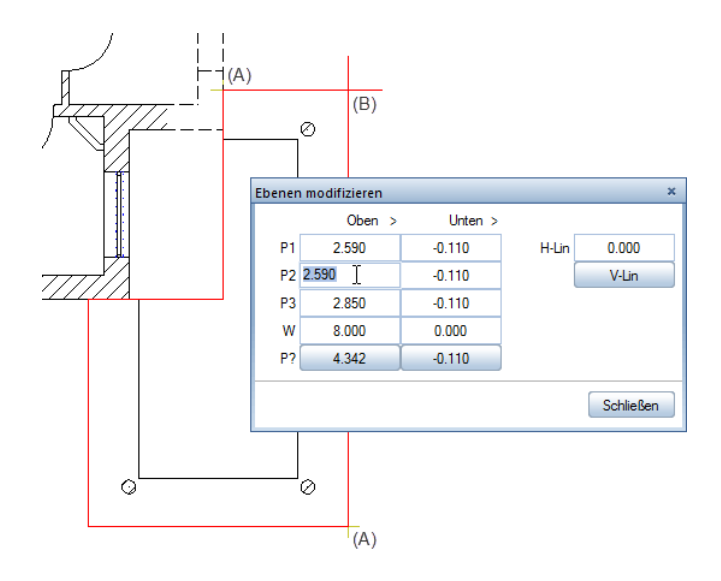

- (A) Definitionspunkte der freien Ebene
- (B) aktivierter Definitionspunkt

# Dialogfeld 'Höhe' mit Quickinfo

Im Dialogfeld **Höhe**, das bei allen Architekturelementen zur Höheneingabe bzw. -modifikation dient, wird nun bei jedem Symbol ein erklärendes Quickinfo eingeblendet, wenn Sie mit dem Mauszeiger darauf zeigen.

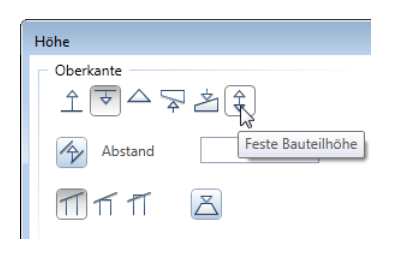

Gerade Neulinge können sich so leichter in die ebenenbezogene Höheneingabe von **Allplan** einarbeiten.

#### **Höhenlage ändern**

Wenn Sie die Höhenlage von Architekturelementen mit <sup>D:</sup> Allge**meine Ar-Eigenschaften modifizieren** ändern möchten, sparen Sie nun einige Klicks:

Sie müssen nun nicht mehr explizit die Optionen **Oberkante modifizieren** und/oder **Unterkante modifizieren** aktiv setzen: Sobald Sie auf eine Funktion zur Höheneingabe klicken, wird die entsprechende Option automatisch aktiviert.

### Kreiswand mit einstellbarer Teilung

In den Vorversionen von Allplan bestand ein kreisförmiges Linienbauteil wie z.B. eine **Kreiswand** intern immer aus 40 (bzw. 80 für innen und außen) Teilpolygonzügen, bezogen auf das erstellte Kreiswandsegment. Das bedeutete, dass eine Viertelkreiswand, aber auch eine Vollkreiswand aus jeweils 40 Teilpolygonen bestand.

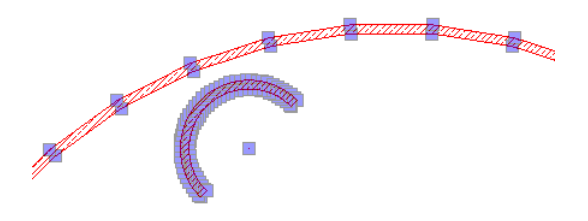

In Allplan 2013: Vollkreiswand mit großem Radius, Halbkreiswand mit kleinem Radius

Nun können Sie selbst einstellen, aus wie vielen Teilpolygonen die Kreiswand bestehen soll; dabei bezieht sich diese Einstellung immer auf einen Vollkreis. Damit ist nun gewährleistet, dass ein angrenzender Raum auch nach einer Modifikation sich immer noch exakt an die Kreiswand anpasst. Außerdem lassen sich dadurch nun auch "glattere" Kreiswände erzeugen.

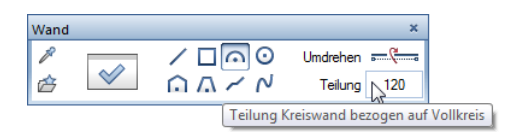

Diese Anpassung gilt für alle Linienbauteile, also nicht nur für *U* Wand, sondern auch für **Unterzug, Überzug** oder **Streifenfundament**.

**Hinweis:** Kreisförmige Bauteile aus Vorversionen behalten die Kreisteilung bei, mit der sie erstellt wurden. Werden deren Parameter zum Zeichnen neuer Kreiswände übernommen, dann wird die neue Logik angewendet.

#### **Fenstereingabe in Kreiswand verbessert**

Bis Allplan 2013-1 wurden bei Öffnungen in einer Kreiswand die Leibungstiefen innen und außen nicht berücksichtigt, Fenstermakros wurden immer mittig eingesetzt.

Nun haben Sie die Möglichkeit, **Fenstertiefe** und **Leibung außen** einzugeben, die **Leibung innen** wird aus der Min-Max-Box der Fensteröffnung berechnet.

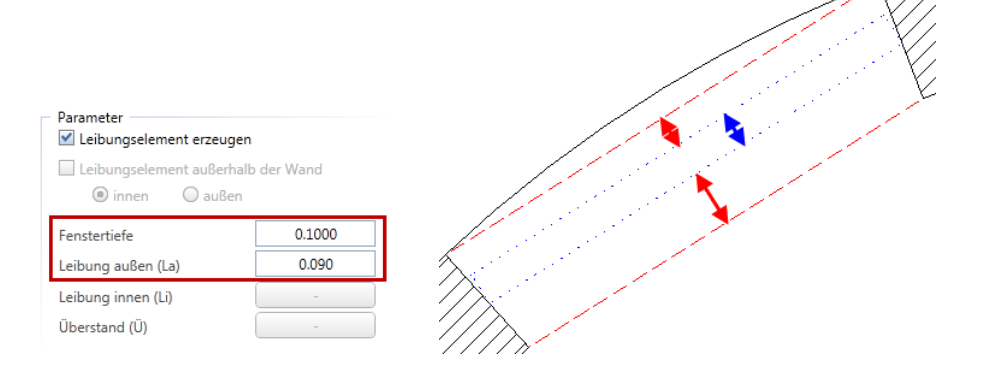

### **Kreiswand verlängern, mit Direkter Objektmodifikation**

Kreiswände können zurzeit nicht mit **Linienbauteil an Linienbauteil** an andere Wände angeschlossen werden. Sie können dazu aber die Direkte Objektmodifikation nutzen.

#### **So schließen Sie eine Kreiswand an eine Wand an, mit Direktmodifikation**

1 Klicken Sie auf die Kreiswand.

Griffe und Eingabefelder der Kreiswand werden eingeblendet.

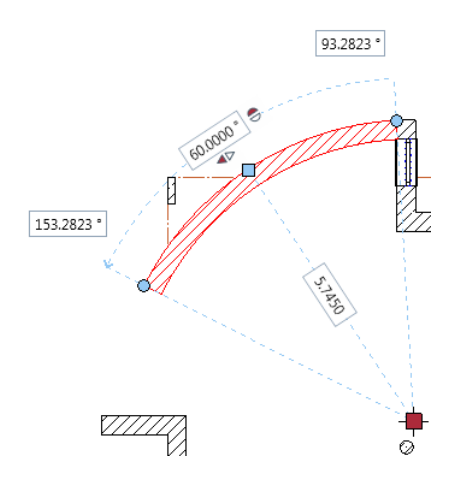

2 Klicken Sie auf den Griff an der Seite, die verlängert werden soll.

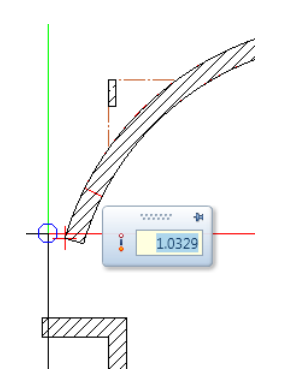

- 
- 3 Ziehen Sie den Griff bis zur Wand, an welche die Kreiswand angeschlossen werden soll.

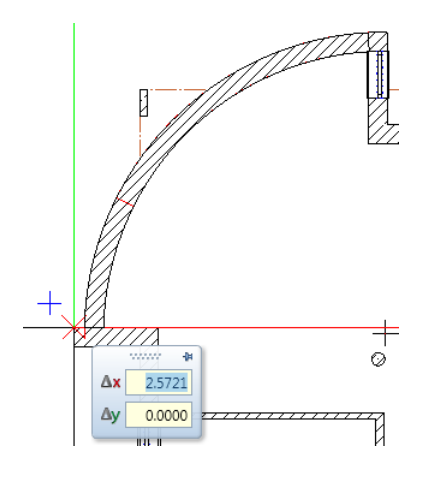

4 Klicken Sie auf den Zielpunkt.

Die Kreiswand wird verlängert.

**Hinweis:** Achten Sie insbesondere bei nicht lotrechten Eckanschlüssen oder bei mehrschaligen Wänden auf die Verschneidung von Kreiswand und gerader Wand.

5 Zoomen Sie den Anschluss und überprüfen Sie die Verschneidung. Unstimmigkeiten können mit **Punkte modifizieren** korrigiert werden.

# SmartPart Fenster modellieren / SmartPart Tür modellieren

Im Modul **Basis Wände, Öffnungen, Bauteile** stehen Ihnen im Bereich **Erzeugen** die neuen Funktionen **SmartPart Fenster modellieren** und **SmartPart Tür modellieren** zur Verfügung.

Nach Aktivieren dieser Funktionen öffnet sich die Palette **Eigenschaften** des SmartParts auf der Registerkarte **Elemente**, und Sie können umgehend mit dem Modellieren eines eigenen SmartParts beginnen.

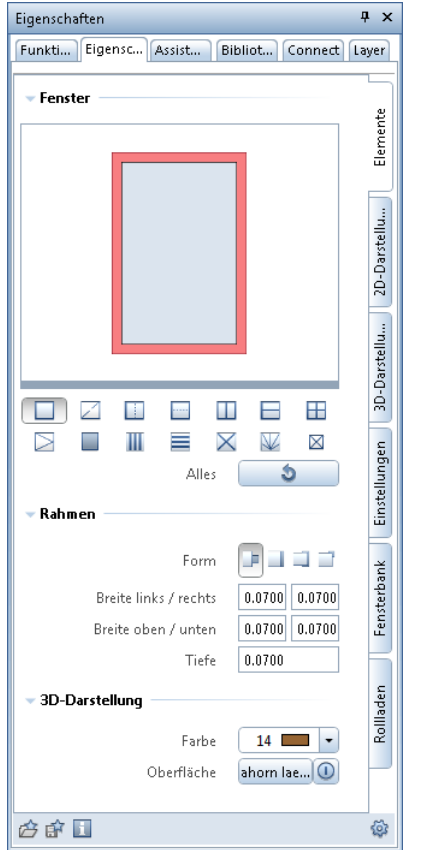

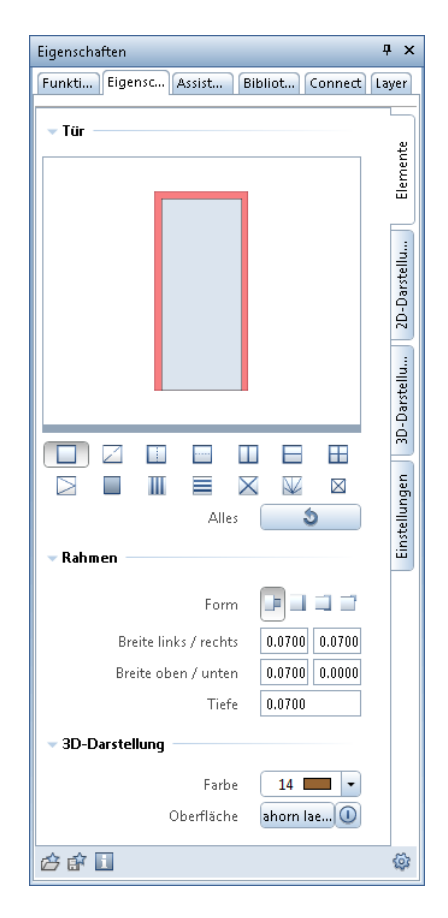

Das Modellieren wird in Echtzeit dargestellt. Die SmartParts passen sich auch während des Modellierens jeder Öffnungsform an. Im Abschnitt "Veränderbare Parameter (siehe Seite [109\)](#page-116-0)" erhalten Sie einen Überblick über die Parameter der Fenster- und Türen-SmartParts.

Die einzelnen Bestandteile der SmartParts lassen sich sowohl grafisch durch Griffe am Objekt als auch durch Modifizieren der Parameter in der Palette ändern. Dabei ist die Reihenfolge der Modifikationen beliebig.

In der Palette können Sie die zu ändernden Bestandteile durch Anklicken in der Vorschau anwählen, oder Sie aktivieren das entsprechende Element-Symbol. Die Parameter sind in der Palette übersichtlich in Gruppen gegliedert und auf mehreren Registerkarten angeordnet. In der Vorschau können Sie die dargestellten Elemente zoomen und verschieben.

Ihre SmartParts können Sie mit **Als Favorit speichern** als Favorit speichern oder in die Bibliothek aufnehmen. Auf diese Art und Weise können Sie sich eine auf Ihre Bedürfnisse angepasste Objektbibliothek aufbauen.

Zahlreiche Kundenwünsche konnten berücksichtigt werden. So sind jetzt z.B. die Darstellung von 2D-Öffnungssymbolen von Fensterflügeln, das Darstellen von Griffen in 2D und 3D oder die Eingabe unterschiedlicher Breiten für die einzelnen Rahmenseiten möglich.

#### <span id="page-116-0"></span>**Veränderbare Parameter**

Unterschiedliche Rahmenbreiten

Rahmenbreiten und Rahmentiefen können individuell unterschiedlich für oben/unten/rechts/links eingestellt werden. Dies gilt nicht nur für den Außenrahmen, sondern auch für die Rahmen von Flügelelementen. Diese Eigenschaft können Sie nutzen, um z.B. Aufdopplungen im Fußbodenbereich darzustellen.

Schlagleiste für Stulpflügel

Jetzt ist es auch möglich, bei einer Stulpkonstruktion die konstruktionsbedingte Fuge, die in der Praxis üblicherweise durch eine Schlagleiste abgedeckt wird, darzustellen. Die Position, die Breite und die Tiefe der Schlagleiste können individuell angepasst werden.

#### Fixierter Feldbreite

Es kann jetzt ein mittiges Feld mit einer fixierten festen Breite erzeugt werden. Die Breite ist dabei individuell einstellbar. Die verbleibende Fläche wird automatisch gleichmäßig auf die beiden äußeren Felder aufgeteilt.

#### Unterschiedliche Formate für Öffnungsflügel

Jedes Öffnungssymbol kann sowohl in der 2D- als auch in der 3D-Darstellung unterschiedliche Formate haben. So kann z.B. bei einem 2flg. Fenster das Format für den Gang- und Standflügel unterschiedlich eingestellt werden.

#### Unterschiedliche Materialien für jedes Element

Die einzelnen Elemente eines Objektes können unterschiedliche Oberflächen und Farben erhalten. So sind die Darstellung von z.B. holzfarbenen Fenstern mit messingfarbenen Sprossen oder Türen mit dunkelgrauen Blockzargen und hellgrauem Türblatt kein Problem mehr.

#### Dicke bei Feldelementen

Bei Feldelementen steht nun auch der Parameter **Dicke** zur Verfügung. Der Wert kann pro Feld individuell eingestellt werden. So ist es ganz einfach möglich, auch innenliegende Sprossen oder Sandwich-Paneele darzustellen.

#### Sichtbarkeiten flexibel steuern

Die Sichtbarkeit der Objekte ist jetzt in hohem Maße individuell steuerbar. Indem den Elementen verschiedene Layer zugewiesen werden, ist eine separate Schaltung sowohl von Elementen und Öffnungssymbolen, als auch in der 2D- und 3D-Darstellung möglich.

#### Abstand zur Öffnung einstellen

Der Abstand zur Öffnung kann nun direkt in den Parametern der neuen Objekte individuell und unterschiedlich für oben/unten/rechts/links eingestellt werden. Mit Hilfe dieses Parameters ist es z.B. auch möglich, den Abstand zum Rohfußboden zu beeinflussen.

#### Falz

Die Art und Weise, wie sich Rahmen und Flügel überlappen sollen, kann jetzt mit dem neuen Parameter **Falz** beeinflusst werden. Es

stehen vier verschiedene Abwinklungstypen zur Verfügung, wobei die Positionen rechts/links/oben/ unten individuell einstellbar sind.

#### Fenstergriffe

Fenstergriffe können wahlweise auf der Bandseite und auf der Rahmenseite dargestellt werden. Sie werden automatisch mittig auf den Flügel gesetzt. Griffe werden sowohl in der 2D- als auch in der 3D-Darstellung angezeigt.

#### Fensterbank

Es besteht jetzt die Möglichkeit, gleich beim Erstellen dem Fensterobjekt Fensterbänke für innen und/oder außen zuzuordnen. Die Parameter sind individuell einstellbar. Die Breite der Fensterbank kann direkt über Griffe modifiziert werden.

#### Rollladen

Beim Erzeugen kann dem Fensterobjekt gleich ein Vorsatz- oder Aufsatzrollladen zugeordnet werden. Die Parameter sind individuell einstellbar. Die Breite der Rollladen kann direkt über Griffe modifiziert werden.

#### Türgriffe

Zur Verfügung stehen nun auch die Elemente **Türgriff** und **Türknauf**, welche wahlweise auf der Bandseite und auf der Rahmenseite dargestellt werden können. Sie werden automatisch bei einer Höhe von 1,05m auf den Flügel gesetzt. Die Türgriffe werden sowohl in der 2D- als auch in der 3D-Darstellung angezeigt.

#### Rahmenposition

Die Lage des Blockrahmens innerhalb der Öffnung kann individuell eingestellt werden. Die Ausrichtung kann mittig oder außen/innen bündig und zusätzlich mit einem Abstand zur Achse erfolgen. So lässt sich z.B. eine Zargentür mit einem nach innen versetzten Band bzw. Türblatt darstellen.

#### Ganzglastüren

Rahmenlose Türen aus z.B. Glas können ganz einfach erzeugt werden. Die exakte Lage der Tür innerhalb der Öffnung kann über die Leibung bestimmt werden.

# Stilflächen in Bauteilrichtung

In  $\mathbf{F}$ **:** Allgemeine Ar-Eigenschaften modifizieren gibt es seit Allplan 2013-1 die Option **Schraffur in Bauteilrichtung**. Hier können Sie festlegen, dass bei Linienbauteilen sich die Schraffur der Richtung des Bauteils anpasst.

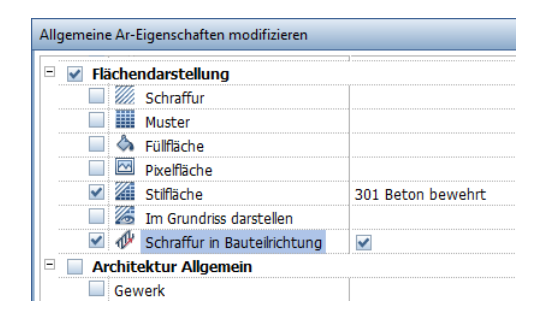

Diese Einstellung wurde zu **Allplan 2014** erweitert; sie ist nun nicht mehr nur auf einfache Schraffuren beschränkt, sondern gilt für alle

Muster und Schraffuren, die als **Stilfläche** zugewiesen wurden. Die Einstellung wirkt sich auf alle weiteren Elemente wie Verblendung usw. aus, außerdem auch auf alle weiterführenden Anwendungen wie z.B. Architekturschnitt, Assoziative Ansichten und Verdeckt-Berechnung.

### Assoziative Flächenvisualisierung

Eine **Flächenvisualisierung** können Sie nun auch assoziativ erstellen.

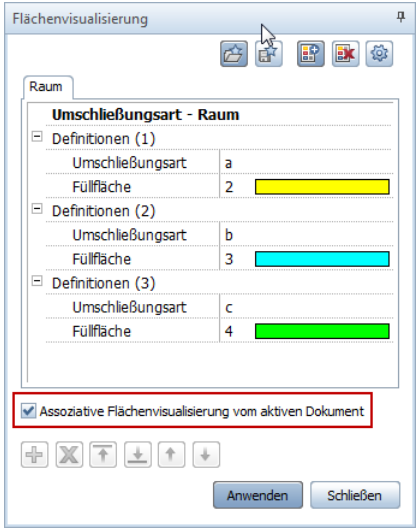

Ist die Option **Assoziative Flächenvisualisierung vom aktiven Dokument** aktiviert, dann werden alle Elemente, die einem Kriterium der Flächenvisualisierung entsprechen, automatisch aktiviert. Werden passende Elemente neu erzeugt, dann werden diese sofort mit dem jeweils definierten Flächenelement gefüllt, und die Legende wird automatisch aktualisiert.

Beispiel einer Flächenvisualisierung von Räumen mit Umschließungsart:

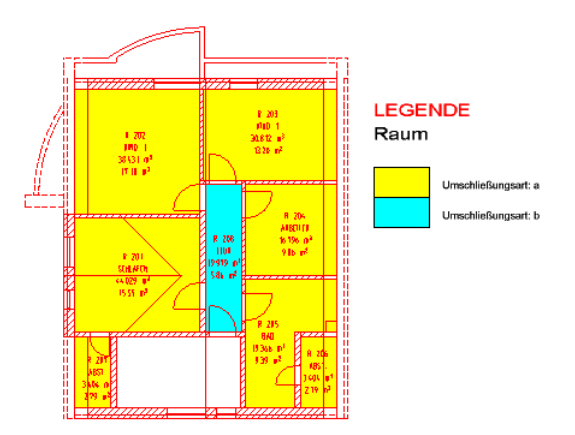

Kommt der Balkon dazu, wird dieser automatisch gefüllt, und die Legende wird ergänzt.

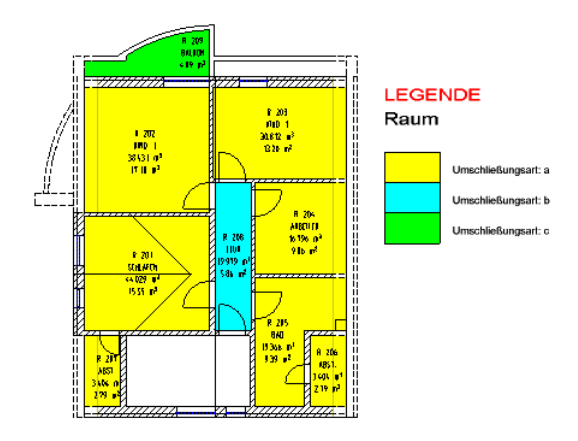

# Raumgruppe modifizieren mit Übernahme

Die Modifikation von Raum- und Geschossgruppen mit **Raum-**, **Geschossgruppe** wurde zu **Allplan V2013-1** unter anderem dahingehend verbessert, dass bestehende Flächenelemente nicht automatisch überschrieben werden.

Diese Voreinstellung war nicht ausreichend. Nun können Sie in den **Eingabeoptionen** der Funktion festlegen, ob die Modifikation *mit* oder *ohne* Übernahme der zugewiesenen Flächenelemente durchgeführt wird:

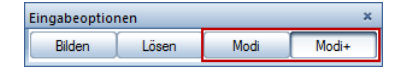

- Mit **Modi** wird die Gruppe nur aktiviert.
- Mit **Modi+** wird die Gruppe aktiviert, und gleichzeitig werden die Parameter der Gruppe in die Dialog-Symbolleiste **Raum-, Geschossgruppe** übernommen.

# Räume, Flächen, Geschosse modifizieren verbessert

Bei **Räume, Flächen, Geschosse modifizieren** können Sie nun genauer differenzieren, welche Attribute geändert werden sollen.

Dazu gibt es nun in den **Eigenschaften** je ein Kontrollkästchen zu jedem änderbaren Attribut. Nur wenn Sie das Kontrollkästchen aktivieren, dann wird das Attribut geändert.

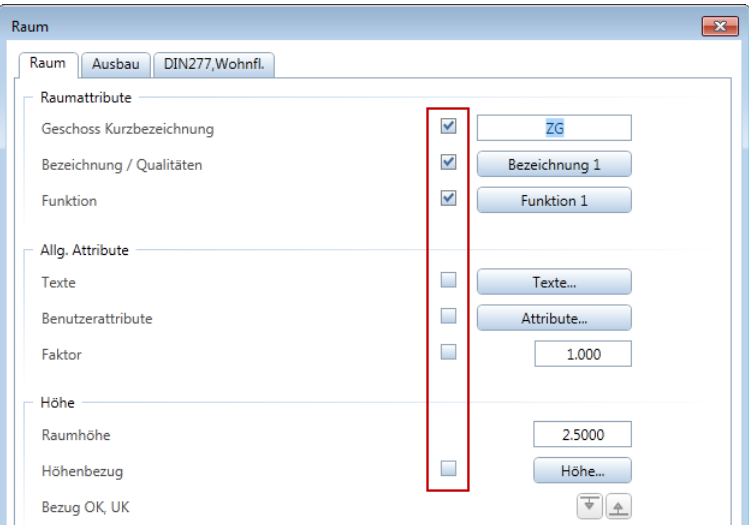

# Boden- und Deckenflächen jetzt auch mit Stilfläche

Boden- und Deckenflächen von Räumen können jetzt nicht nur mit Schraffur, Muster oder Füllfläche versehen werden, sondern jetzt auch mit Stilflächen. Die Eingabe kann sowohl über **Raum**, Registerkarte **Ausbauflächen** als auch über **Bodenfläche** oder **Deckenfläche** erfolgen.

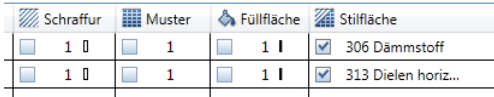

Damit können Sie nun bei der Schnittdarstellung in Abhängigkeit vom Flächenstil unterschiedliche Ergebnisse erzielen.

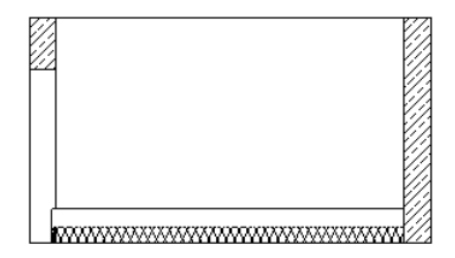

Schnittdarstellung bei Zeichnungstyp **Bauvorlagenzeichnung**

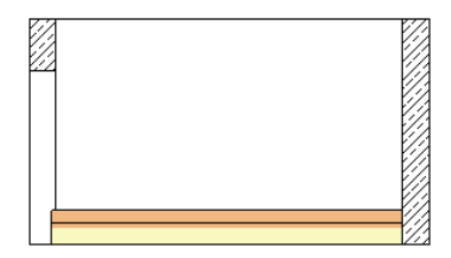

Schnittdarstellung bei Zeichnungstyp **Präsentationszeichnung**

### Makros gegen SmartParts tauschen

Mit der Entwicklung der neuen SmartParts für Fenster und Türen wurde auch die Funktion **Makro tauschen** erweitert:

Sie können nun nicht nur Makros gegen Makros tauschen, sondern auch Makros gegen SmartParts und umgekehrt. Deswegen heißt diese Funktion nun **Makro, SmartPart tauschen**.

### Polygonzug mit Raumattributen

Wenn Sie mit **Elemente wandeln**, Option **Räume in 2D-Polygonzüge** einen Raum in einen Polygonzug wandeln, dann gehen die ursprünglich dem Raum zugewiesenen Attribute nicht mehr verloren, sondern sie werden jetzt dem Polygonzug zugewiesen.

Das wichtigste Anwendungsgebiet für diese Neuerung ist der Datenaustausch im DWG-Format.

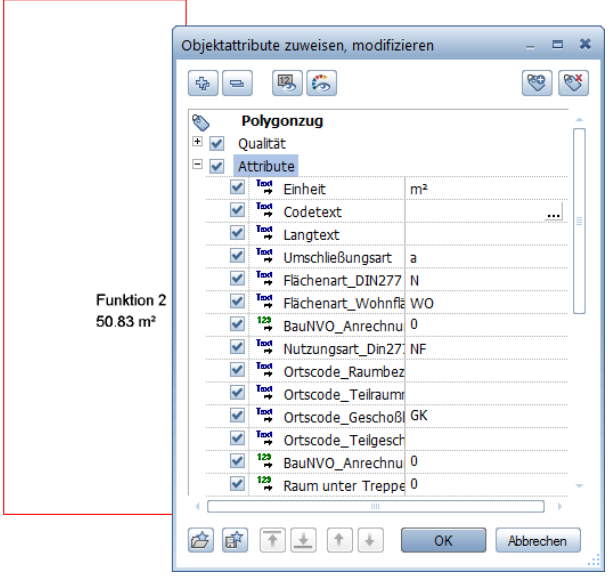

Die Attribute können Sie wie gewohnt mit **Objektattribute zuweisen, modifizieren** bearbeiten.

# Vereinfachte Arbeitsweise beim Einfärben von Räumen

Bei **Räume, Flächen, Geschosse mit Flächenelementen versehen** konnte die Arbeitsweise vereinfacht werden. Analog zur Raumeingabe wurde eine Dialog-Symbolleiste mit **Parameter übernehmen** integriert:

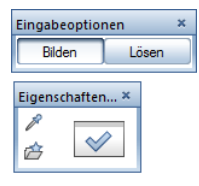

Damit lassen sich nun verschiedene Räume unterschiedlich einfärben, ohne dass immer wieder das entsprechende Definitions-

Dialogfeld geöffnet werden muss. Durch Nutzung von **Parameter übernehmen** kann nun sehr leicht ein anderes Flächenelement (Farbe, Schraffur, Füllfläche) ausgewählt werden.

# Neuerungen bei Reports

Ausbau - Fenster, Türen

Im Ordner **Ausbau** unter **Fenster, Türen** finden Sie drei neue Reports zur Auswertung von Türen mit verschiedenen Attribut-Filtern zur Übergabe und Bearbeitung in Excel. Außerdem gibt es einen Report zur Auswertung von Türen mit Qualitäten. Im Allgemeinen werden nun auch Fenster SmartParts und Tür SmartParts ausgewertet.

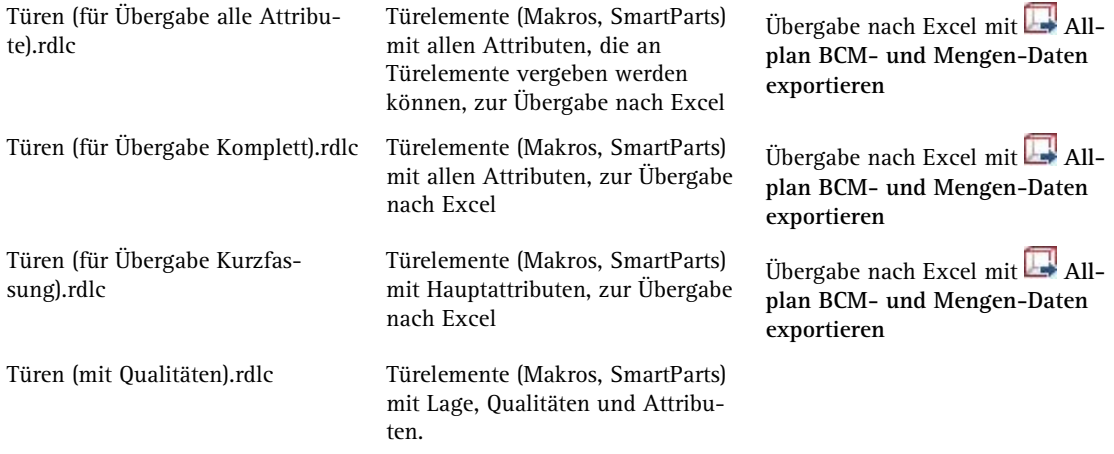

Räume, Flächen, Geschosse - Räume

Im Ordner **Räume, Flächen, Geschosse** unter **Räume** finden Sie einen Report, der die anteiligen Glasflächen von Fenster SmartParts und Tür SmartParts auswertet.

Anteilige Glasflächen.rdlc Anteilige Glasflächen je Geschoss, mit Bauteil-ID, Bezeichnung, Funktion, Grundfläche, Fensterfläche, Anteil in % und Bewertung; Räume mit anteiligen Fensterflächen unter 1/12, 1/10 bzw. 1/8 werden rot markiert

Es werden nur Fenster SmartParts und Tür SmartParts ausgewertet, keine Makros.

Wird dokumentorientiert gearbeitet, dann müssen die Räume und die Wände mit Fenstern in derselben ndw-Datei liegen.

In **Report Viewer** - **Palette Parameter** unter **Erforderlicher Fensteranteil** können Sie zwischen **1/12**, **1/10** und **1/8** anteilige Glasfläche umschalten.

Unter **Sortierung\_Geschoss** können Sie die Auswertung nach den Geschossen der Bauwerksstruktur oder nach den Geschossbezeichnungen der Räume gruppieren.

Räume, Flächen, Geschosse - Wohnflächen

Im Ordner **Räume, Flächen, Geschosse** unter **Wohnflächen** finden Sie einen Report zur tabellarischen Auswertung von Räumen nach Wohn- und Grundfläche.

ren.

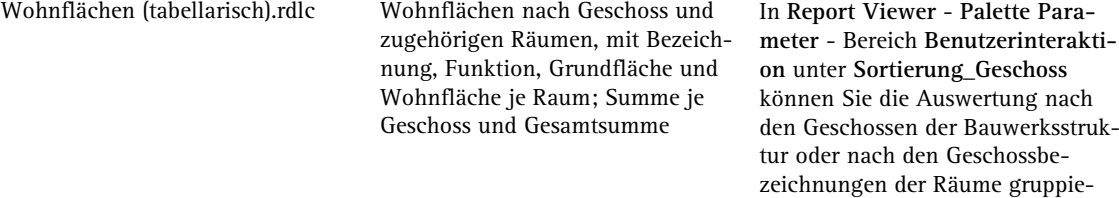

# Beschriftungsbilder bearbeiten im Kontextmenü

Im Kontextmenü von abgesetzten Beschriftungsbildern finden Sie nun auch den Eintrag **Eigenschaften**. Dadurch wird die Modifikation von Beschriftungsbildern wesentlich beschleunigt.

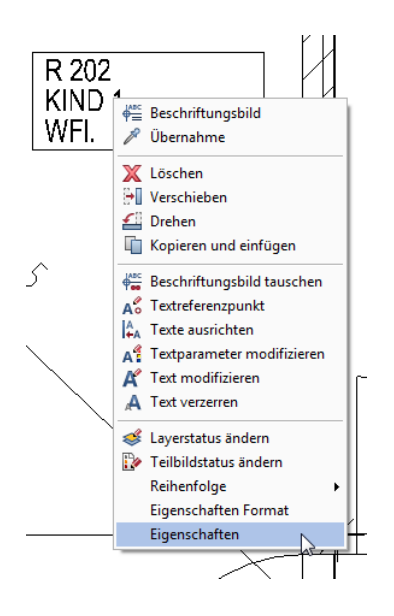

Wenn Sie im Kontextmenü auf **Eigenschaften** klicken, dann wird das Beschriftungsbild aktiviert und die Dialog-Symbolleiste **Beschriftungsbild** eingeblendet. So können Sie sofort mit der Modifikation beginnen.

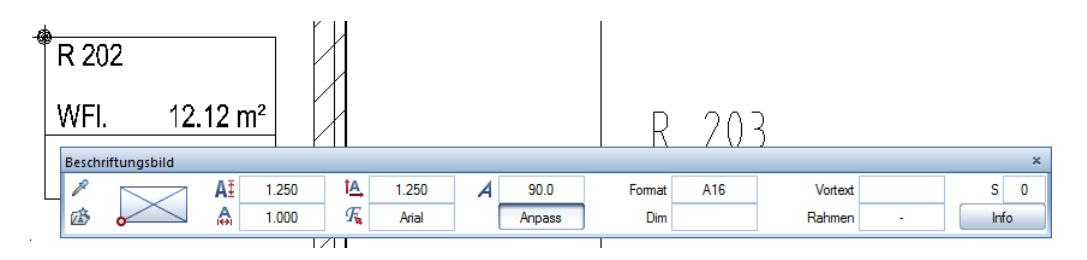

# Attribute direkt beim Eingeben von Treppen zuweisen

Im Dialogfeld **Treppe - Geometrie** können Sie nun direkt Attribute von bestehenden Treppen übernehmen oder neue Attribute zuweisen.

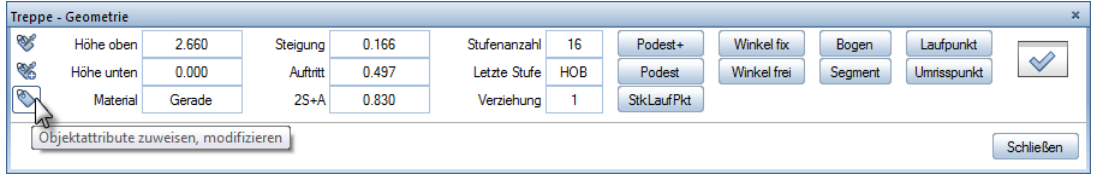

**Folgende Funktionen stehen zur Verfügung:**

- **Attribute komplett neu** Mit dieser Funktion übernehmen Sie die Attribute einer bestehenden Treppe. Bei der Übertragung werden alle vorhandenen Attribute gelöscht und vollständig durch die neuen Attribute ersetzt.
- **Objektattribute übernehmen - anhängen** Mit dieser Funktion übernehmen Sie die Attribute einer bestehenden Treppe. Bei der Übertragung werden bereits vorhandene Attribute mit den neuen Attributwerten überschrieben; noch nicht vorhandene Attribute werden an den bestehenden Attributsatz angehängt (ergänzt).
- **Objektattribute zuweisen, modifizieren** Mit dieser Funktion modifizieren Sie Attribute einer bestehenden Treppe; Sie können auch neue Attribute zuweisen. Details finden Sie unter **Objektattribute zuweisen, modifizieren** (Modul **Objektmanager**).

# Treppenassistent erweitert

Zu Allplan 2013-1 wurde die Funktion **Treppenassistent** überarbeitet. Mit **Treppenassistent** erstellte Treppen können analog Eingabe über das Dialogfeld **Treppenassistent** modifiziert werden.

**Treppenassistent** wurde zur aktuellen Version Allplan 2014 konsequent weiterentwickelt:

- Mit Doppelklick rechts auf eine mit **Treppenassistent** erstellte Treppe erstellen Sie weitere Assistententreppen mit gleichen Parametern und Attributen; dazu wird das Dialogfeld **Treppenassistent** geöffnet.
- Wenn Sie mit <sup>2</sup> die Bauteile komplett von existierender Trep**pe übernehmen**, dann werden nun auch die Attribute übernommen. Wie bei der Bearbeitung mit **Treppe modifizieren** wird die "Assistententreppe" dabei zu einer Standardtreppe.

# Bereich Visualisierung

# Erweiterungen beim Textur-Mapping

### **Texturen drehen**

Beim Definieren von Oberflächen mit den Funktionen **Freie**  Oberflächen an 3D-, Ar-Elemente zuweisen und **D**oberflächen**einstellungen** können Sie nun die Texturen drehen.

Im Dialogfeld **Freie Oberfläche** bzw. **Oberflächeneinstellungen für Farbe n** können Sie den Drehwinkel der Textur eingeben.

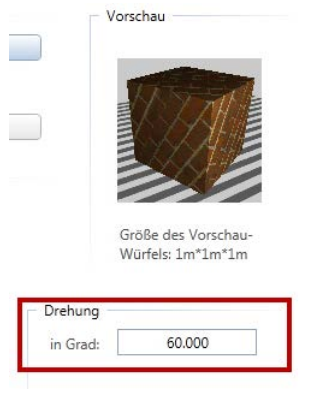

### **Erweiterte Möglichkeiten zum Mapping von Texturen**

In Allplan gibt es nun neue Arten zum Mapping von Texturen auf 3D-Elemente. Wenn Sie 3D-Körpern Texturen zuweisen, dann wird normalerweise das zum Element passende Mapping verwendet. Aber das muss nicht immer passen. Nun können Sie nachträglich in der Palette **Eigenschaften** die Art des Mappings verändern.

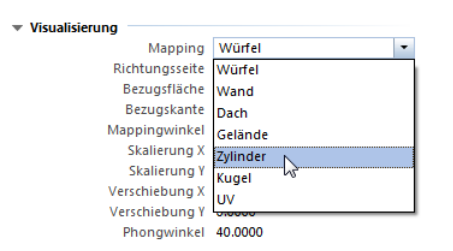

**Folgende Mapping-Arten sind nun möglich:**

- Würfel
- Wand
- Dach
- Gelände
- Zylinder
- Kugel
- UV

Markieren Sie den 3D-Körper, dessen Mapping geändert werden soll, und öffnen Sie die Palette **Eigenschaften**. Unter **Visualisierung** können Sie das **Mapping** umstellen.

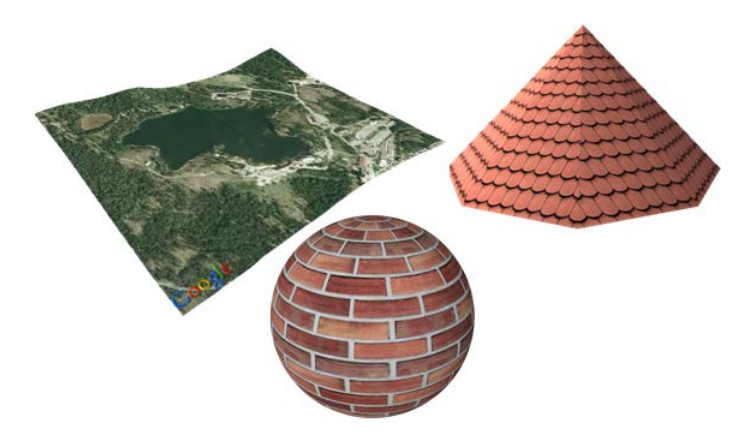

Architekturelemente, die mit **Elemente wandeln** in 3D-Körper gewandelt wurden, behalten das architekturspezifische Mapping bei.

#### **UV Mapping aus C4D Import**

Mit **UV Mapping** sind komplexe Elemente wie Menschen, Bäume, Fahrzeugen oder Möbel mit nur einer Textur belegt. Auch datensparende Elemente mit grober polygonaler Struktur können verwendet werden.

In Allplan selbst können Sie zwar **UV Mapping** nicht zuweisen, aber aus CINEMA 4D importierte Elemente mit UV Mapping behalten diese Eigenschaft, solange sie in Allplan nicht verändert werden.

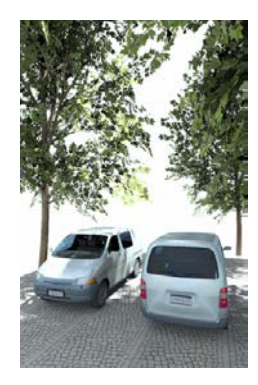

### **Texturen mit Richtungsseite**

In der Palette **Eigenschaften** können Sie auch die Richtungsseite der Textur ändern, und zwar für jedes einzelne Element. Die Richtung können Sie von der gewählten Fläche oder Kante übernehmen.

Für die Übernahme können Sie entweder alle Übernahme-Pipetten einblenden lassen oder die Übernahme einzeln wählen.

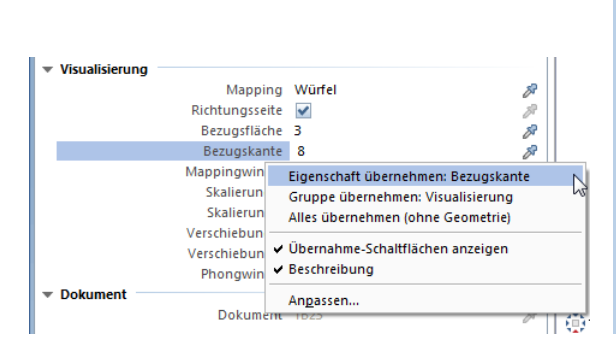

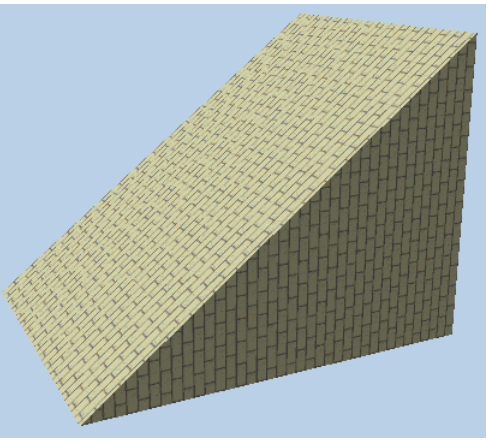

### **Winkel, Faktor, Verschiebung**

Über die Palette **Eigenschaften** können Sie die Textur drehen, in Xund Y-Richtung verschieben oder über einen Faktor in X- und Y-Richtung verzerren, und zwar für jedes Element einzeln. Dazu ist es nicht notwendig, die Oberflächendatei oder die Textur anzupassen und neu zu speichern.

**Hinweis:** Der hier festgelegte **Mappingwinkel** wird zum in der Oberflächendefinition eingestellten Textur-**Drehung** addiert.

**Hinweis:** Der hier festgelegte **Skalierungsfaktor** wirkt zusätzlich zur in der Oberflächendefinition eingestellten **Skalierung**.

**Hinweis:** Die hier festgelegte **Verschiebung** wird zur in der Oberflächendefinition eingestellten **Verschiebung** addiert.

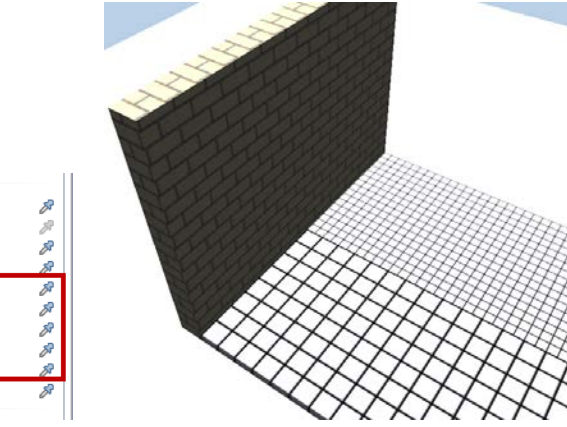

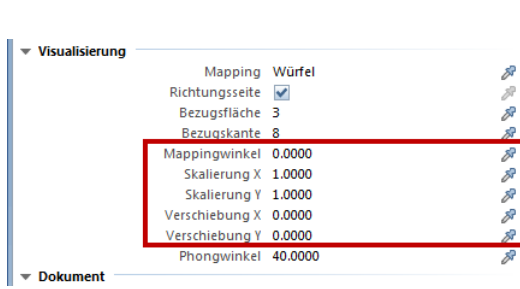

### **Phongwinkel**

Mit Hilfe von **Phongwinkel** können Sie die Kanten von 3D-Körpern weicher gestalten.

Der **Phongwinkel** kann ebenfalls in der Palette **Eigenschaften** für jedes einzelne Element angepasst werden. Je höher die Einstellung für **Phongwinkel**, desto weicher werden die Kanten. Der Maximalwert beträgt 90 Grad.

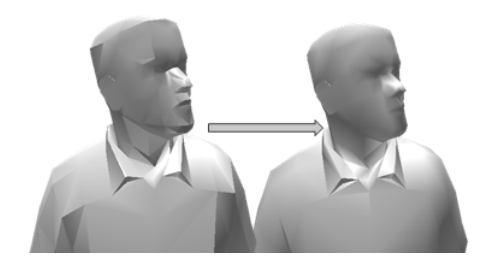

Phongwinkel: 40 und 90 Grad

Die Auswirkung der Einstellung bei **Phongwinkel** ist vor allem bei nicht texturierten Objekten gut sichtbar. Mit Textur, insbesondere in Verbindung mit UV Mapping, ist der Effekt von **Phongwinkel** nicht auf den ersten Blick zu erkennen, wirkt sich aber bei Schatten und Renderings aus. Die weichere Darstellung wirkt sich auf die inneren Polygonkanten des Objekts aus, aber nicht auf die äußere Begrenzung, die sich aus der jeweiligen Kameraposition ergibt.

Für eine realistische Visualisierung ist es empfehlenswert, gerade bei grob aufgelösten Objekten mit wenigen Polygonen den **Phongwinkel** zu erhöhen. Bei fein aufgelösten Objekten mit vielen Polygonen ist UV Mapping meist ausreichend.

### Oberflächen zuweisen

Beim Definieren von Materialien und Oberflächen für die Animation mit **Freie Oberflächen an 3D-, Ar-Elemente zuweisen** wurde bisher der Begriff **Glanzstärke** verwendet. Dies ist jedoch nicht ganz korrekt, deshalb wird nun **Glanz / Glattheit** verwendet.

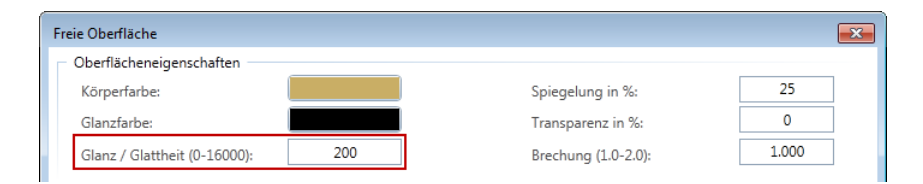

Die neue Bezeichnung soll auch den Zusammenhang von **Glanzfarbe** und **Glanz** deutlich machen, der - mit Ausnahme von **Global Illumination** - bei den anderen Rendermethoden gegeben ist.

# Lichteinstellungen im Kontextmenü des Animationsfensters

Im Kontextmenü des Animationsfensters können Sie nun die **Lichteinstellungen** auch direkt aufrufen, der Weg über **Weitere Funktonen** ist nicht mehr notwendig. So sparen Sie sich einige Klicks beim Feintuning Ihrer Animationsszene.

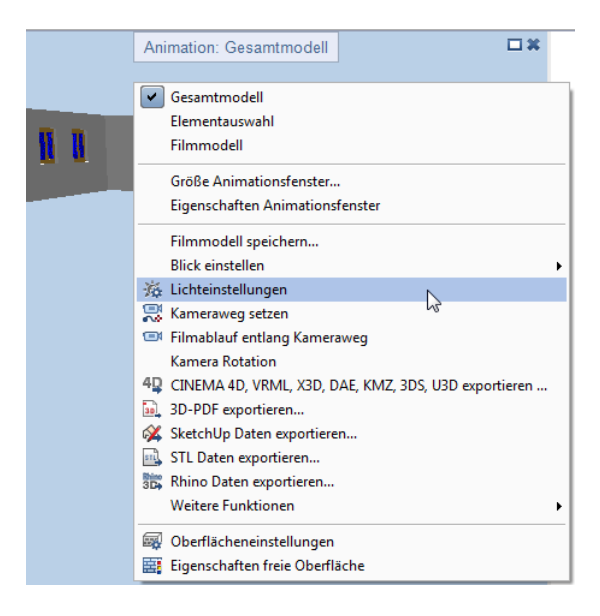

### Global Illumination

Die Renderberechnung mit Global Illumination wurde mit dem Ziel weiterentwickelt, schneller und mit weniger Einstellarbeiten ein realistisches Ergebnis zu erhalten.

#### **Belichtungsautomatik**

Bevor die Renderberechnung beginnt, wird automatisch die beste Belichtung ausgewählt. Damit erhalten Sie nun von Beginn an ein optimales Ergebnis und können Details erkennen, die früher überoder unterbelichtet waren. Das Renderergebnis wirkt nun insgesamt realistischer. Die nachträgliche Anpassung der **Helligkeit** im Dialogfeld **Bild-Korrektur** kann in den meisten Fällen entfallen.

#### **Photonen-Mapping verbessert**

Das Photonen-Mapping kann nun Multithreading nutzen - bisher nutzte es nur einen Prozessorkern. Bei Multiprozessorsystemen können nun alle verfügbaren Prozessorkerne zum Erstellen der Photonen-Map genutzt werden. So kann die Renderberechnung erheblich beschleunigt werden.

#### **Hintergrundbild unverändert**

Bisher wurde ein Hintergrundbild bei der Renderberechnung mit Global Illumination ebenfalls beeinflusst; der Tonwert wurde an das gerenderte Modell angepasst. Nun wird das Hintergrundbild maskiert und damit nicht mehr verändert. Die Kanten zwischen Modell und Hintergrundbild werden geglättet.

#### **Objekte hinter Glas**

Beim Rendern von Objekten mit diffusen Materialien hinter Glas konnte die Qualität verbessert werden. Nun wird zunächst die indirekte Beleuchtung der Objekte berechnet und dann erst das Glas.

# Bereich Ingenieurbau

### Faktor für Durchmesser

Der Faktor zur modifizierten Darstellung des Nenndurchmessers, den Sie in den **Optionen** einstellen können, wird nun nicht mehr nur für die maßstäbliche Darstellung in der Zeichnung verwendet, sondern auch für die Kollisionskontrolle, die Animation und die Ableitung in 3D berücksichtigt.

Da dieser Parameter nun allgemeingültig ist, wurde er in den Bereich **Rundstahl** der Seite **Bewehrung** verschoben.

### Neue Beschriftungsoptionen

Aufgrund internationaler Anforderungen an die Rundstahlbeschriftung wurden die Parameter in den **Optionen** erweitert. Für die Länder Kanada, Chile, Großbritannien, Indien, Japan, Norwegen, Argentinien, Indonesien, Mexico und Spanien konnten dadurch nun länderspezifische Standardeinstellungen festgelegt werden.

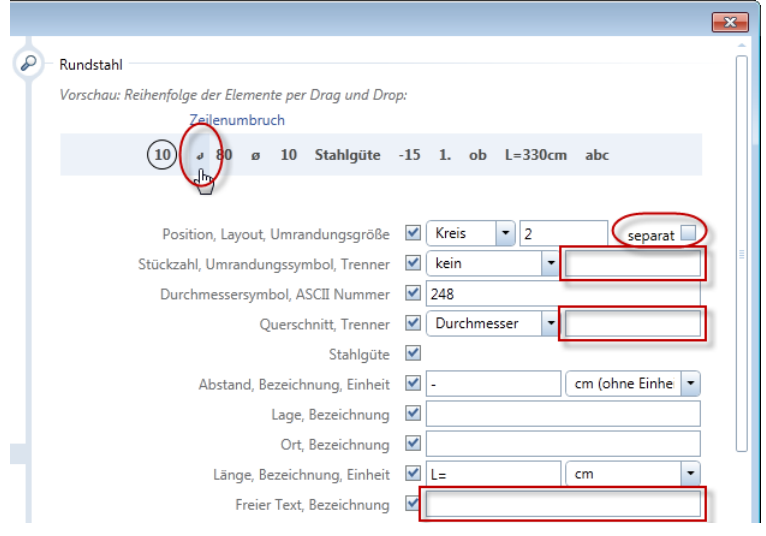

- Die Möglichkeit, anstelle der Positionsumrandung ein Präfix für die Positionsnummer zu erzeugen, wurde erweitert. Sie können nun zusätzlich der Positionsnummer ein "M", eine "0" oder ein "B0" voranstellen.
- Durch Aktivieren der neuen Option **separat** wird ein zweizeiliger Verlegetext erzeugt, bei dem der Textzeiger als Trennstrich dient und an dessen Ende die Positionsnummer erzeugt wird. Die Lage des Zeilenumbruchs können Sie in der Vorschau der Textzusammenstellung per Drag&Drop verändern.

Beim Absetzen des Verlegetextes haben Sie die Möglichkeit, die Positionsnummer grundsätzlich horizontal oder in Richtung der übrigen Beschriftung abzusetzen.

- Im Anschluss an die Stückzahl und den Querschnitt können Sie nun einen Text mit bis zu acht Zeichen festlegen, der als **Trenner** zum nächsten Parameter dient.
- Beim freien Text können Sie nun eine zusätzliche freie Bezeichnung mit bis zu acht Zeichen festlegen, die vor dem in der Beschriftung eingegebenen freien Text abgesetzt wird.
# Stab- und Mattenform mit Polygonzerlegung

Sobald bei der Eingabe einer Stabform die Eisenlänge die in den  $\mathbb X$ **Optionen** eingestellte Lagerlänge überschreitet und die Biegeform nicht als lfdm-Eisen erzeugt wird, erfolgt nun eine Polygonzerlegung der Form. Hierzu wird zusätzlich die Registerkarte **Polygonzerlegung** eingeblendet, in welcher Sie den Typ der Zerlegung, die allgemeingültige Übergreifungslänge sowie die Länge und Übergreifung der einzelnen Eisen festlegen können. Die Übergreifungen können nur als gerade Eisen ausgeführt werden.

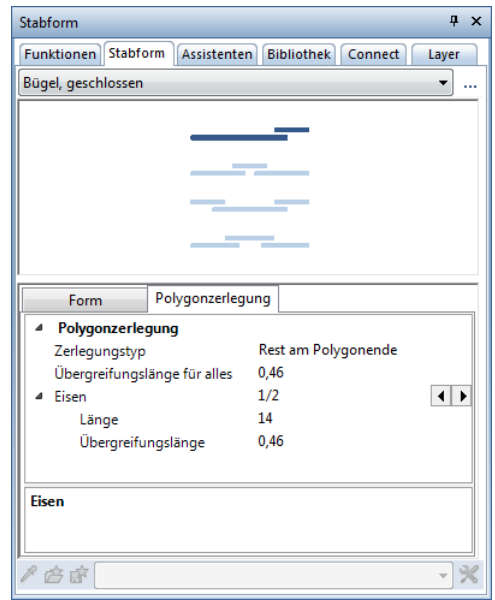

Nach dem Beenden der Stabformeingabe können Sie die gesamten Eisen zunächst nacheinander beschriften und dann verlegen sowie abschließend die Verlegungen bemaßen.

Bei der Eingabe einer Mattenform erfolgt die Polygonzerlegung entsprechend dann, wenn die Länge der Biegeform die jeweils ungebogene Mattenabmessung überschreitet.

Durch die Implementierung der Polygonzerlegung in die Eingabe der Stab- und Mattenform ist die Funktionalität der Funktionen **11** FF-**Rundstahlbewehrung** und **FF-Mattenbewehrung** nun vollständig durch die Funktionen **Stabform** und **Mattenform** abgedeckt. Aus diesem Grund stehen Ihnen die Funktionen **15** FF-

**Rundstahlbewehrung** und **FF-Mattenbewehrung** nun nicht mehr zur Verfügung.

# Schraubmuffensysteme

In der Funktion **Muffe, Gewinde, Anschlussstab** des Moduls **Rundstahlbewehrung** wurden die Kataloge überarbeitet und erweitert. Es stehen Ihnen nun die Schraubmuffensysteme von vier Herstellern zur Auswahl.

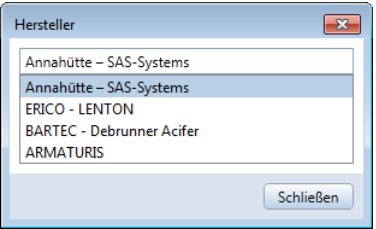

# **ERICO - LENTON**

Im Rahmen der Erweiterung der Kataloge wurde der Katalog des LENTON Schraubmuffensystems überarbeitet. Inhaltlich ist der aktuelle Katalog vollkommen identisch zum vorhergehenden Katalog aus dem Jahr 2010. Wie beim Katalog des Stahlwerks Annahütte müssen Sie nun jedoch beim Erzeugen des Gewindes ebenfalls die zugehörige Muffe anklicken. Damit ist nun sichergestellt, dass keine falschen Ergänzungsstäbe erzeugt werden.

Beachten Sie, dass nun beim Erzeugen des Gewindes Informationen aus der zugehörigen Muffe ausgelesen werden. Diese Informationen besitzen Muffen, welche mit dem Katalog aus dem Jahr 2010 erzeugt wurden, nicht. Die Erzeugung des Gewindes mit dem aktuellen Katalog ist somit nicht möglich, wenn Sie eine "alte" Muffe anklicken.

# **BARTEC - Debrunner Acifer**

Der neue Debrunner Acifer - Bauteilkatalog für die BARTEC® Schraubverbindungen wurde speziell für die Anwendung in der Schweiz in Verbindung mit Allplan zusammengestellt. Die BARTEC® Schraubverbindungen stellen ein ausgereiftes System für geschraubte Betonstahl-Verbindungen dar.

#### **Sicher**

Die Aufstauchung des Betonstahls ermöglicht die Herstellung eines zylindrischen Gewindes mit einem Stahlquerschnitt, der höher ist als der Nennquerschnitt der gewählten Bewehrung. Deshalb erfolgt beim Zugversuch der Bruch immer außerhalb der Verbindung und ihres Einflussbereiches. Zudem bietet die Gewindelänge von 1×d Sicherheitsreserven von 20%.

#### **Einfach**

Durch das montagefreundliche Einschrauben von Hand und ohne Einsatz eines Sonderschlüssels sind BARTEC®-Verbindungen auch bei schwierigen Platzverhältnissen problemlos einsetzbar. Dank zylindrischem Gewinde kann die Kontrolle der Verbindung rein visuell erfolgen.

#### **Wirtschaftlich**

Die einfache und schnelle Montage von BARTEC®- Schraubverbindungen ermöglicht kostengünstige Lösungen.

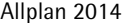

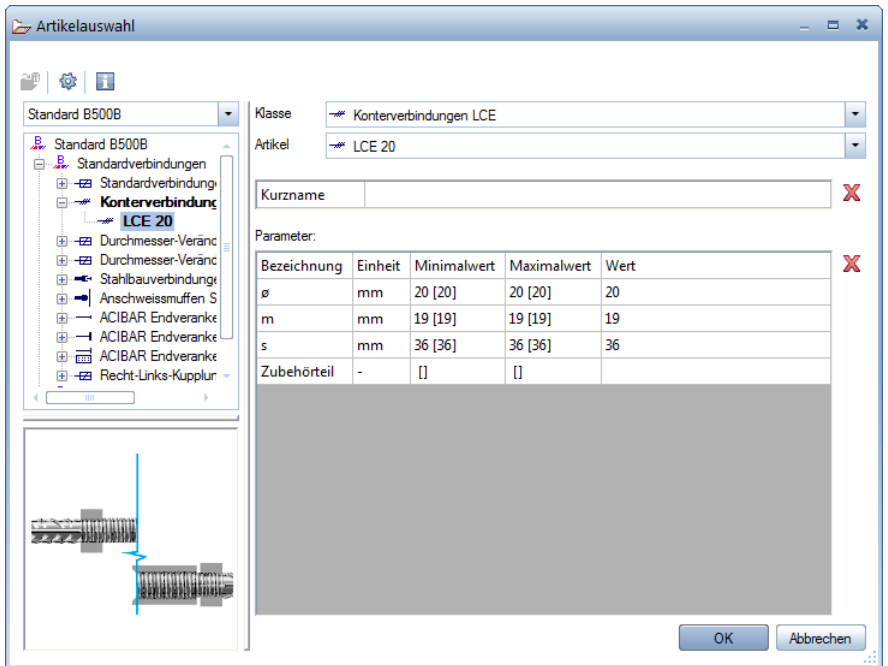

Derzeit stehen im Artikelkatalog Standardverbindungen Typ BLS, Konterverbindungen Typ LCE, Durchmesser-Veränderungen Typ BDV, Stahlbauverbindungen Typ X, Anschweißmuffen Typ SD, ACI-BAR Endverankerungen Typ E und CT sowie die Rechts-Links-Kupplung Typ DGB zur Verfügung. Neben dem Standardsortiment können Sie in Abhängigkeit des Typs und des Durchmessers Muffen für erdbebensichere Verbindungen (SMI), für ermüdungssichere Verbindungen (DYN), für nichtrostende Verbindungen (INOX) und für Verbindungen bei erhöhten Festigkeiten (TOP) wählen.

#### Besonderheit der Rechts-Links-Kupplung Typ DGB

Bei dieser Spezialverbindung, welche mit einem Rechts-Links-Gewinde das nachträgliche Schließen von Schwindgassen und Öffnungen ermöglicht, sind die Durchmesser der zu verbindenden Bewehrung in vier Gruppen zusammengefasst, welchen jeweils eine einheitliche Zwischenbewehrung und Muffe zugeordnet ist.

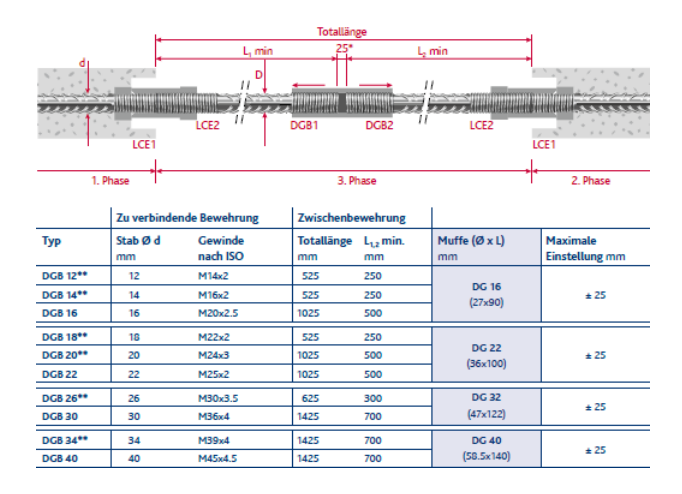

Auf diese Besonderheit müssen Sie jedoch bei der Planung keine Rücksicht nehmen, Sie erzeugen einfach für die zu verbindende Bewehrung die zugehörige Muffe, beispielsweise eine DGB 14. Bei der Bestellung der DGB-Muffe weiß der Hersteller, welcher Gruppe diese zugeordnet ist und liefert automatisch die passende Bewehrung mit den zugehörigen Muffen, in diesem Fall Zwischenbewehrung in Ø16 mit Kupplungs-Muffe DG 16 und Durchmesser-Veränderungen BDV 14/16.

# **ARMATURIS**

Die Muffen des französischen Herstellers ARMATURIS dienen ausschließlich der Verbindung von Bewehrungsstäben und kommen insbesondere in England und Frankreich zur Anwendung. Zur Auswahl stehen Ihnen neben den Muffen der Gruppe Armaturis Firsty, welche die Standardausführung abdecken, die Muffen der Gruppe Armaturis Herisson, welche aufgrund ihrer Profilierung einen durchgehenden Verbund sicherstellen. Durch den Einbau von Kontermuttern sind die Muffen vom Typ **HERISSON+** auch für dynamische Beanspruchungen geeignet.

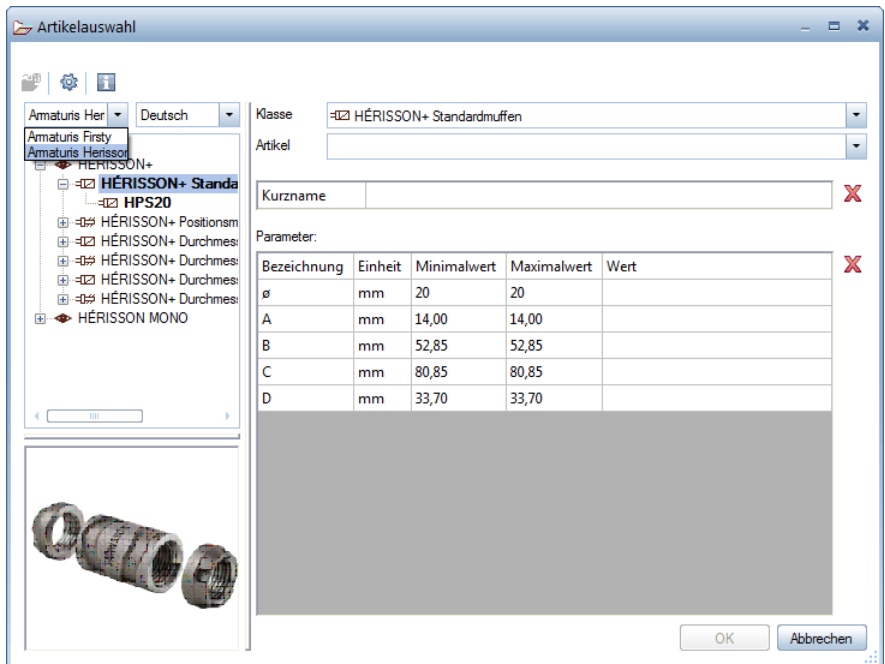

Sie können zwischen Standardmuffen, bei denen der Anschlussstab längs verschiebbar und frei drehbar sein muss, und Positionsmuffen, bei denen der Anschlussstab nicht frei drehbar ist (gebogene Stäbe, verfügbarer Raum usw.), wählen. In Abhängigkeit des Typs und des Durchmessers ist eine Erhöhung und/oder Reduzierung um einen Durchmesser möglich, wobei der Stab mit dem größeren Durchmesser immer das gleiche Gewinde wie der Stab mit dem kleineren Durchmesser erhält.

# Massivbau

Da die **Massivbauteile** Bestandteil der SmartParts sind, erfolgt nun die Auswahl der Bauteile nicht mehr in der Palette **Eigenschaften**, sondern konsequenterweise in der neuen Palette **Bibliothek**. Unabhängig von der letzten Anwahl in der Bibliothek befinden Sie sich nach Anwahl der Funktion sofort im zutreffenden Ordner. Auch die Auswahl des **Elementplans** erfolgt nicht mehr in der Palette **Eigenschaften**, sondern in einer eigenen Palette, welche im Aufbau und der Handhabung der Palette **Bibliothek** entspricht.

# **Beschriftung bei Modifikation**

Bisher wurden bei einer Modifikation vorhandener Massivbauteile nachträglich erzeugte Verlegebeschriftungen und Auszüge durch die Neuerzeugung des Bauteils wieder gelöscht.

Nun werden diese Elemente zwischengespeichert und nach Abschluss der Modifikation mit aktualisierten Parametern wiederhergestellt.

Beachten Sie, dass extreme Änderungen der Abmessungen zu Überschreibungen führen können.

# **Beschriftungsschema für Elementplan**

Beim Erzeugen von Elementplänen können Sie nun die manuell ergänzten Verlegebeschriftungen der assoziativen Ansichten als Beschriftungsschema speichern und anschließend für weitere Elementpläne verwenden. Auf diese Weise sind alle gewünschten Beschriftungen mit einem Klick erzeugt und Sie erreichen ein einheitliches Aussehen der Pläne.

Beschriftungen von Verlegungen, deren Anzeige Sie im Bauteil deaktiviert haben, deren Beschriftung aber im Beschriftungsschema enthalten ist, werden nicht erzeugt. Das Beschriftungsschema wird am Elementplan gespeichert und bei einer Modifikation des Bauteils wiederverwendet.

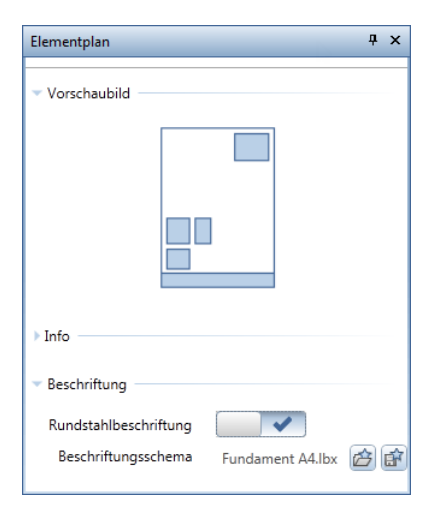

### **So erstellen Sie ein Beschriftungsschema**

- 1 Setzen Sie auf einem leeren Teilbild ein **Massivbauteil** ab und erzeugen Sie hierfür den gewünschten **Elementplan**.
- 2 Erzeugen Sie mit den Funktionen **Urdereichter Gestext** und **Maßlinie, Verlegetext** die gewünschte Beschriftung der Bewehrung in den assoziativen Ansichten des Elementplans.
- 3 Wählen Sie erneut die Funktion **Elementplan** sowie das zuvor gewählte Layout.

4 Klicken Sie in der Palette **Elementplan** im Bereich **Beschriftung** auf **Als Beschriftungsschema speichern** und legen Sie Ort und Bezeichnung der \*.lbx-Datei fest.

Das so erzeugte Beschriftungsschema können Sie nun für andere Elementpläne verwenden, indem Sie dort beim Parameter **Rundstahlbeschriftung** auf die Schaltfläche klicken und die gewünschte Datei auswählen.

Durch einen Klick auf **Beschriftungsschema laden** können Sie ein anderes Beschriftungsschema zugrunde legen. Durch einen erneuten Klick auf die Schaltfläche beim Parameter **Rundstahlbeschriftung** können Sie die Verwendung des Beschriftungsschemas ausschalten.

# **Beispieldaten zu Bewehrungs-SmartParts**

Im Verzeichnis ...\Etc\Examples\SmartParts\Engineer von Allplan 2014 finden Sie nun umfangreiche Beispieldaten zu Einzelbiegeformen, linearen Verlegungen, Rotationsverlegungen und Polygonalverlegungen. Ziehen Sie einfach das gewünschte Element aus dem Explorer in die Zeichenfläche von Allplan und machen Sie sich mit der Funktionsweise der SmartParts vertraut. Öffnen Sie das Element im SmartPart-Editor, um die Grundlagen und Vorgehensweise zur Erstellung eigener SmartParts kennenzulernen.

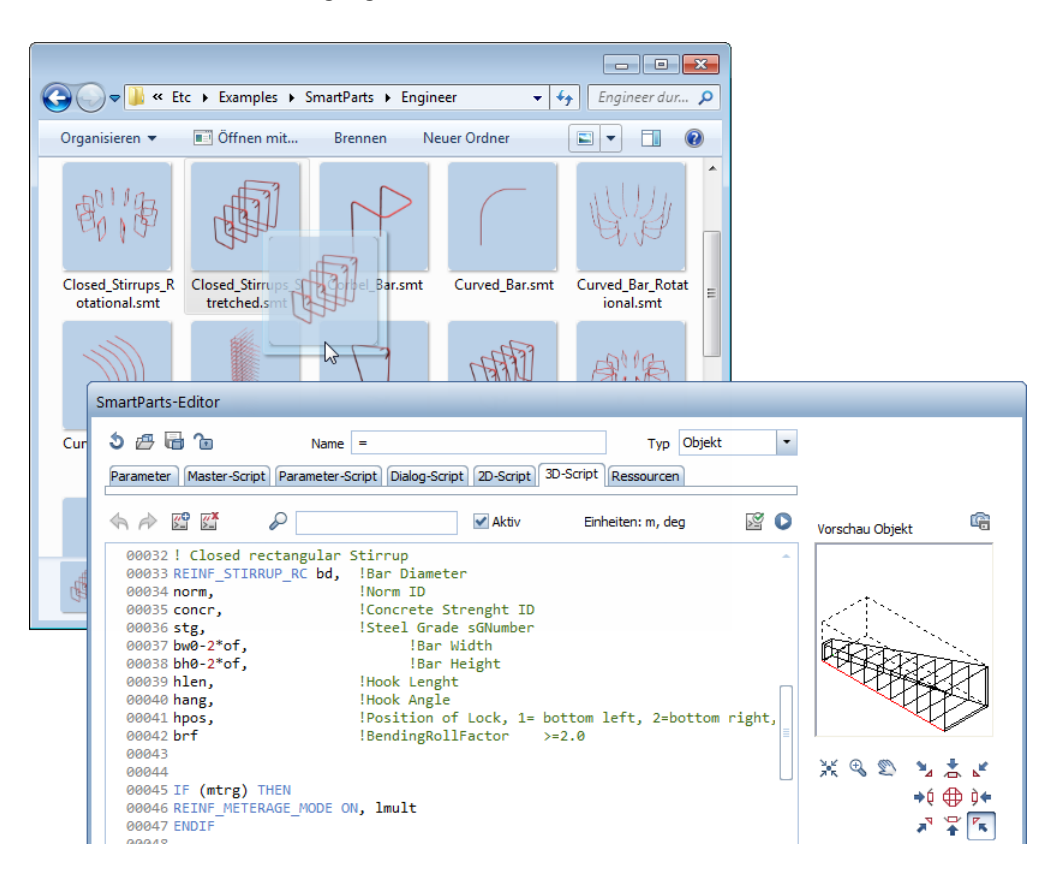

# Sub-Report für Einzelmatte

Bei der Ausgabe der Querschnittsreihen können Sie nun in der **Mat**tenübersicht mit grafischer Darstellung im Editormodus<sup>(20</sup> deaktiviert) durch Anklicken der **Mattenbezeichnung** einen Report zur einzelnen Matte erzeugen.

Durch Klick auf **Zurück** kehren Sie zur Übersicht aller Matten zurück.

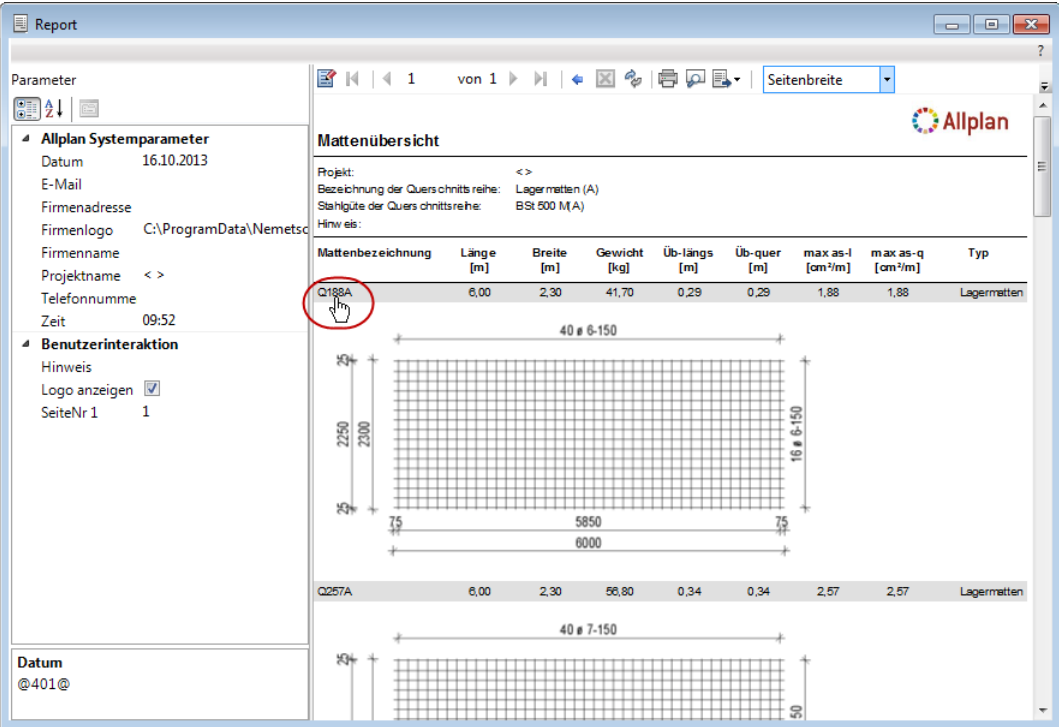

# Bewehrung in 3D-Körper

Die bisherige Funktion **Ableitung in 3D** im Modul **Ansichten und Schnitte** wurde entfernt. Stattdessen steht Ihnen nun in der Funktion **Elemente teilbildübergreifend kopieren und wandeln** die zusätzliche Wandlungsart **Bewehrung in 3D-Körper** zur Auswahl.

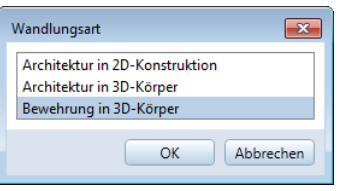

Im Gegensatz zu den anderen Wandlungsarten **Architektur in 2D-Konstruktion** und **Architektur in 3D-Körper**, bei denen alle aktivierten Elemente auf ein anderes Teilbild kopiert und die Architekturelemente gewandelt werden, werden hier nur die Bewehrungsmodelle kopiert und gewandelt. Alle anderen aktivierten Elemente bleiben unberücksichtigt.

Für die Darstellung der gewandelten Bewehrungsmodelle werden die in den **Optionen** festgelegten Animationseinstellungen für Ingenieurbau-Elemente verwendet. Dadurch können Sie nun auch hier die Visualisierung unterschiedlicher Rundstahldurchmesser durch unterschiedliche Farben nutzen.

Hinweis: Durch das Entfernen der Funktion **Ableitung in 3D** ist nun die Ableitung von Schalungskörpern aus dem Modul **Ansichten und Schnitte** nicht mehr möglich. Kopieren Sie in diesem Fall den Schalungskörper in ein neues, leeres Teilbild und löschen Sie mit **Ansicht löschen** alle ggf. vorhandenen Ansichten und Schnitte. Wenn Sie die letzte vorhandene Ansicht löschen, wird die Schalung automatisch in unverwaltete 3D-Elemente abgeleitet. Um Einbauteile in 3D-Körper abzuleiten, wählen Sie eine isometrische Ansicht und verwenden Sie die Funktion **Makro auflösen**.

# Speichern und Laden von Einbauteilen

Durch den Ersatz der Funktionen **Daten aus Katalog lesen** und **Daten in Katalog einfügen** durch die neue Palette **Bibliothek** erfolgt nun das Speichern und Laden der Einbauteile ebenfalls in einer Palette, welche im Aufbau und der Handhabung der Palette **Bibliothek** entspricht.

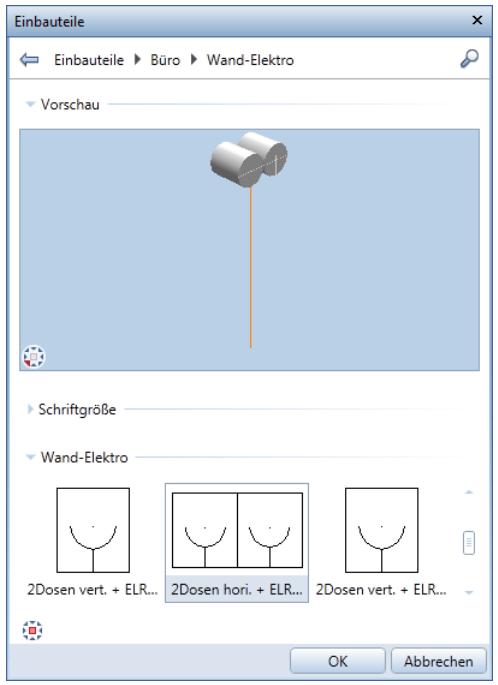

# IFC Datenaustausch

Beim IFC Datenaustausch werden nun auch die Bewehrungselemente berücksichtigt. Da beim IFC Import sämtliche Daten, also auch die Bewehrungsmodelle, auf der linken Seite der Bauwerksstruktur angeordnet werden, werden entsprechend beim Export die Daten auch nur von der linken Seite gelesen.

Haben Sie Ihr Projekt so organisiert, dass aufgrund des planorientierten Arbeitens die Modelldaten der Bewehrung auf der rechten Seite in den Ableitungen der Bauwerksstruktur liegen, müssen Sie vor dem IFC Export die Teilbilder mit diesen Daten von der rechten in die linke Struktur verschieben.

# Bereich Assoziative Ansichten

Der Schwerpunkt der Entwicklung lag in der Forcierung einer durchgängigen und teilbildübergreifenden Planung mit dem Modul **Assoziative Ansichten** sowie Vorarbeiten zum künftigen Entfall des Moduls **Ansichten und Schnitte**.

# Geänderte Bezeichnung der Modulgruppe

Wie bisher empfehlen wir das Arbeiten mit assoziativen Ansichten und Schnitten zur Erzeugung von 3D-Schalplänen und Bewehrungsplänen, die mit eingeschaltetem 3D-Modell gezeichnet werden. Für Ansichten und Schnitte des gesamten Gebäudes sowie für die Darstellung von Räumen und Ausbauflächen empfehlen wir die Ansichten und Schnitte in der Bauwerksstruktur zu erzeugen.

Um diese Empfehlung zu verdeutlichen, wurde die Modulgruppe nun in **Ingenieurbau Ansichten, Details** umbenannt.

# Teilbildübergreifendes Arbeiten

Die Erzeugung der assoziativen Ansichten und Schnitte erfolgt nun immer teilbildübergreifend. Die Einstellung **Teilbildübergreifendes Erzeugen zulassen** in den **Optionen** ist deshalb entfallen.

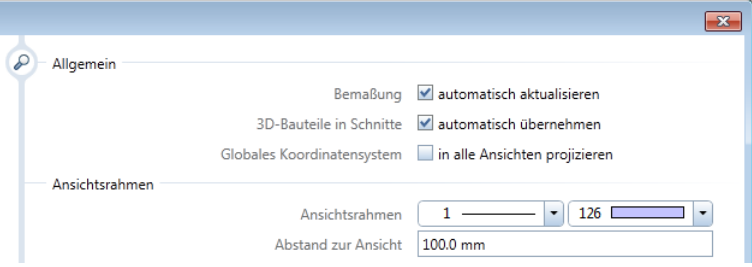

Möchten Sie Daten ohne Verknüpfungen erzeugen, müssen Sie die Ansichten und Schnitte immer in dem Teilbild mit den Modelldaten erzeugen. Sind die Modelldaten, z.B. Wände und Decke, auf mehrere Teilbilder verteilt, möchten Sie aber zusammenhängende Ansichten und Schnitte erzeugen, verwenden Sie die Funktion **Elemente teilbildübergreifend kopieren und wandeln**.

# 3D-Bewehrung und 2D-Schalung

Beim Erzeugen einer 3D-Bewehrung in einer 2D-Schalung werden nun grundsätzlich ohne weitere Abfrage assoziative Ansichten erzeugt.

Möchten Sie weiterhin die Funktionen des Moduls **Ansichten und Schnitte** verwenden, erzeugen Sie einen einfachen quaderförmigen 3D-Körper mit den maximalen Abmessungen der 2D-Schalung, wandeln Sie diesen mit der Funktion **Übernahme** bzw. **Umwandlung** in einen Schalungskörper und erzeugen Sie die 3D-Bewehrung hierin.

Im Anschluss an die Bewehrungserzeugung löschen Sie den Schalungskörper.

Hinweis: Beachten Sie, dass das Modul **Ansichten und Schnitte** in künftigen Versionen von Allplan nicht mehr zur Verfügung stehen wird. Machen Sie sich deshalb rechtzeitig mit der Arbeitsweise des Moduls **Assoziative Ansichten** vertraut.

# Index

#### **3**

3D-Fläche 96 3D-Linie 95

### **A**

Abwicklung 3D-Körper 98 Aktivierung und Aktivierungsvorschau 41 Assoziative Ansichten 151 mit 2D-Schalung 152 teilbildübergreifendes Arbeiten 151 Assoziative Flächenvisualisierung 113 AutoCAD 2013 Export, Import 25, 26 Autoupdate 3

#### **B**

Bauwerksstruktur 45 Schnitte sortieren 45 Begrüßungsfenster 30 Beschriftungsbild bearbeiten 122 Bewehrung in 3D-Körper 148 Bibliothek Symbole 57 Bibliothekspalette 53 Bild verschieben 52 bim+ Daten exportieren 29 Boden- und Deckenflächen mit Stilfläche 117

# **C**

COLLADA Export 27

### **D**

Dächer mit zwei Höhenlinien 101 Dialogfeld Höhe 103 Drucken im Stapelbetrieb 82

#### **E**

Ebenen modifizieren 102 Elementgruppe bearbeiten 43 Elementzwangssymbol für Punkte 44 Endsymbol für Linien 75 Extrudieren 93

## **F**

Fenster in Kreiswand 105 Fenster verbunden 35 Fensteranordnung links / rechts 38 Flächen messen 38 Flächenmarkierung 97 Flächensuche 40 Flächenvisualisierung assoziativ 113 Funktionsbezeichnungen angepasst 46

## **G**

Gedrehte Grundrissdarstellung als Projekteinstellung 12 Geotiff 28 Glanz, Glattheit 131 Global Illumination 133 Google Earth Export 28

### **H**

Hilfskonstruktion, Füllflächen und Fülllinien 49 Höhe 103 Höhenlage ändern 103

#### **I**

Ingenieurbau 135 Faktor für Durchmesser 135 IFC Datenaustausch 150 Massivbau 143 neue Beschriftungsoptionen 135 Polygonzerlegung der Biegeform 137 Schraubmuffensysteme 138

Sub -Report für Einzelmatte 147 Installation 3 Inverse Inselerkennung 40

### **K**

Kipptoleranz für Texte 50 Kreiswand verlängern 106 Kreiswand, Fenstereingabe 105 Kreiswand, Teilung einstellbar 104

## **L**

Layer 4 Lichteinstellungen 132 Linie knicken, 3D 98 Linien auf Element trimmen 74

### **M**

Makros gegen SmartParts tauschen 118 Markierungsfarbe 42 Massivbau 143 Beispieldaten 146 Beschriftung bei Modifikation 143 Beschriftungsschema für Elementplan 144 Maßlinien 71 Messen von Flächen 38 Minimalabstand, Bewegungsmodus und Mausrad 50 Modifikation von geschlossenen Splines 73

#### **N**

neue Planausgabe 79

### **O**

Objektattribute 92 Optionen Reports und Mengenansätze 47

#### **P**

Palette Bibliothek 53 PDF Export als Pixeldatei 85 Planlayout und Drucken 77 Drucken im Stapelbetrieb 82

Konfigurationsfunktionen 87 neue Planausgabe 79 Seite mit Eigenschaften 78 Planlegende mit Vorschau 86 Polygonzug mit Raumattributen 118 Projekte 12 Gedrehte Grundrissdarstellung 12 Projektname ist Projektordner 12

### **Q**

Quality Reporter 34

#### **R**

Räume einfärben 119 Räume, Flächen, Geschosse modifizieren 116 Raumgruppe modifizieren mit Übernahme 115 Report modifizieren 92 Report -Export als PDF 91 Reports 120

### **S**

Schnitte sortieren 45 Schnitte, Richtungssymbol farbig 45 Schraubmuffensysteme 138 Lenton -Anschlussstab mit Abfrage 139 neue Hersteller 139, 142 SmartPart Fenster modellieren 108 SmartPart Tür modellieren 108 Speicherort für Punktdateien 76 Standardeinstellung bei Doppelklick rechts 51 Standardkonfigurationen 34 Stilfläche für Boden - und Deckenflächen 117 Stilfläche in Bauteilrichtung 112 Sub -Report für Einzelmatte 147 Symbolbibliothek 57

#### **T**

Teilbilder 4

Textur -Mapping 125, 126, 127, 128, 129, 130 Treppe, Attribute zuweisen 123 Treppenassistent 124 **U** Umfang der Allplan Vektortreiber 90

**Z**

Zwei Elemente ausrunden 72 Zwei Elemente verschneiden 72